### **Technical Guide**

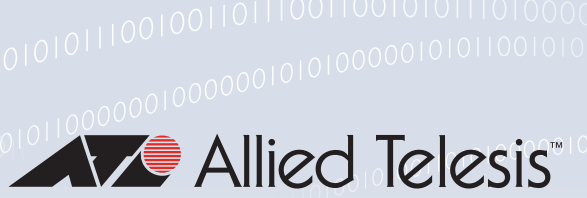

# Wireless Management (AWC) with Vista Manager mini User Guide

## <span id="page-0-0"></span>**Introduction**

Vista Manager mini is useful for smaller wireless networks that may not need the capabilities of Vista Manager EX. It is a simplified version of Vista Manager EX and is integrated into the Device GUI. It provides network visibility of Allied Telesis Autonomous Management Framework (AMF) and Autonomous Wave Control (AWC) devices.

Autonomous Wave Control (AWC) allows you to set up and manage your wireless access points (APs) from the GUI of an AlliedWare Plus™ device that supports this functionality. AWC uses wireless intelligence to model where your APs are located and what their signal strength is.

Using this information, AWC automatically optimizes wireless output and channel selection. It minimizes coverage gaps and reduces AP interferences. This results in a highquality wireless experience that responds to network configuration changes and bandwidth demands from user devices.

The Internet of Things (IoT) and Bring Your Own Device (BYOD) movements have created an exponential increase in the number of connected devices, all of which demand reliable and high-speed wireless network access. This unprecedented rise in the number of connections and the associated traffic puts a major strain on networks, many of which struggle to deliver the coverage, performance, and roaming access that today's users demand.

- **MUC helps to address this complex and rapidly-evolving environment, by reducing the** need for costly human involvement in the deployment and tuning of a wireless network.
- **AWC** uses game theory to model the continuously changing relationship between AP location and signal strength requirements, resulting in a more efficient, higherperforming wireless network environment.

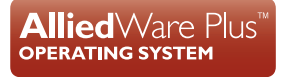

This guide describes how to use AWC in Vista Manager mini to configure:

- A multi-channel wireless network
- AWC Channel Blanket for totally seamless roaming
- The network map
- **Heatmaps**
- AWC Smart Connect for cable-free wireless network expansion
- Captive portal
- Passpoint
- Emergency mode
- Wireless triggers

This is followed by information on using the AWC management and monitoring tools, and troubleshooting

### <span id="page-1-0"></span>Products and software version that apply to this guide

Vista Manager mini is built into the Device GUI, and is available for SwitchBlade x908 Generation 2, x950, x930, x550, and x530 series switches, and AR-Series UTM Firewalls and VPN Routers.

This guide applies to:

- AR-Series UTM Firewalls and VPN Routers running version **5.4.8-x.x** or later.
- SwitchBlade x908 Generation 2 and x950 series switches running version **5.4.9-0.1** or later.
- x930 and x530 series switches running version **5.4.9-1.3** or later.
- x550 series switches running version **5.5.0-0.1** or later
- From software release **5.4.8-1.2** onwards, on AR-Series UTM Firewalls and VPN Routers, you can set up your wireless network automatically using **Auto Setup**.
- From software release **5.4.9-2.1**, you can set up your wireless network APs to use **Channel Blanket**.
- From software release **5.5.0-0.1**, you can set up your wireless network APs to use **Smart Connect.**
- From software release **5.5.0-1.3**, you can set up your wireless network APs to use **Captive Portal.**
- From software release **5.5.0-2.3**, you can set up your wireless network APs to use **Passpoint**.
- From software release **5.5.0-1.0**, you can set up your wireless network APs to use network **triggers**.
- From software release **5.5.1-2.0**, and using Device GUI version 2.10.0, logging into the Device GUI with a privilege level of less than 15 gives you read-only access to device information and

network maps. In read-only access, you can click Refresh to update the device information and you can also view Network topology and Heat maps set by the Administrator.

- From software release **5.5.2-0.1**, and using Device GUI version 2.11.0, you can configure advanced Passpoint options including OSU (Online sign-up).
- From software release 5.5.2-0.1, and using Device GUI version 2.11.0, TQ6602 APs support Smart Connect.
- From software release 5.5.2-2.1, and using Device GUI version 2.13.0, TQ6702 GEN2 and TQ6602 GEN2 APs support Channel Blanket.

### <span id="page-2-0"></span>Related documents

You also may find the followin[g alliedtelesis.com d](http://alliedtelesis.com)ocuments useful:

- **[AMF Feature Overview and Configuration Guide](https://www.alliedtelesis.com/documents/amf-feature-overview-and-configuration-guide)**
- The product's [Datasheet](http://www.alliedtelesis.com/library/search//type/document/doctype/datasheets-441)
- The product's [Command Reference](http://www.alliedtelesis.com/library/search//type/document/doctype/manuals-471)
- [The Device GUI R](https://www.alliedtelesis.com/nz/documents/web-based-device-gui-release-notes)elease Note.

## Content

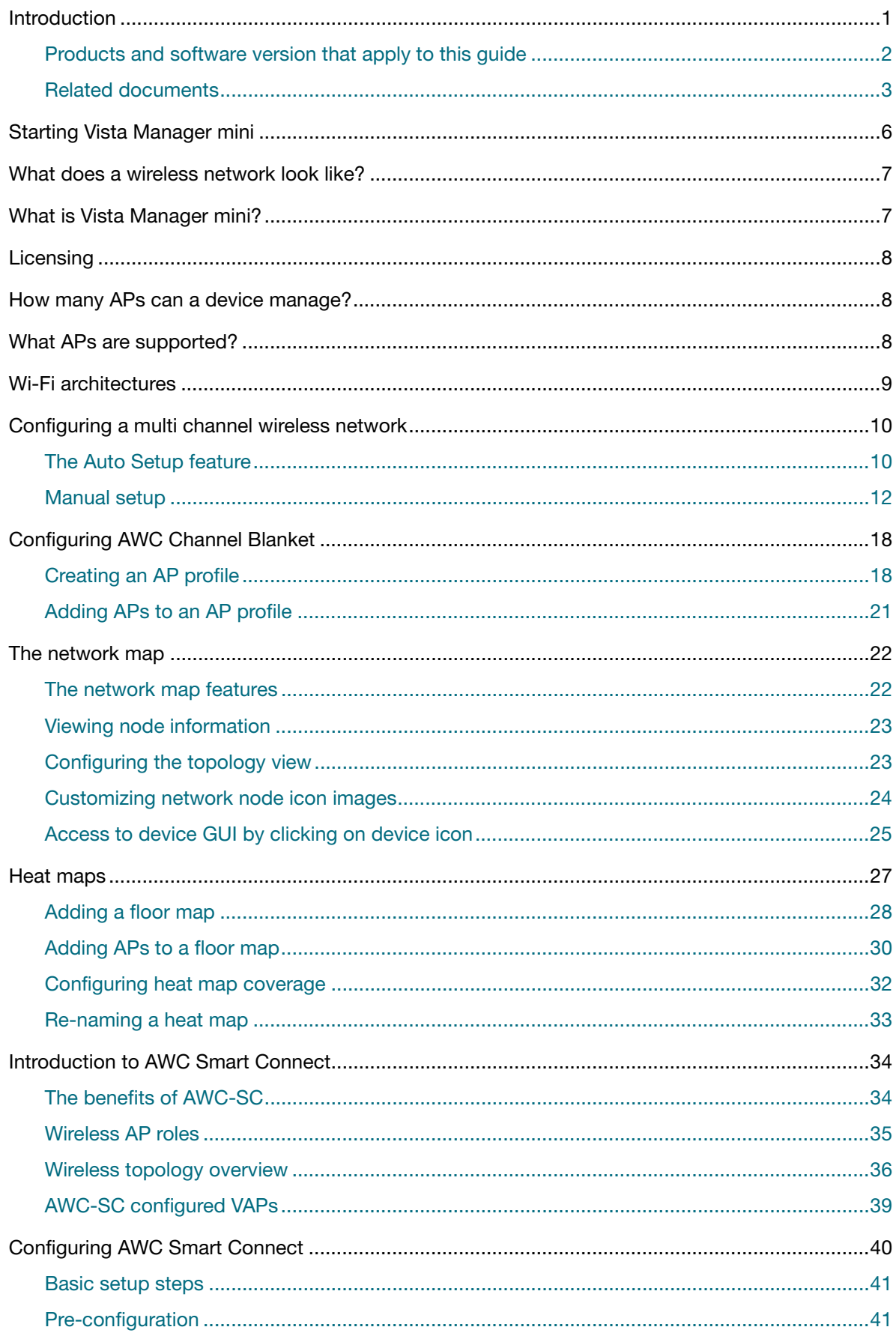

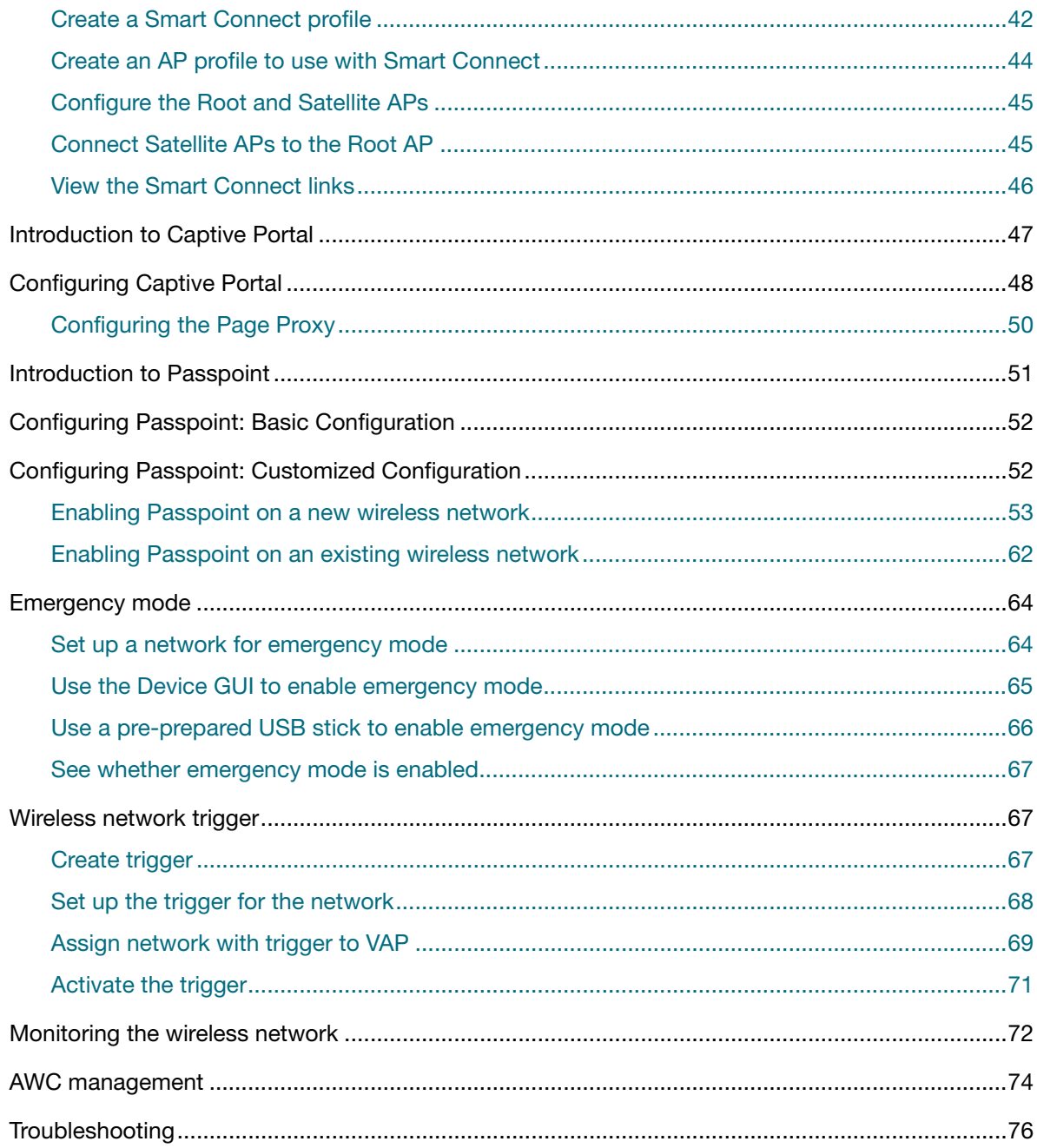

## <span id="page-5-0"></span>Starting Vista Manager mini

Vista Manager mini is part of the web-based Device GUI, which ships on supported switches, firewalls, and VPN routers. To access the web-based GUI:

#### **On SBx908 GEN2, x950, x930, x550 and x530 series switches:**

- 1. Connect to any of the LAN switch ports
- 2. Open a web browser and browse to the default IP address for VLAN1

The default IP address is 169.254.42.42. Alternatively, give VLAN1 an IP address of your choice and browse to that address.

3. Log in with the default username of **manager** and the default password of **friend**.

#### **On AR4050S and AR3050S UTM firewalls and AR2050V VPN routers:**

- 1. Connect to any of the LAN switch ports
- 2. Open a web browser and browse to the default IP address for VLAN1

The default IP address is 192.168.1.1. Alternatively, give VLAN1 an IP address of your choice and browse to that address.

3. Log in with the default username of **manager** and the default password of **friend**.

#### **On AR2010V VPN routers:**

- 1. Connect to the eth1 interface
- 2. Open a web browser and browse to the default IP address for eth1

The default IP address is 192.168.1.1. Alternatively, give eth1 an IP address of your choice and browse to that address.

3. Log in with the default username of **manager** and the default password of **friend**.

For more information about basic setup, see:

- [Getting Started with the AlliedWare Plus Command Line Interface](https://www.alliedtelesis.com/start/getting-started-alliedware-plus-cli) for details about setting IP addresses
- [Getting Started with the Device GUI on Switches](https://www.alliedtelesis.com/documents/getting-started-device-gui-switches)
- [Getting Started with the Device GUI for VPN Routers](http://www.alliedtelesis.com/documents/getting-started-vpn-firewall-gui)
- [Getting Started with the Device GUI for UTM Firewalls](https://www.alliedtelesis.com/documents/ngfw-gui-overview-and-configuration-guide)

If you want Vista Manager mini to display other AlliedWare Plus devices in your network, you need to set up Allied Telesis Autonomous Management Framework (AMF) too. For step-by-step details, see the [AMF Feature Overview and Configuration Guide.](https://www.alliedtelesis.com/documents/amf-feature-overview-and-configuration-guide) Without AMF, all your APs will appear as if they are connected to your AWC controller, even if they are physically connected through intermediary AlliedWare Plus devices.

## <span id="page-6-0"></span>What does a wireless network look like?

Here is an example of a typical wireless network setup with Autonomous Wave Control running from an AR-Series router or firewall:

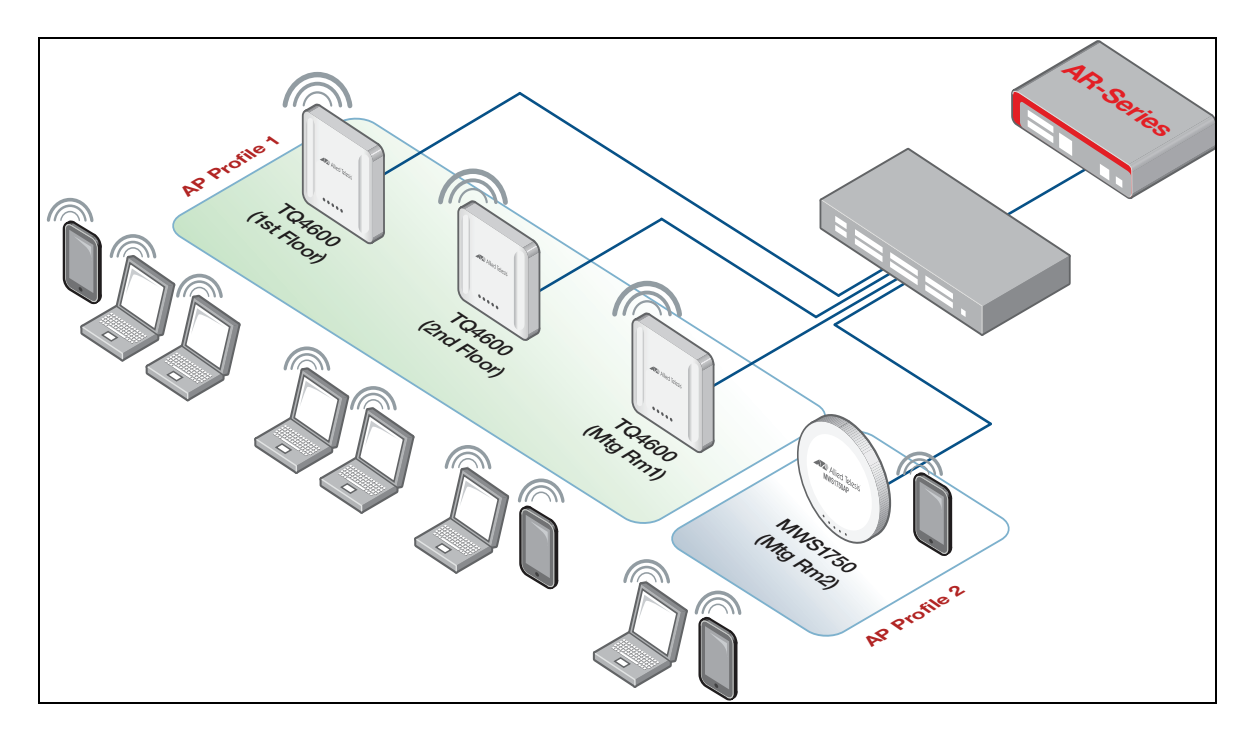

## <span id="page-6-1"></span>What is Vista Manager mini?

Vista Manager mini is a simplified version of Vista Manager EX. Vista Manager mini is integrated into the Device GUI, and provides full network visibility of AMF and AWC devices.

Vista Manager mini allows for:

- **Now Wired and wireless network visibility**
- AWC wireless network management
- AWC Channel Blanket hybrid wireless and AWC Smart Connect

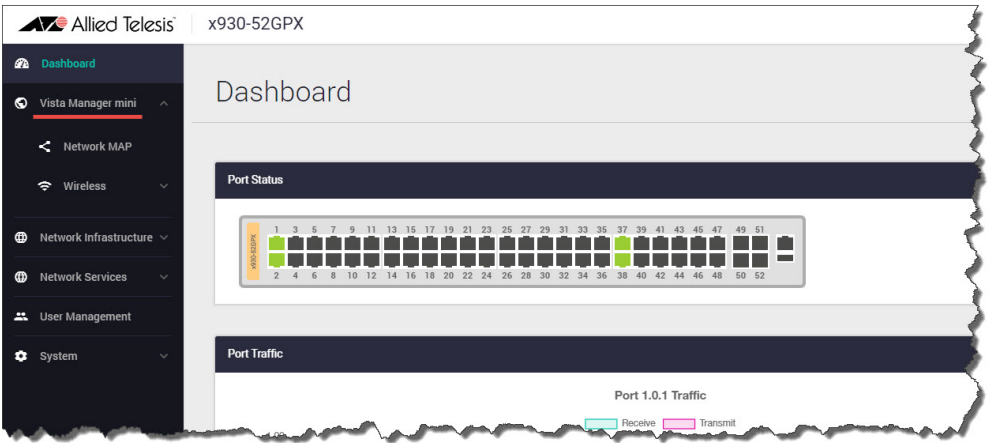

## Acronyms

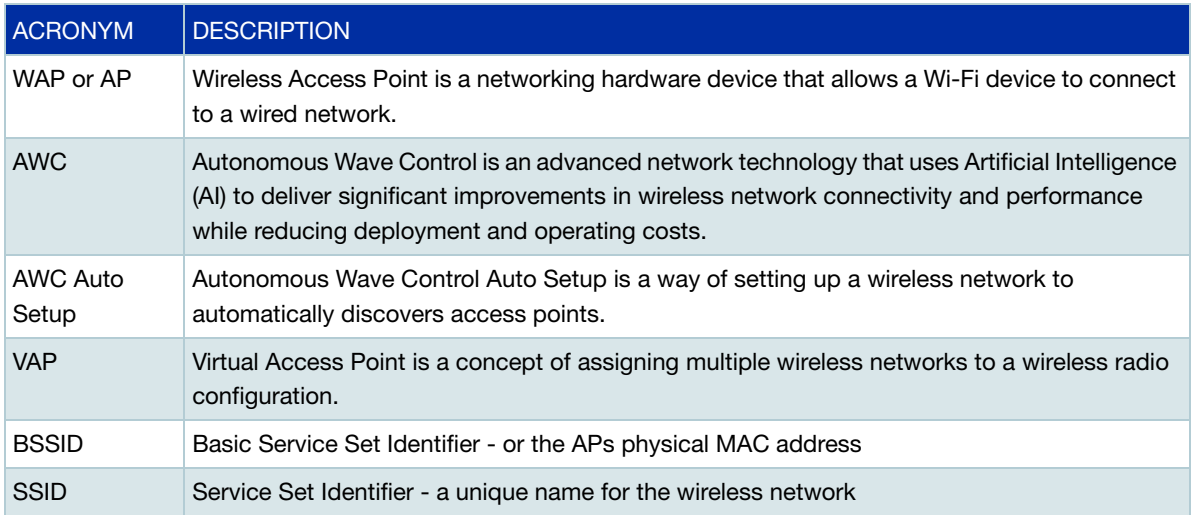

Table 1: Acronyms used in Autonomous Wave Control

## <span id="page-7-0"></span>**Licensing**

There is a range of wireless management licensing options available. For license information, see your device'[s Datasheet.](http://www.alliedtelesis.com/library/search//type/document/doctype/datasheets-441)

## <span id="page-7-1"></span>How many APs can a device manage?

The number of APs a device can manage is:

- A maximum of 5 APs for free.
- More than 5 APs requires a subscription-based feature license. For more information on licenses, see your device's [Datasheet.](http://www.alliedtelesis.com/library/search//type/document/doctype/datasheets-441)

## <span id="page-7-2"></span>What APs are supported?

AWC on Vista Manager mini supports the following APs:

- *TQ Series*: TQ6702 GEN2, TQm6702 GEN2, TQ6602 GEN2, TQm6602 GEN2, TQ6602, TQ5403, TQm5403, TQ5403e,TQ4600, TQ4400, TQ4400e, TQ3600, TQ3400, TQ3200, TQ2450 (must be running software version 4.0.5 or later), TQ1402, TQm1402.
- *MWS Series*: MWS2533, MWS1750, MWS600

See the Allied Telesis website for the list of [TQ datasheets.](https://www.alliedtelesis.com/library/search/doctype/datasheets-2491?search=tq)

Note: Not all AP models are available in all regions.

## <span id="page-8-0"></span>Wi-Fi architectures

There are three Wi-Fi architectures:

- Single channel also known as channel blanket
- Multi channel
- Channel blanket hybrid

#### **Single channel**

A **single** channel (i.e. channel blanket) setup operates all wireless APs on the same channel radio frequency. Because each AP operates on the same channel, any AP interference is avoided. This setup is reliable, stable, and has seamless connections, ideal for highly mobile devices. In this setup you need to consider the number of devices because the higher the number of APs using the single channel the lower the throughput will be.

**Multi channel** A **multi** channel setup operates with a number of wireless APs working on different channel radio frequencies or cells. Because each AP operates on different frequencies in the same network, APs are forced to renegotiate a connection, and may drop off between connections to the different APs. This setup is ideal for stationary devices and has a higher throughput than a single channel setup.

**Channel blanket hybrid** Channel blanket **hybrid** mode allows simultaneous multi channel and single channel WLAN connectivity from the same AP. Network administrators can combine the performance attributes of the two architectures to best suit their specific deployment requirements. The multi-cell architecture enables both high bandwidth and high data throughput, while single cell channel blanket enables stable data transactions with seamless roaming on a single Wi-Fi channel.

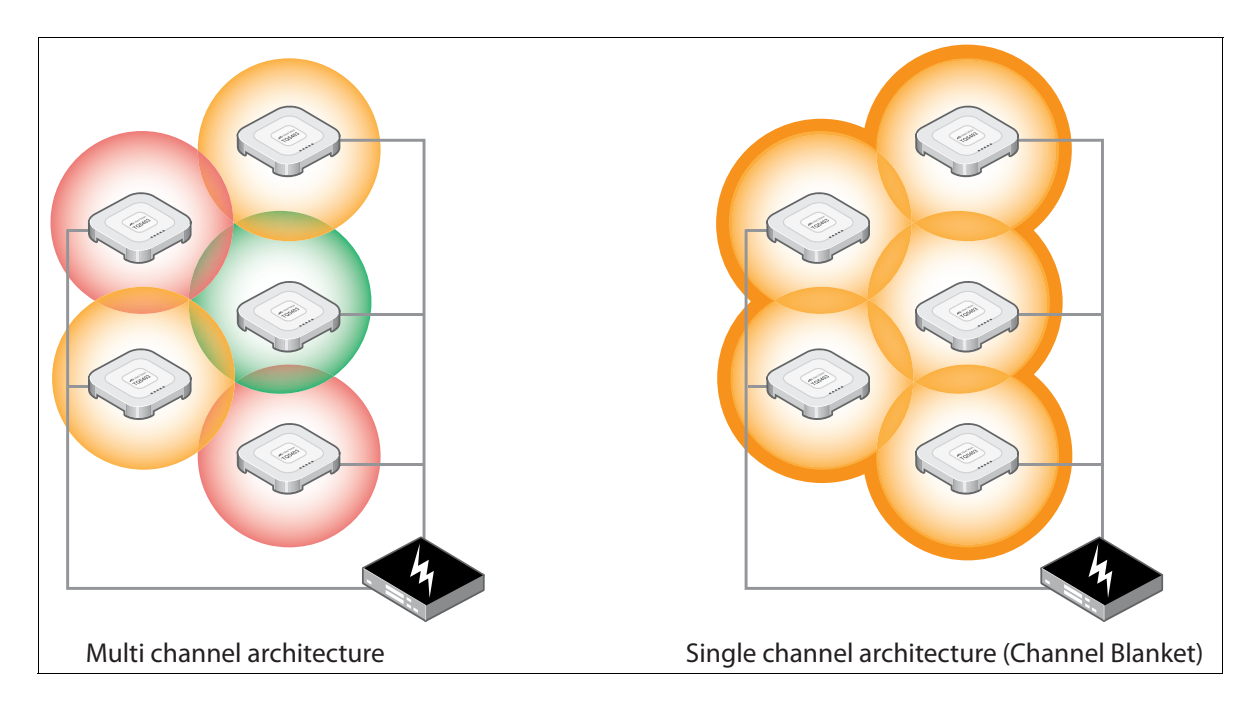

For a high-level video presentation about the AWC Channel Blanket (AWC-CB) wireless controller which enables both single and multi channel operation at the same time, see the [Hybrid Wireless](https://www.alliedtelesis.com/documents/video/hybrid-wireless-technology)  [Technology](https://www.alliedtelesis.com/documents/video/hybrid-wireless-technology) video on the Allied Telesis website.

## <span id="page-9-0"></span>Configuring a multi channel wireless network

The Device GUI includes Vista Manger mini and a **Wireless Setup** menu, which allows you to set up your wireless network, monitor and configure the network, and manage AWC. You can set up AWC manually or use the Auto Setup feature.

These two methods are described next:

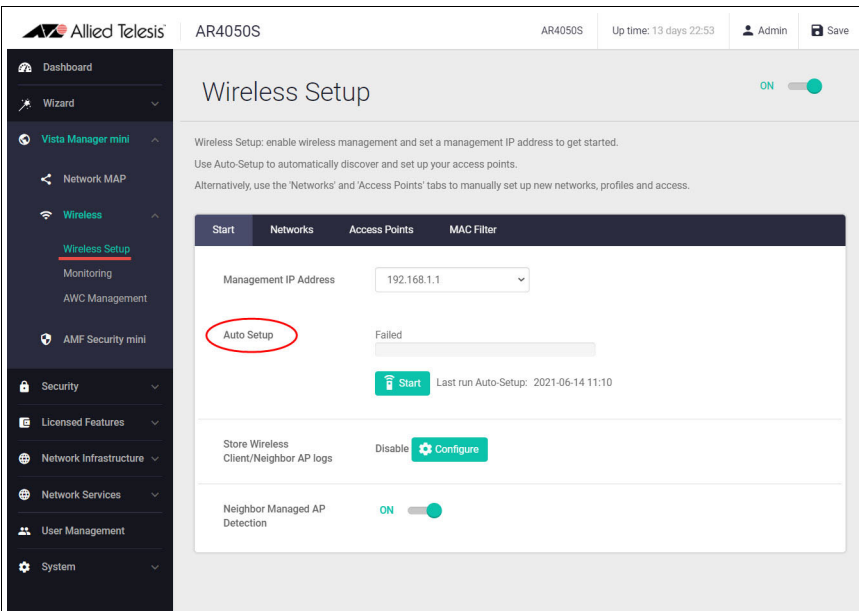

### <span id="page-9-1"></span>The Auto Setup feature

From release 5.4.8-1.2 onwards, you can set up your AWC managed network automatically using **Auto Setup**. Auto Setup makes wireless deployment simple. The Auto Setup feature is available on the AR2010V, AR2050V, AR3050S, and AR4050S devices.

The Auto Setup feature:

- discovers APs and automatically creates a configuration using their IP and MAC addresses.
- configures AP profiles based on the model name.
- creates the wireless network and security using defined default values.

Perform the following steps to automatically set up your AWC managed wireless network:

1. Click on **Wireless Setup** from the Vista Manger mini menu, then turn on wireless (**ON/OFF** button at top right of window) to enable wireless management. You may get a notification to power on your APs to allow DHCP to provide an IP address for connectivity to the AWC manager.

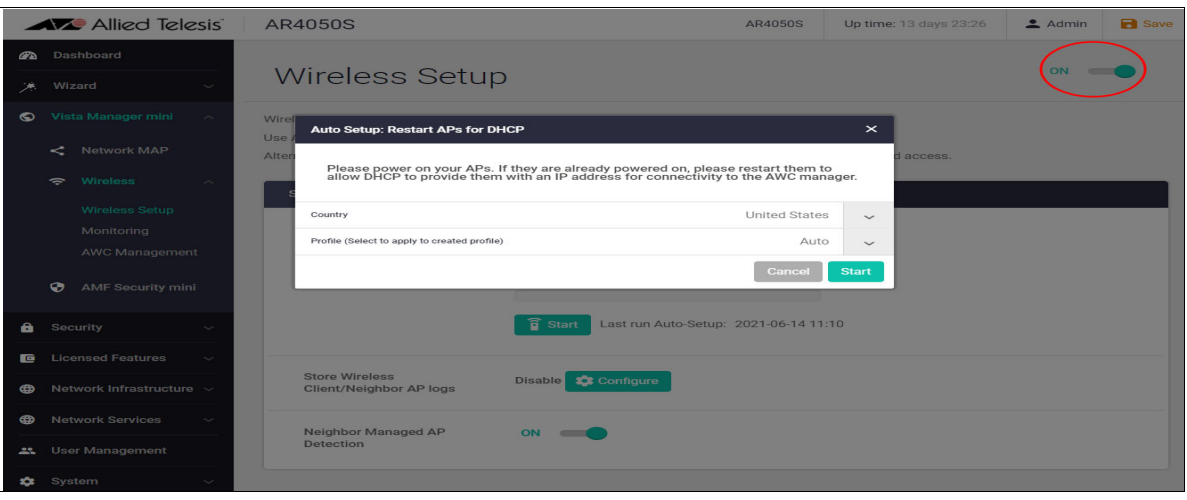

2. In the Wireless Setup **Start** tab, enter a **Management IP Address**. This is an IP address on the device you are on. AWC will use this IP address to communicate with APs in your network.

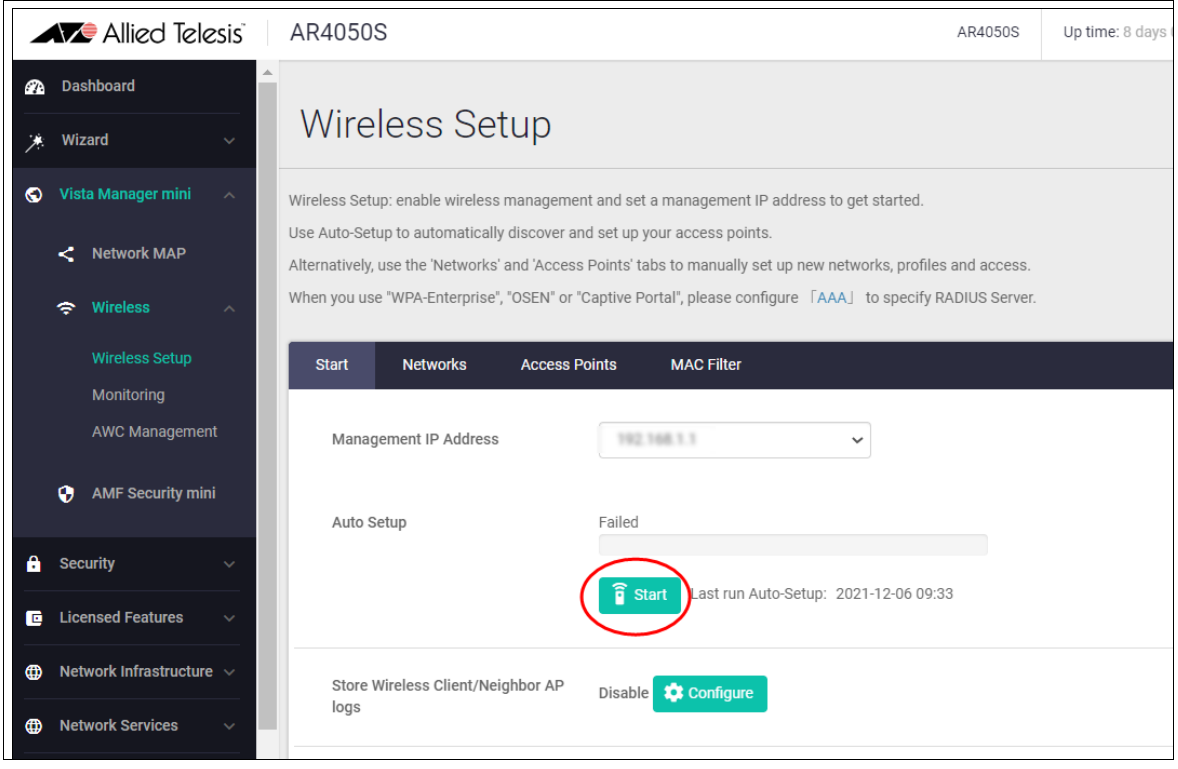

- 3. Use **Auto Setup** to automatically discover and set up your access points. Click the green **Start** button.
- 4. Select the country, for example New Zealand, and the Profile (you can use auto):

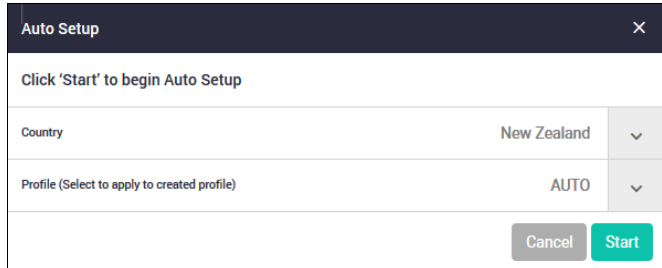

- 5. Click **Start** again to proceed with auto discovery.
- 6. When the auto discovery is complete you will see this dialog:

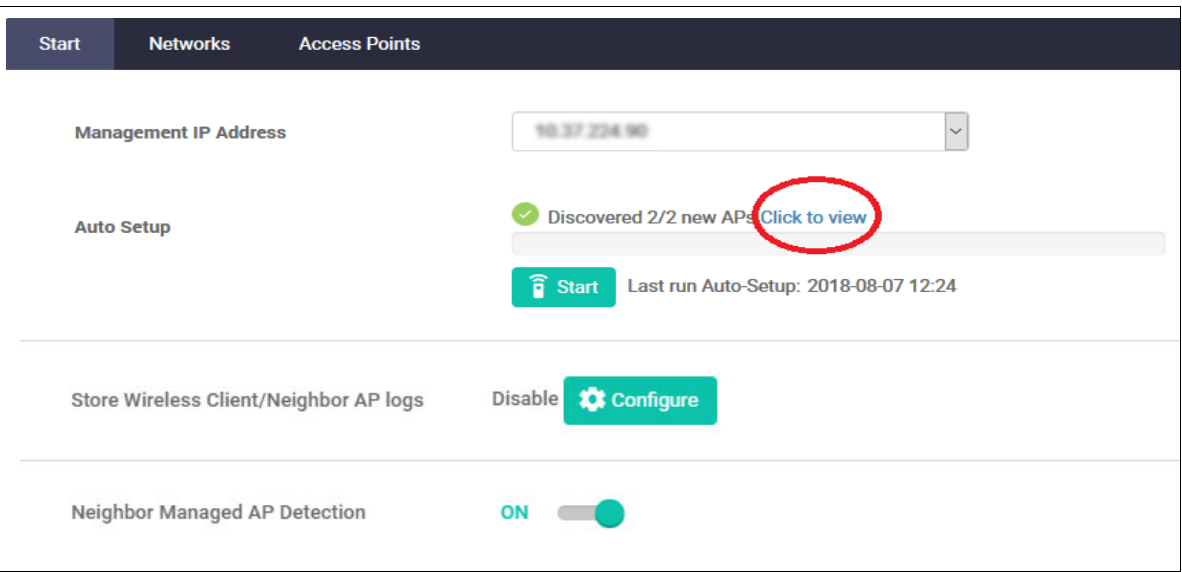

- 7. To see the automatically discovered APs, select **Click to view**.
- 8. This will take you to the **Monitoring** page, where you can select an AP and perform an action, such as **Refresh**, **Apply Config**, **Reboot** or **Update Firmware**. See ["Monitoring the wireless](#page-71-0)  [network" on page 72](#page-71-0).

#### <span id="page-11-0"></span>Manual setup

There are a number of steps to manually set up a wireless system.

In brief, the order is as follows:

- Set a management IP address
- Add a network
- Create an access point profile for the AP series (e.g. TQ5403 Series)
- Add APs to the access point profile

The detailed steps follow:

#### **Set a management IP address**

To manually set up your network, go to the **Wireless Setup** menu:

- 1. Click on **Wireless Setup**, then click the **ON/OFF** button to enable wireless management.
- 2. In the **Start** tab, select a **Management IP Address**. This is an IP address on the device you are on. AWC will use this IP address to communicate with APs in your network:

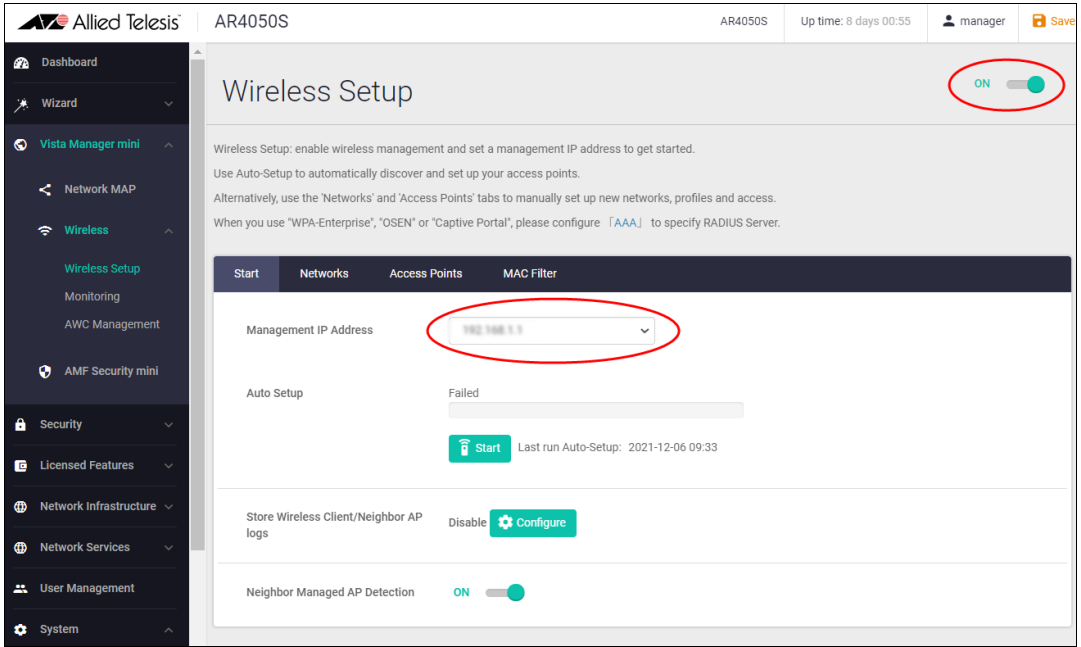

#### **Add a network**

1. From the **Networks** tab, click **+Add Network**:

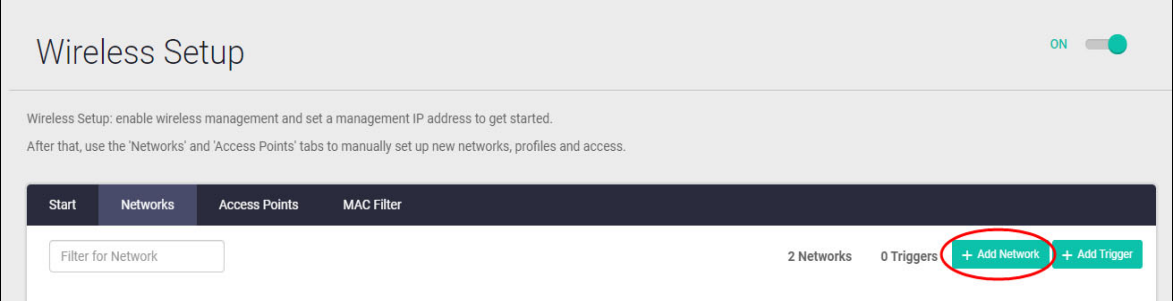

2. Add an **SSID Name**, and **Description**, and select the desired security type for your wireless network. Each **Security** type provides various fields for you to complete, for example - Key, RADIUS Authentication Group and Dynamic VLAN.

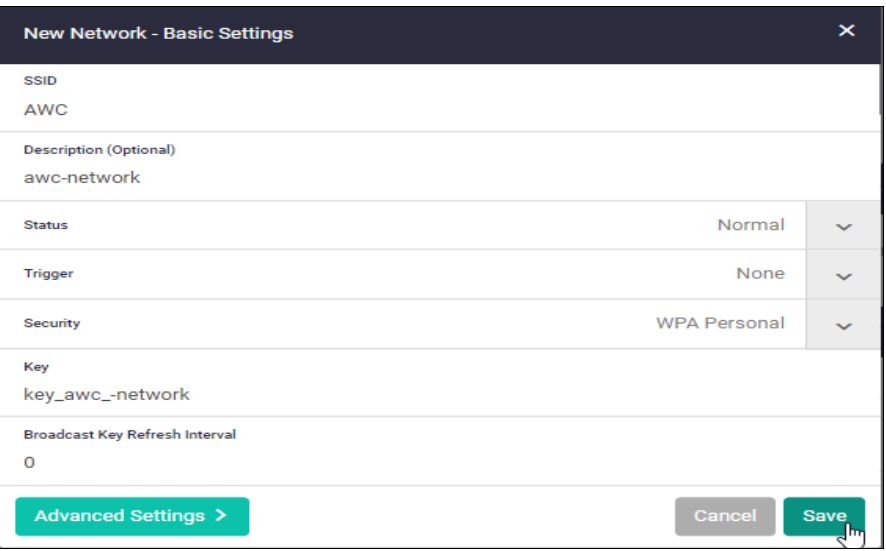

- 3. Click **Save**.
- 4. The **Advanced Settings** button provides network **General**, **Security**, and **Fast Roaming** configuration. Use the Security tab to configure **Captive Portal**. For information on configuring Captive Portal, see ["Introduction to Captive Portal" on page 47.](#page-46-0)

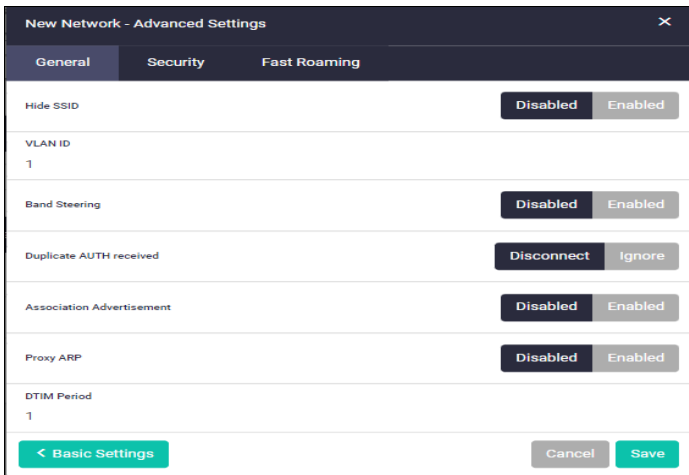

- 5. Click **Save** to complete this step.
- 6. The **Network List** tab, **SSID** column, contains a list of configured networks and their status.

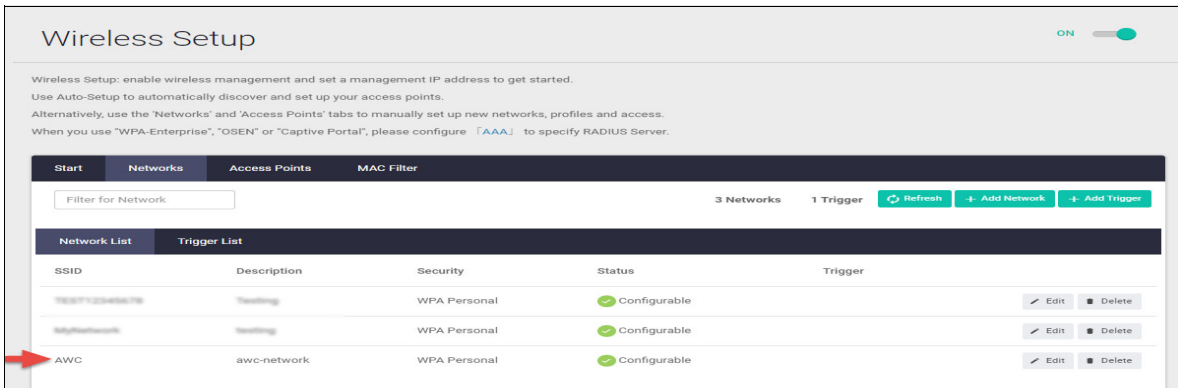

#### **Create an access point profile for the AP series**

1. Click on the **Access Points** tab, then click **+Add Profile**:

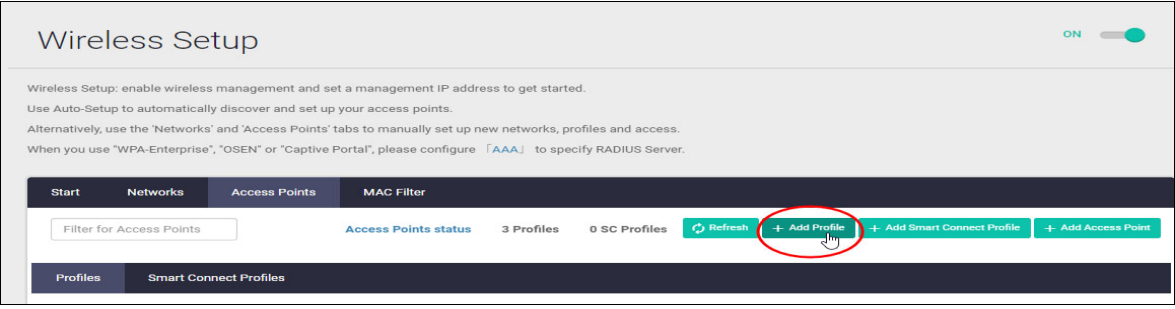

- 2. Create a profile for each series of AP being used:
- In the **New Profile Basic Settings** dialog, add a **Profile Name**, select the AP model, Country, **then Enable each internal radio (Radio1, 2, and 3).**
- Our example uses the TQm5403 AP, which contains three IEEE 802.11 2ss internal radios to enable concurrent Wi-Fi communications: one at 2.4GHz band, and two at 5GHz band.
- Make sure you click on the network name (the network is 'AWC' in our example below). The field will turn green in color when selected correctly.

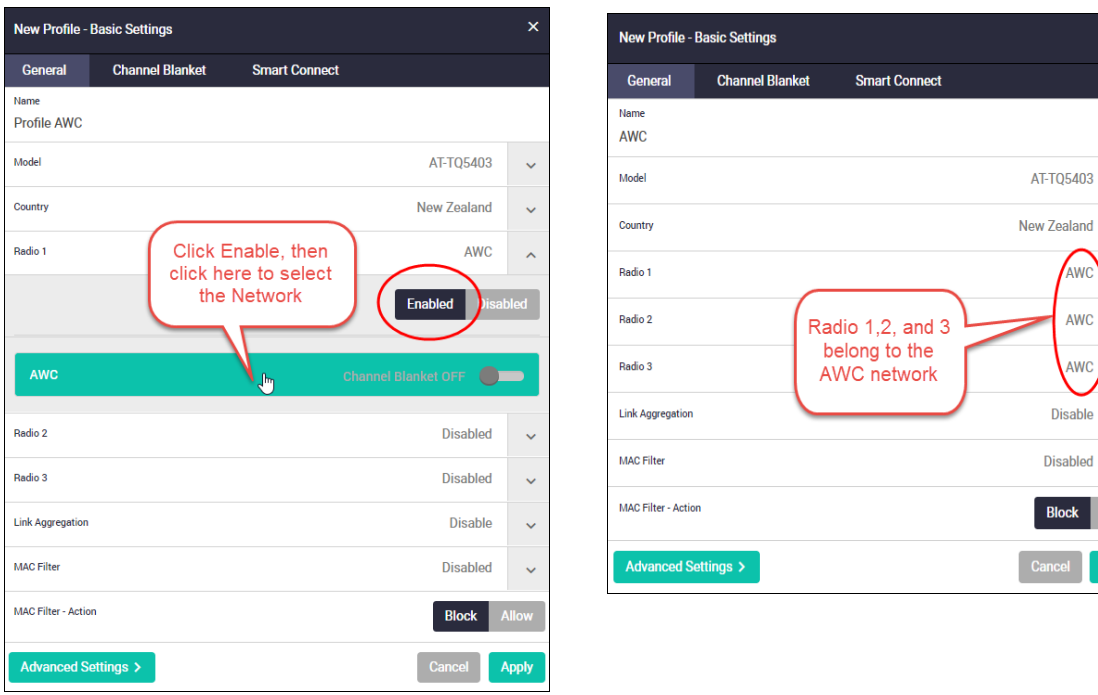

3. Use the **Advanced Settings** to configure: **Mode**, **Bandwidth**, **Channels**, **Client Isolation**, **Neighbor AP Detection** and **Legacy Rates** options for each radio.

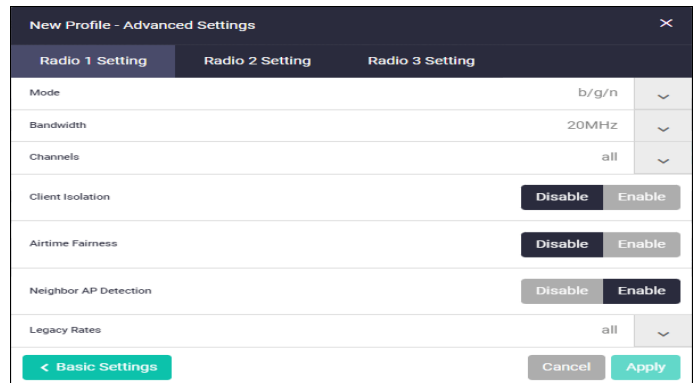

4. Click **Apply** to save your selections.

 $\ddot{\phantom{0}}$ 

 $\ddot{\phantom{0}}$ 

L.

Apply

AWC  $\ddot{\phantom{0}}$ 

AWC  $\ddot{\phantom{0}}$ 

AWC  $\ddot{\ }$ 

ock

5. You can now see the newly created AP profile ('Profile AWC' in our example below):

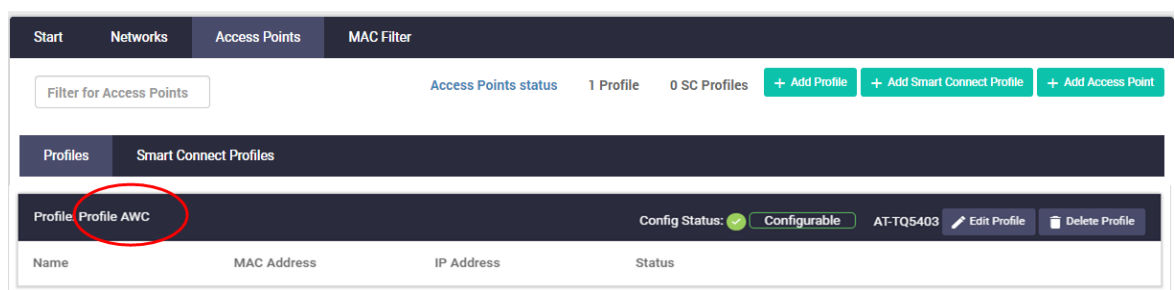

#### **Add APs to the access point profile**

- 1. Click on the **Access Points** tab, then click **+Add Access Point**.
- 2. Enter the AP **Name**, **MAC Address**, and **IP Address**, and then select the **Profile** for your AP:

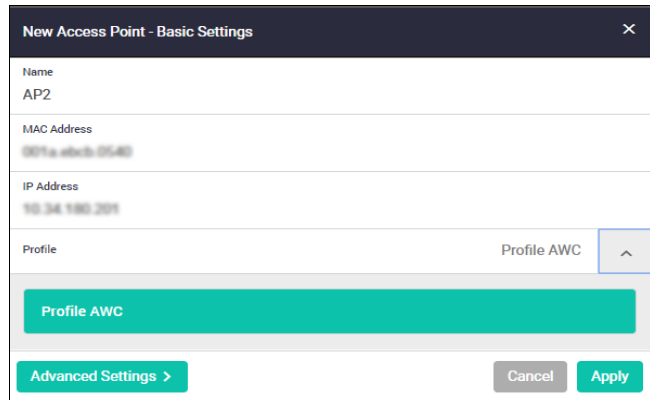

3. The **Advanced Settings** button provides additional internal radio settings: **Status**, **Channel** and **Power**:

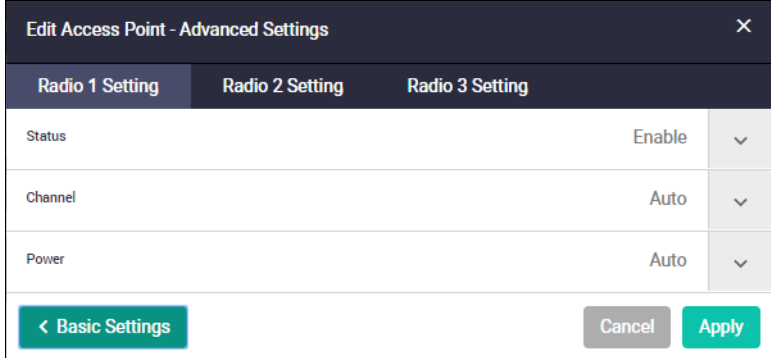

4. Click **Apply** to complete this step.

5. You can now see our newly added access points listed under the AP profile they have been assigned to. In the example below, AP1 and AP2 are assigned to: *Profile AWC*.

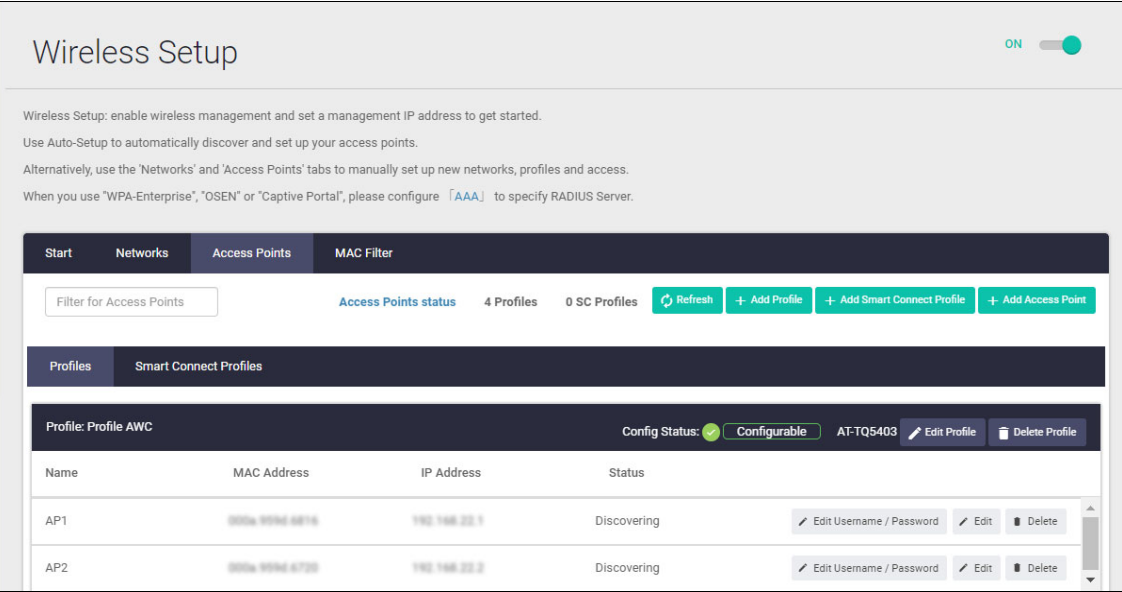

## <span id="page-17-0"></span>Configuring AWC Channel Blanket

AWC Channel Blanket is a wireless feature where groups of access points are configured to use the same wireless settings including WLAN channel, BSSID, SSID, and Country.

#### **License requirements and Vista Manager mini**

You need an AWC-CB license and an AWC license for Channel Blanket to operate. The channelblanket setting can only be used with APs that support channel blanket. If this is set for other APs, you will not be able to manage those APs. See your AP's datasheet to see if it supports channel blanket.

You can configure and manage AWC Channel Blanket using Vista Manager mini. Integrated into the Device GUI, Vista Manager mini provides full network visibility of AMF and AWC devices.

First you need to set up a multi channel wireless network (see ["Configuring a multi channel wireless](#page-9-0)  [network" on page 10\)](#page-9-0). Then, there are two more steps to configure AWC Channel Blanket:

- Create an AP profile
- Add APs to the profile

### <span id="page-17-1"></span>Creating an AP profile

An access point profile groups together APs of the same model type, enabling you to manage multiple wireless APs. You can easily apply a Channel Blanket configuration by turning on Channel Blanket in the AP profile settings.

To create an AP profile:

1. Select the **Access Points** tab, then click the **+Add Profile** button:

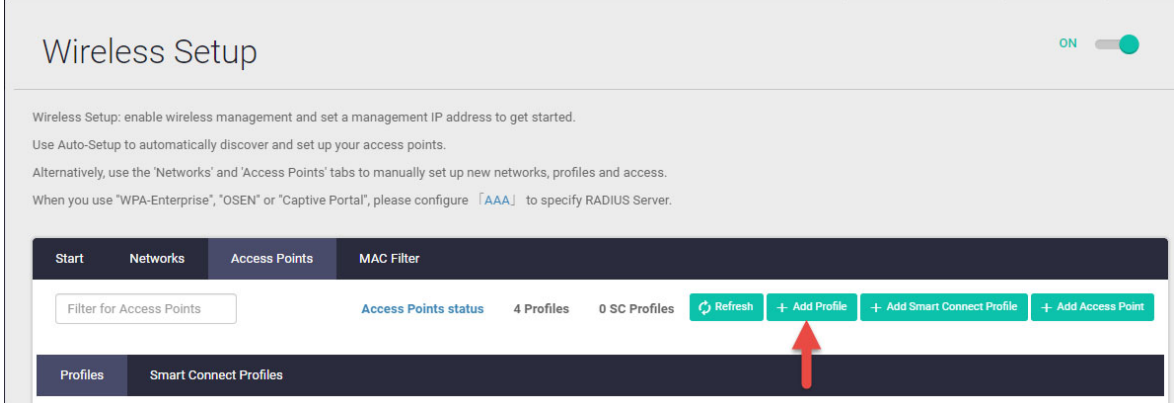

2. In **New Profile -Basic Settings** select the **General** tab.

3. Enter a Profile **Name**, select the AP **Model**, and **Country**.

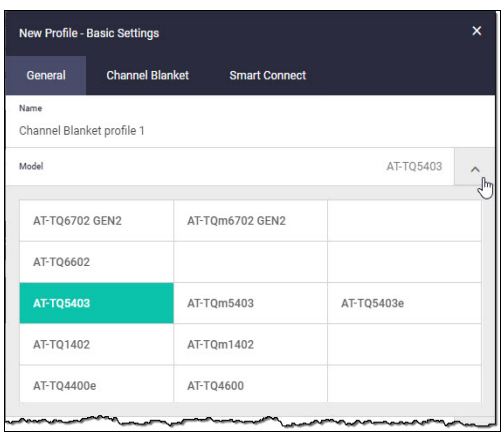

- 4. Enable each internal radio. Our example uses the TQm5403 AP, which contains three internal radios: one at the 2.4GHz band, and two at the 5GHz band.
- 5. Turn on **Channel Blanket**.

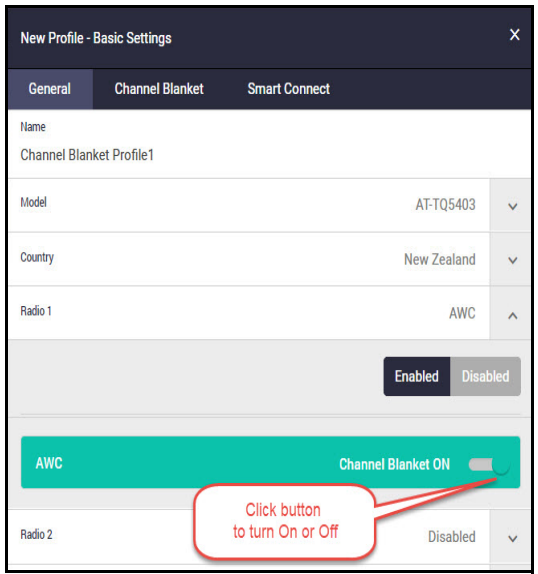

6. Select the **Channel Blanket** tab.

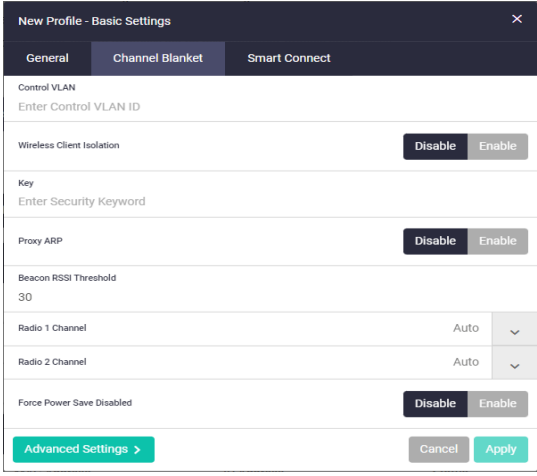

- 7. Enter the **Control VLAN** number.
- 8. Nominate the **Designated AP**. The Designated AP's BSSID (i.e. the AP's physical MAC address) will be advertised as the channel blanket BSSID.
- 9. You can also configure **Wireless Client Isolation**, **Key** (this will be automatically set up if left blank), **Radio 1 Channel** and **Radio 2 Channel** settings (auto is the default setting). The **Force Power Save Disabled** setting will prevent clients from changing to power saving mode (only available for certain models).
- 10. The **Advanced Settings** button provides additional Profile settings: **Mode**, **Bandwidth**, **Channels**, **Client Isolation**, **Airtime Fairness**, **Neighbor AP Detection**, and **Legacy Rates** options for each of the internal radios.

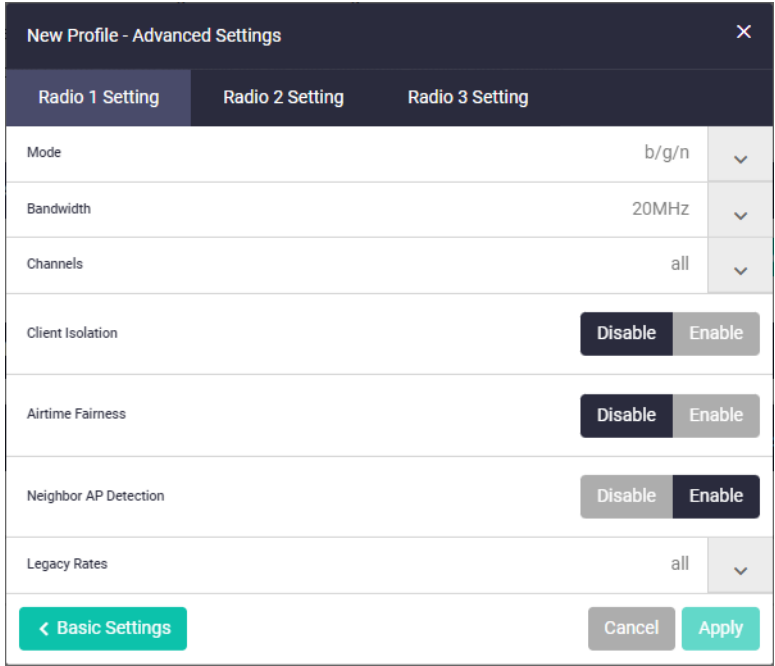

- 11. Click **Apply** to complete this step.
- 12. You can now see the newly created profile.

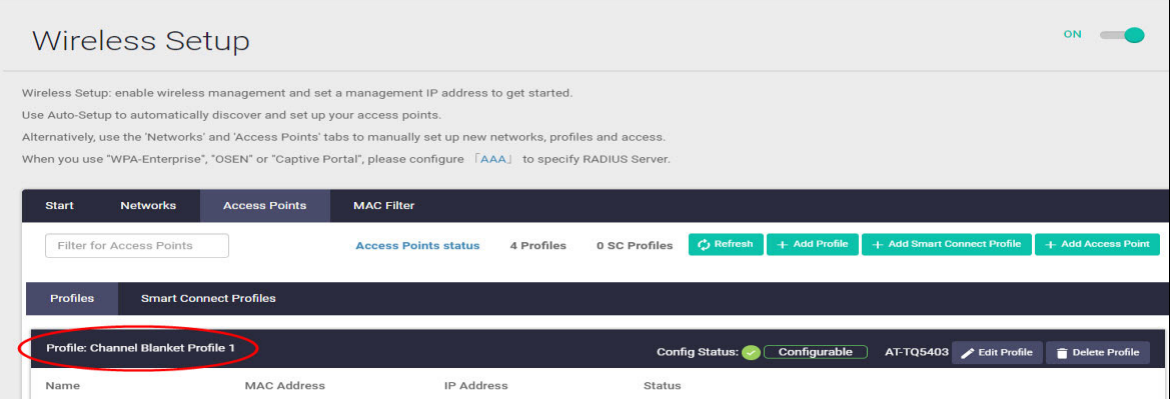

### <span id="page-20-0"></span>Adding APs to an AP profile

1. Click **+Add Access Point**, and enter the access point **Name**, **MAC address**, **IP Address**, and select the Channel Blanket **Profile**:

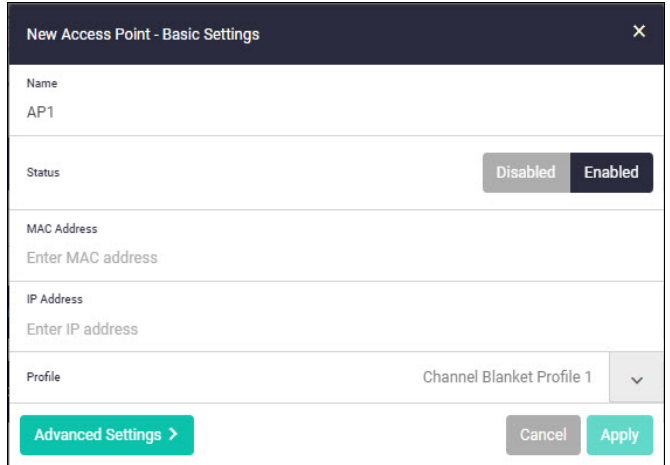

2. The **Advanced Settings** window provides **Status**, **Channel** and **Power** settings for the AP's internal radios. Change these as required.

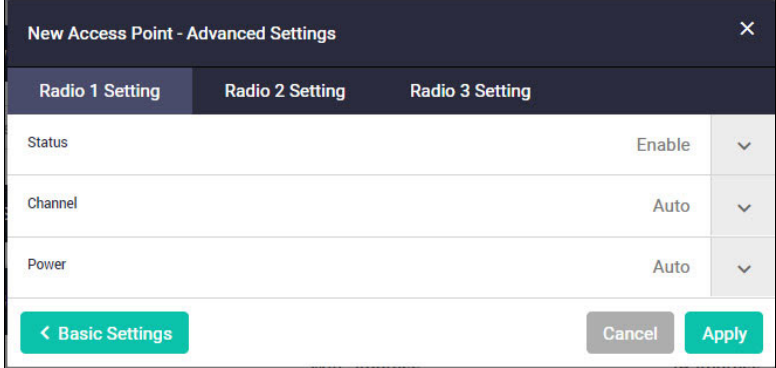

#### 3. Click **Apply** to complete this step.

4. You can now see the Profiles, APs, and Networks that you have added in your wireless network.

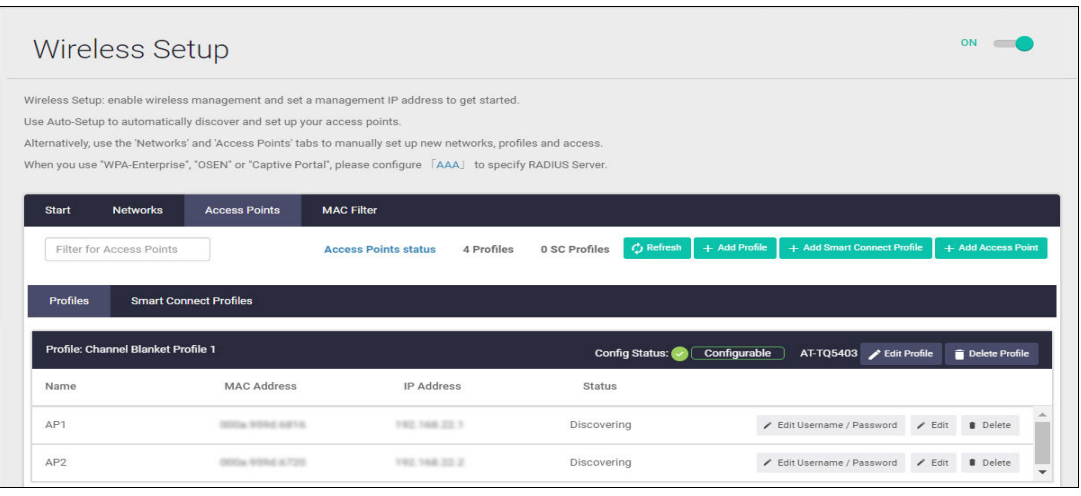

You can come back to the **Wireless Setup** anytime to add, edit, or delete profiles, APs, and networks.

## <span id="page-21-0"></span>The network map

Under the Vista Manager mini menu, there is a network topology map:

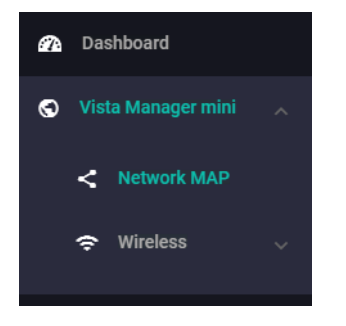

This map shows details of the devices connected to the switch or firewall. You can use it to see your:

- wired devices
- APs
- wireless deployment and coverage.

This section begins with a brief description of the network map window and the tasks you can perform there. The section ends with a look at configuring the network topology view and customizing node icon images.

Note that the screenshots in this section show an x930 Series switch, but the functionality is the same for all models that include Vista Manager mini.

### <span id="page-21-1"></span>The network map features

The network map displays details of a network configuration. Double click on an area to see all the nodes in that area. Use the network map to check the status of a node at a glance. Node status is indicated by the node title background color. Abnormal is red, managed is green, and blue indicates an unmanaged node.

From the **network MAP** page, you can:

- **E** customize network icon images
- view individual node details
- see a list of network nodes
- configure the topology view
- create a heat map
- view stored heat maps

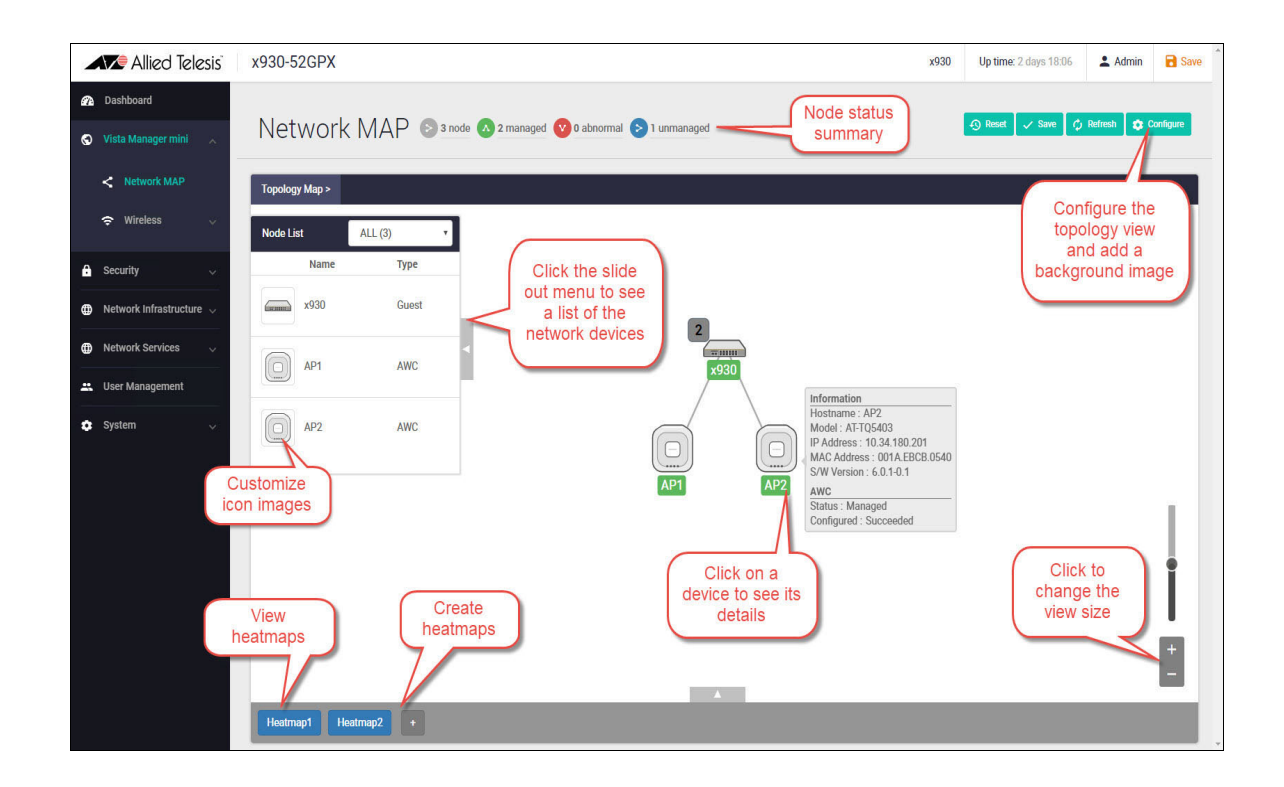

### <span id="page-22-0"></span>Viewing node information

In the network topology map view, click on a device to see information about the Hostname, Model, MAC address, and software version.

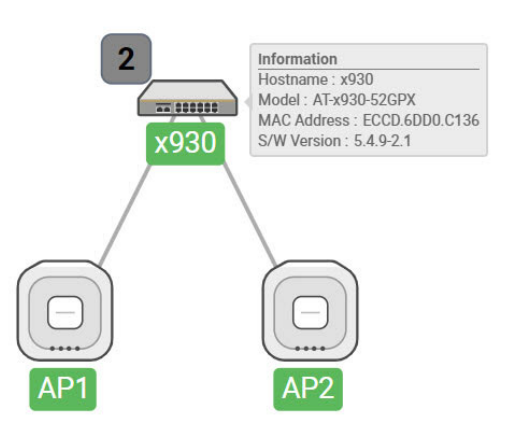

### <span id="page-22-1"></span>Configuring the topology view

Vista Manager mini automatically creates a complete topology map from an AMF network of switches, firewalls, and wireless access points (APs), showing areas and multiple levels of connected nodes and devices.

To change the topology view settings:

In the Topology Map view, select **Configure** - the menu is located at top right corner.

- In the **Topology View Settings** window, you can choose to:
	- $\blacksquare$  limit nodes per line
	- collapse child nodes
	- select a background image
- **Save** your changes.

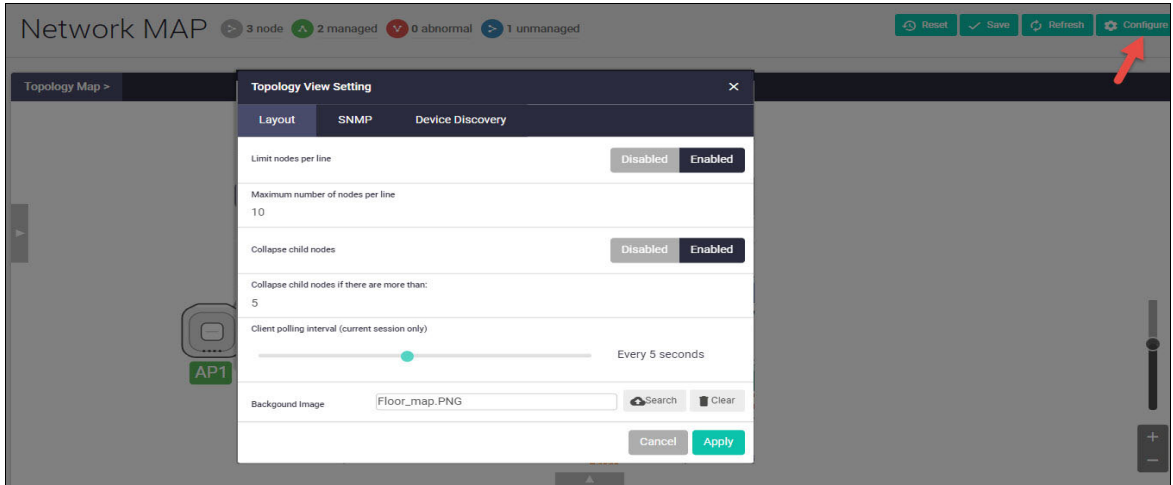

### <span id="page-23-0"></span>Customizing network node icon images

You can customize the look of your network nodes with icon images. For example, you can add access point, switch, and router images to make the network map easier to understand at a glance.

You can create an icon library to help store, organize, and find images.

To customize a network node icon:

1. In the Topology Map view, open the **Node List** (slide-out menu)

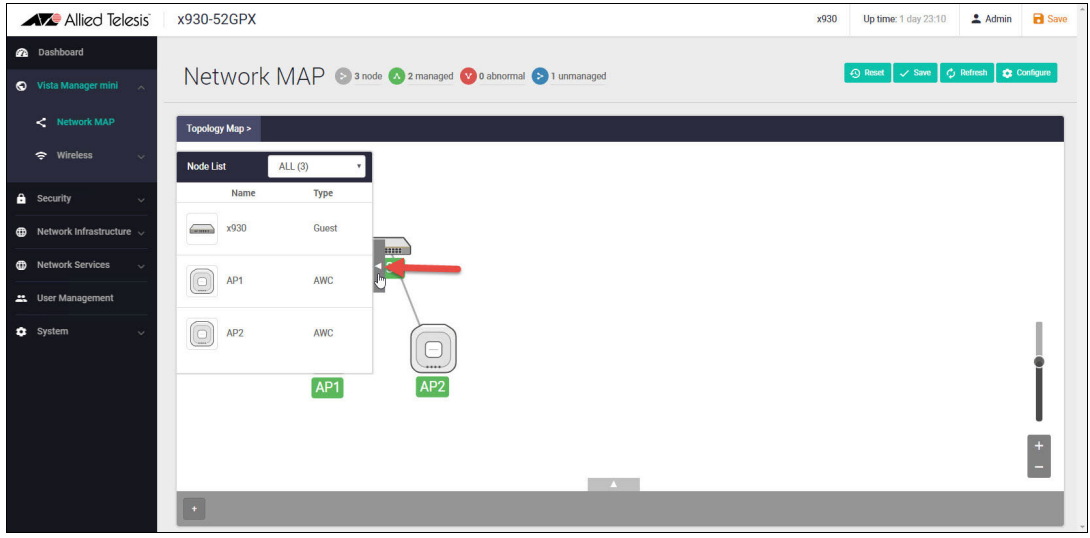

2. Click on a node's icon image.

- 3. Click **Edit**.
- 4. Select an image from the library or click the '+' sign to add a new one.
- 5. Click **Save**.

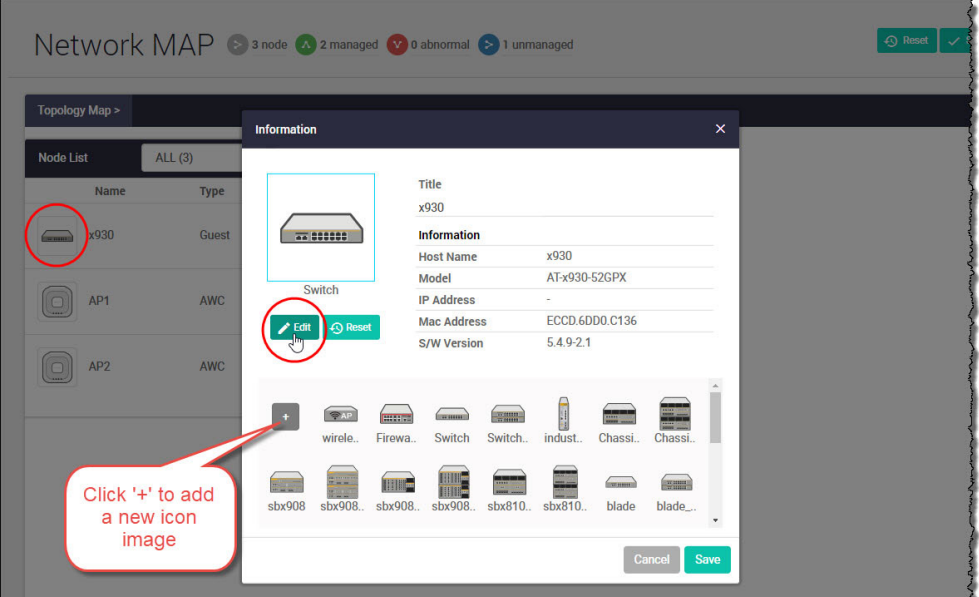

### <span id="page-24-0"></span>Access to device GUI by clicking on device icon

From version 2.5.2 onwards, you can open the GUI for a device in your network (e.g. an x230) from the network map in the GUI of another device in your network (e.g. an AR4050S).

When you click a node icon on the Network Map, the node information is displayed. In the node information window, click on the **Open** button to access the device's GUI.

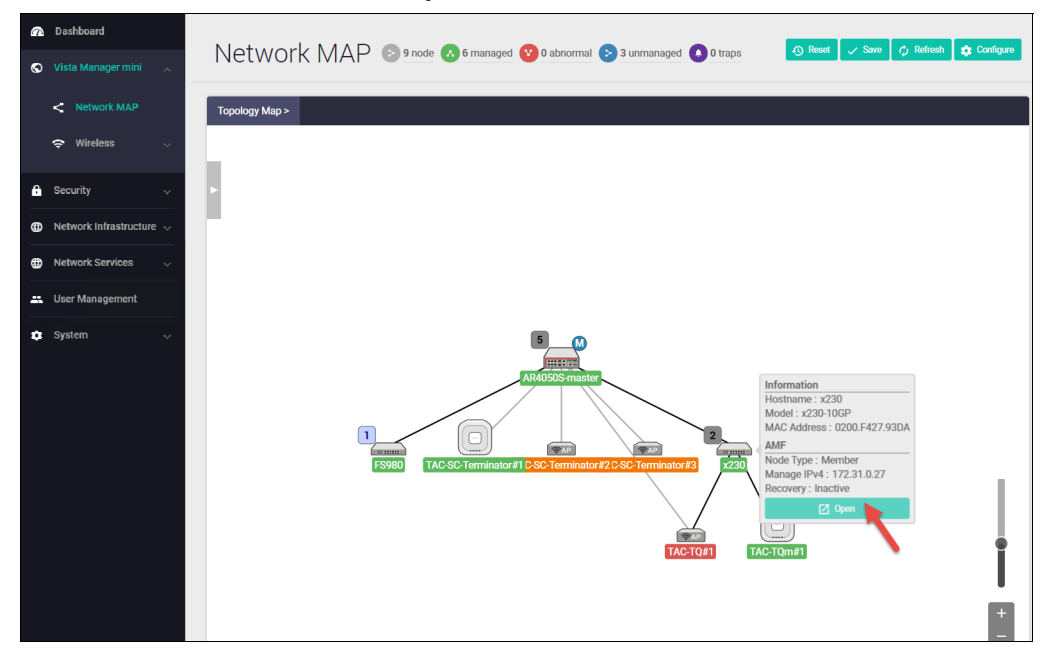

You can use the **Node List** to help you locate a device in the network map. Simply click the device in the Node List to see its **Information** details.

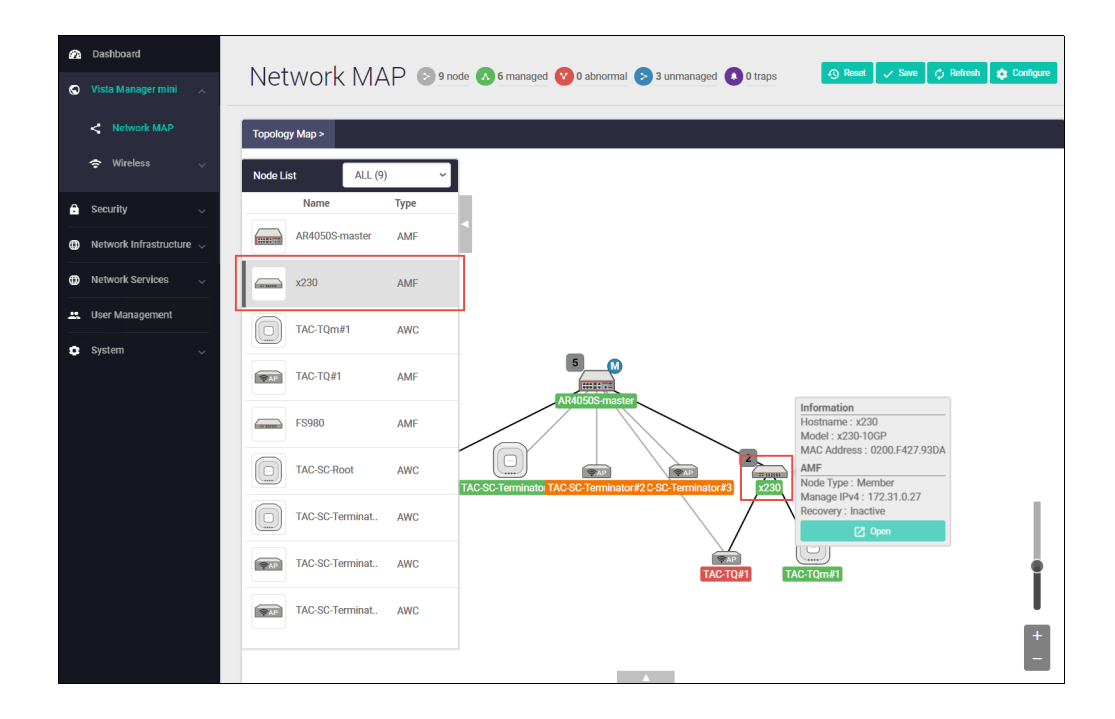

## <span id="page-26-0"></span>Heat maps

Heat maps show wireless deployment and coverage. Heat maps use colors that immediately show the spots with stronger and weaker Wi-Fi signal strength. Red indicates the strongest signal strength and as the signal attenuates the circle color changes to become shades of orange, yellow, green, and then blue at the weakest signal strength.

AWC creates heat maps using wireless intelligence models based on AP location and signal strength information. Heat maps let you see exactly what quality of coverage your Wi-Fi access point provides, and whether you should move it, or add another AP.

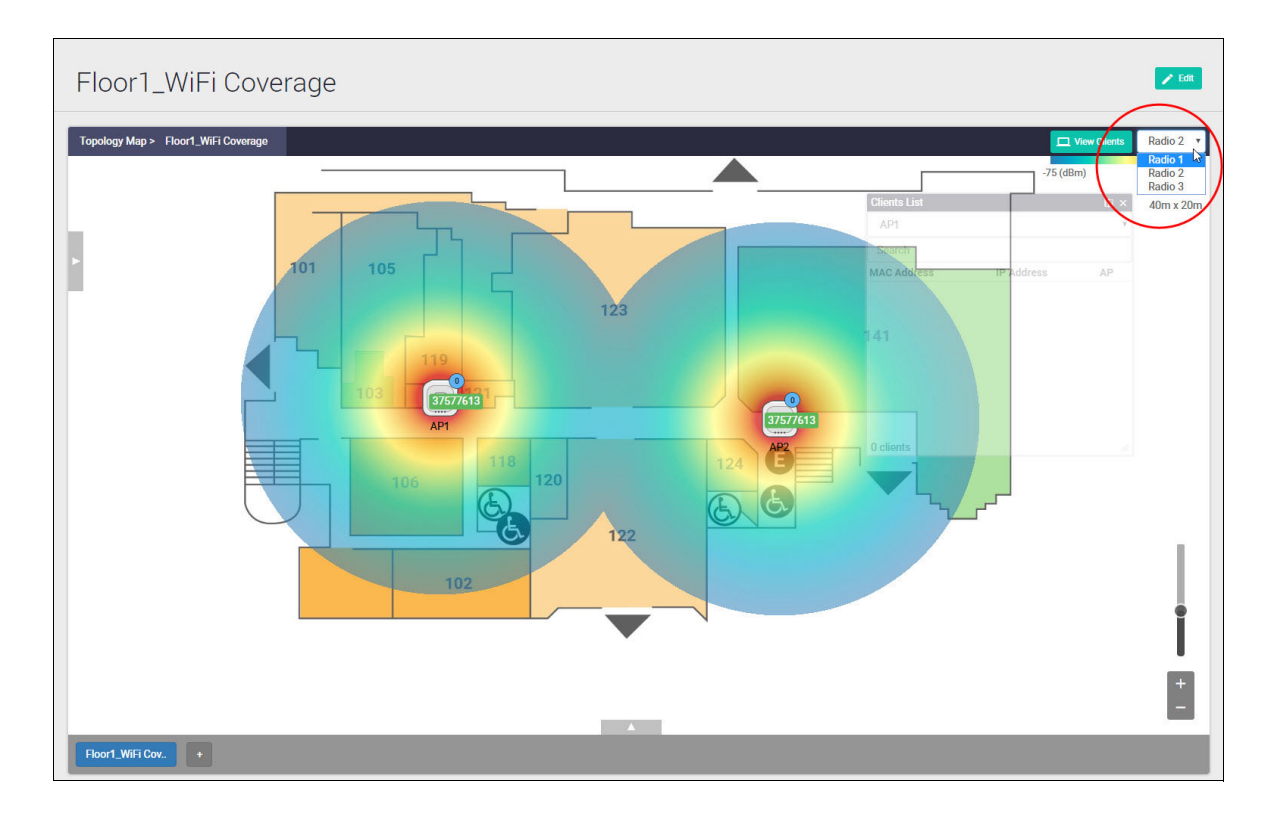

To create a heat map you need to perform two tasks:

- Add a floor map
- Add APs to the floor map.

These two tasks are described next.

### <span id="page-27-0"></span>Adding a floor map

The first step in creating a heat map is to add a floor map. The floor map provides a background for your heat map. The floor map must be based on the actual physical layout of a building floor and you will need to know the floor area size. This is so AWC can correctly calculate the Wi-Fi coverage that any given AP will produce.

To add a floor map:

1. In the network topology map view, click the '+' sign at the bottom of the window.

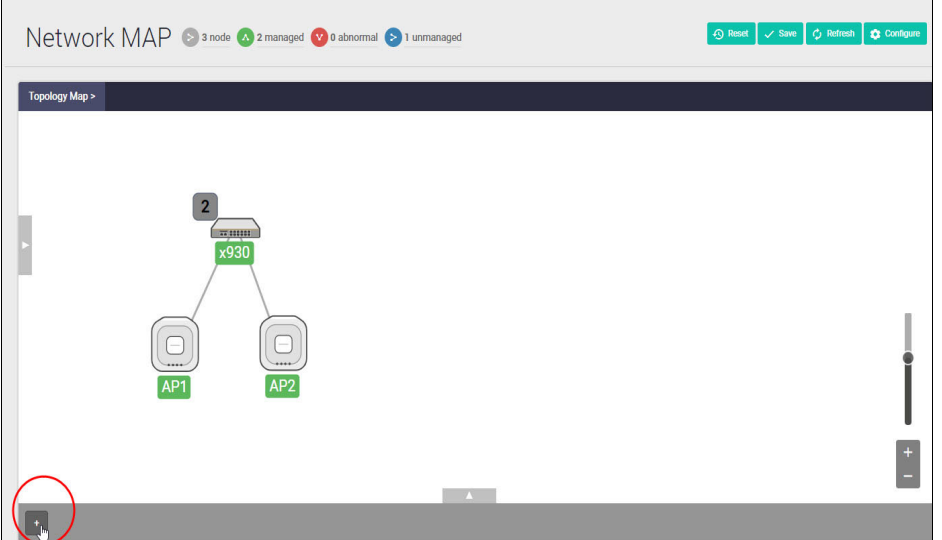

2. Click **Upload Map**.

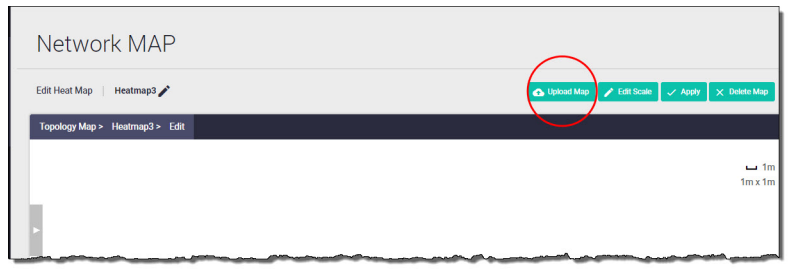

3. Browse to select a floor map and enter its physical dimensions, for example: 40m x 20m.

Note: Enter the actual floor size because signal strength information is automatically retrieved based on AP model specifications.

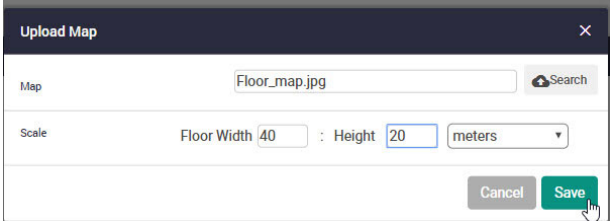

4. Click **Save**.

#### 5. The floor map is displayed.

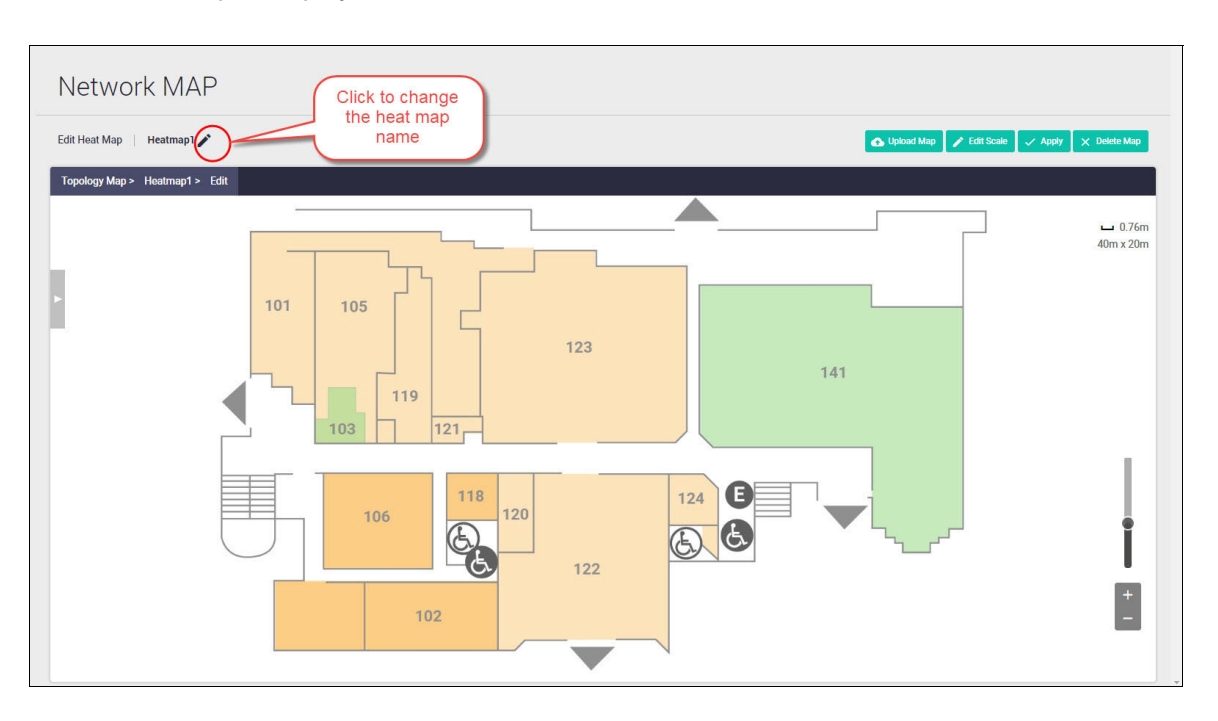

- 6. Click the pencil icon to change the heat map name from the default, if desired.
- 7. Repeat this process to create additional floor maps as required.

You are now ready to add APs to the floor map. For more information on working with or editing heat maps, see ["Configuring heat map coverage" on page 32.](#page-31-0)

### <span id="page-29-0"></span>Adding APs to a floor map

The second step in creating a heat map is to add APs to the floor map. In this step, you place each AP in the position you consider appropriate or as they are physically installed.

To add APs to a floor map:

- 1. In the Network MAP view, open the **Node List**.
- 2. Click the AP **Name** (not the icon).

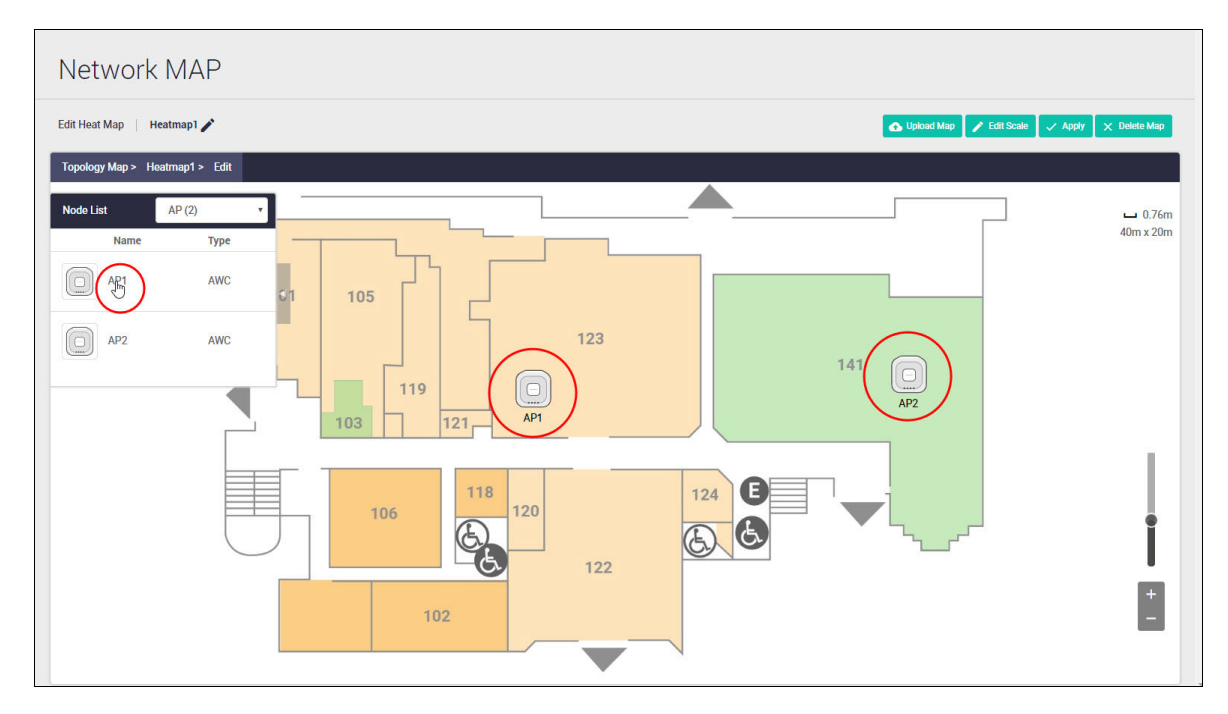

3. The AP icon is added to the centre of the map. Note: If you can't see one of the newly added icon images, look behind one that you can see. Sometimes the icons are hiding behind each other.

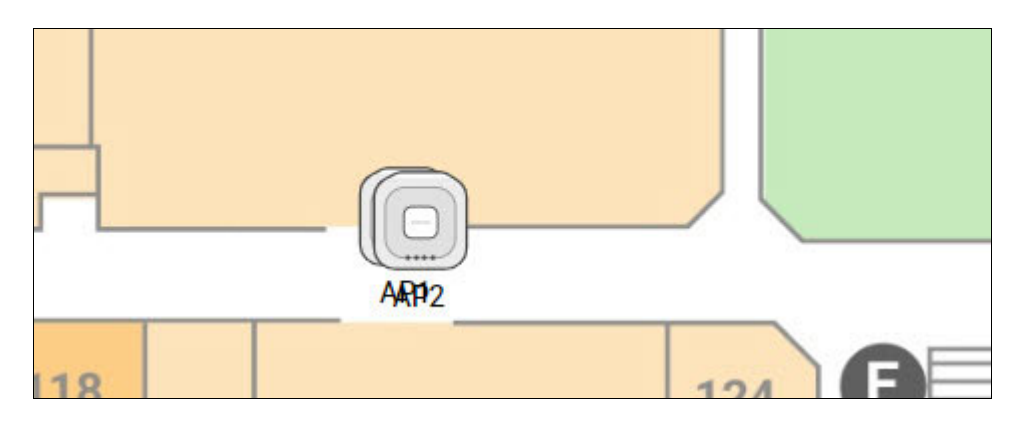

- 4. Drag the AP(s) to the desired position(s) on the floor map.
- 5. Once the APs are in place, click **Apply**.

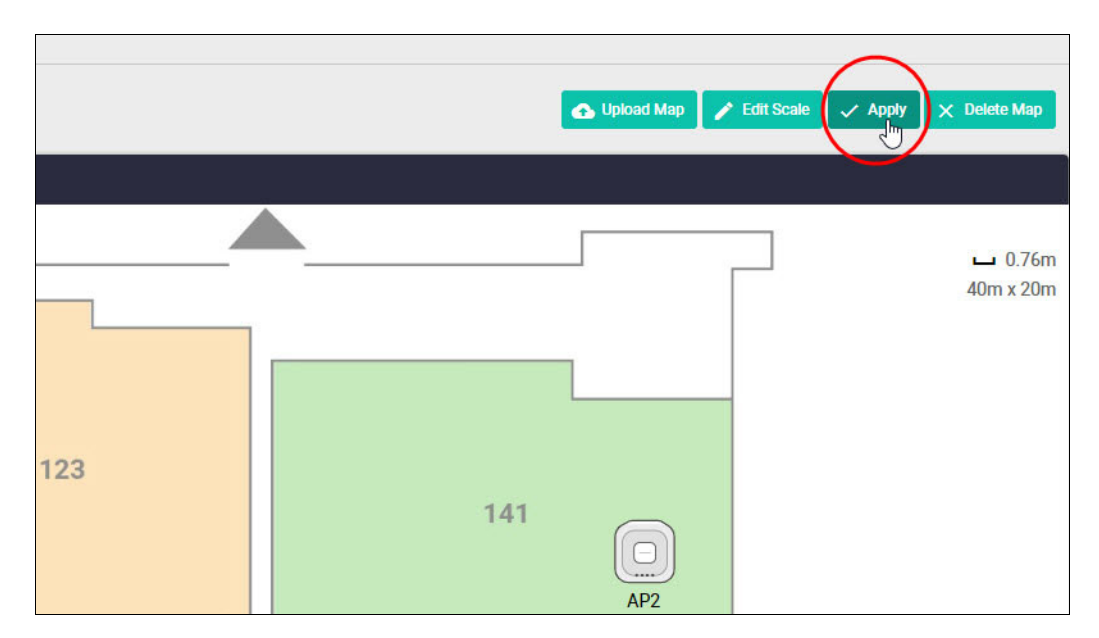

6. To save and confirm the current AP arrangement, click **Apply** a second time.

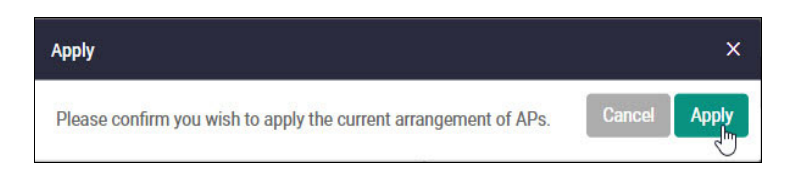

7. The heat map automatically displays.

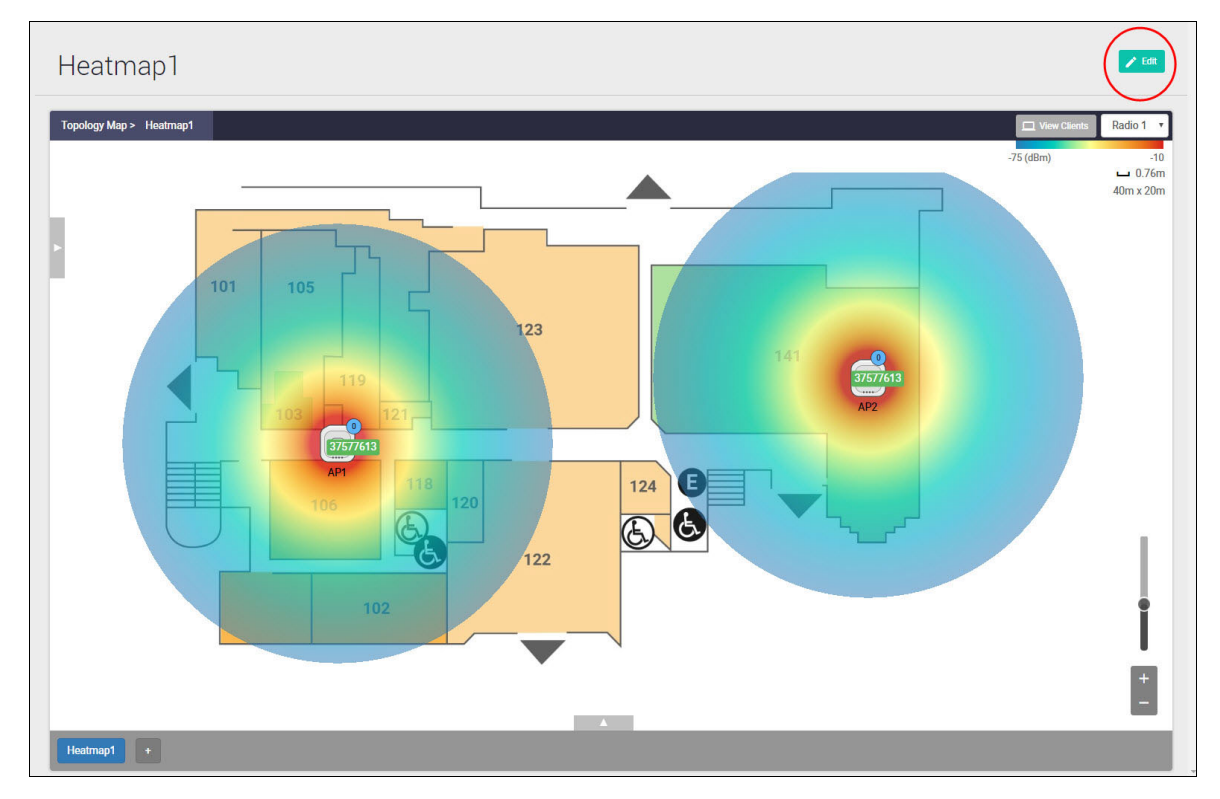

8. Edit the heat map if coverage needs to be improved. We discuss how to do this next.

## <span id="page-31-0"></span>Configuring heat map coverage

Heat maps use colored rings to indicate the radio signal strength and range. You can see in the example below, the heat map rings do not cover the entire floor map. This isn't ideal as some floor areas will have weak, limited, or even no Wi-Fi signal strength.

To remedy this, move one or more of the APs to a different physical location. Then **Edit** the heat map, re-position the APs, and re-save the heat map.

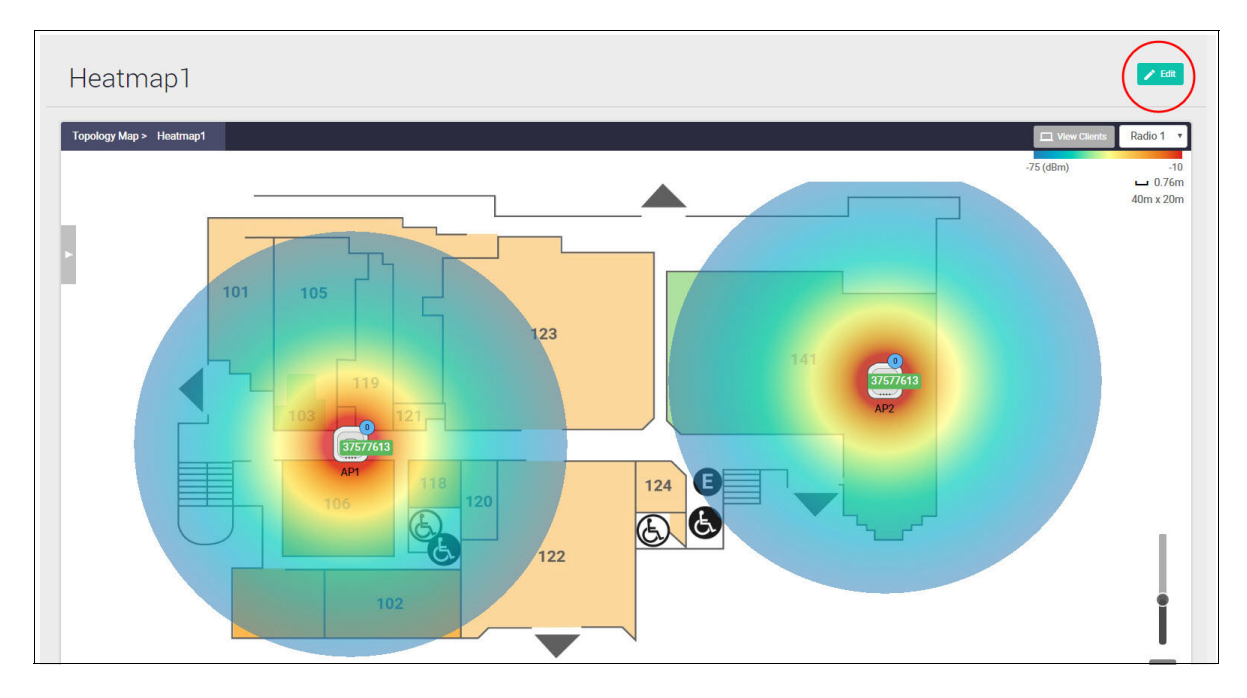

After re-positioning one or more APs, and saving the configuration, the new heat map shows improved coverage.

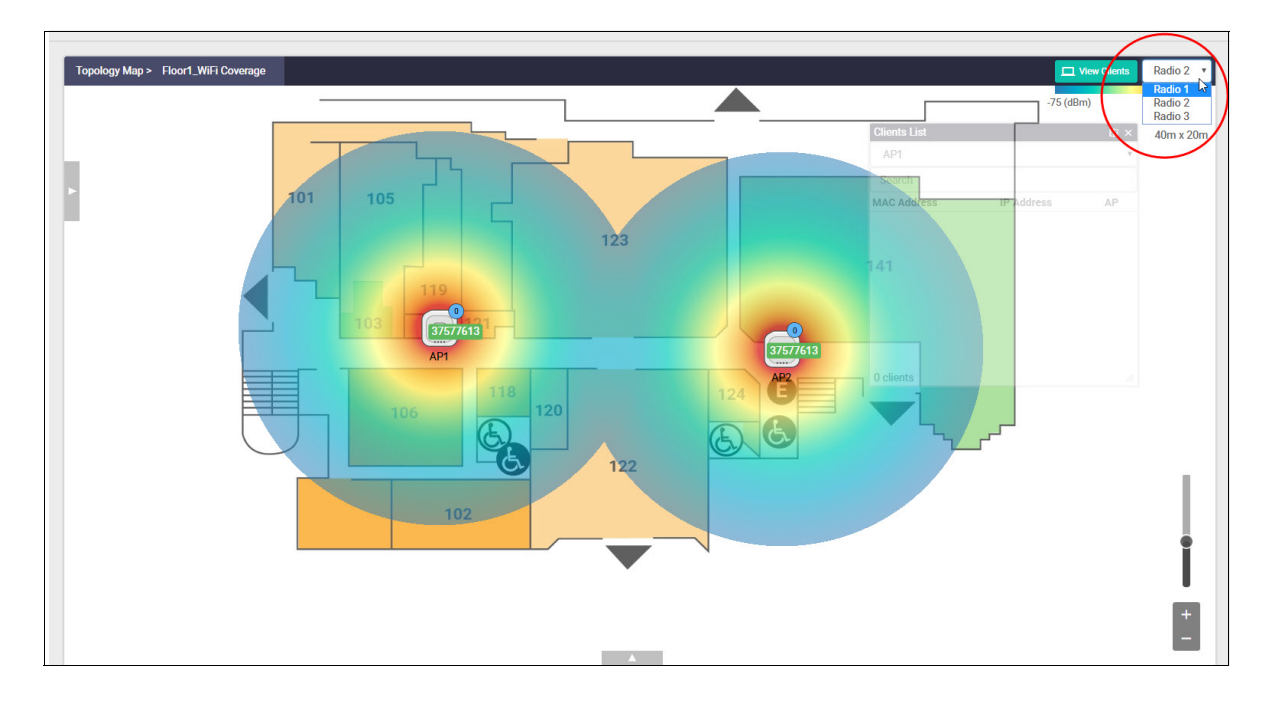

## <span id="page-32-0"></span>Re-naming a heat map

Use the **Edit** function to re-name a heat map.

- **I** In the **Edit Heat Map** view, enter the new heat map name.
- Click the 'check mark' to **save**.

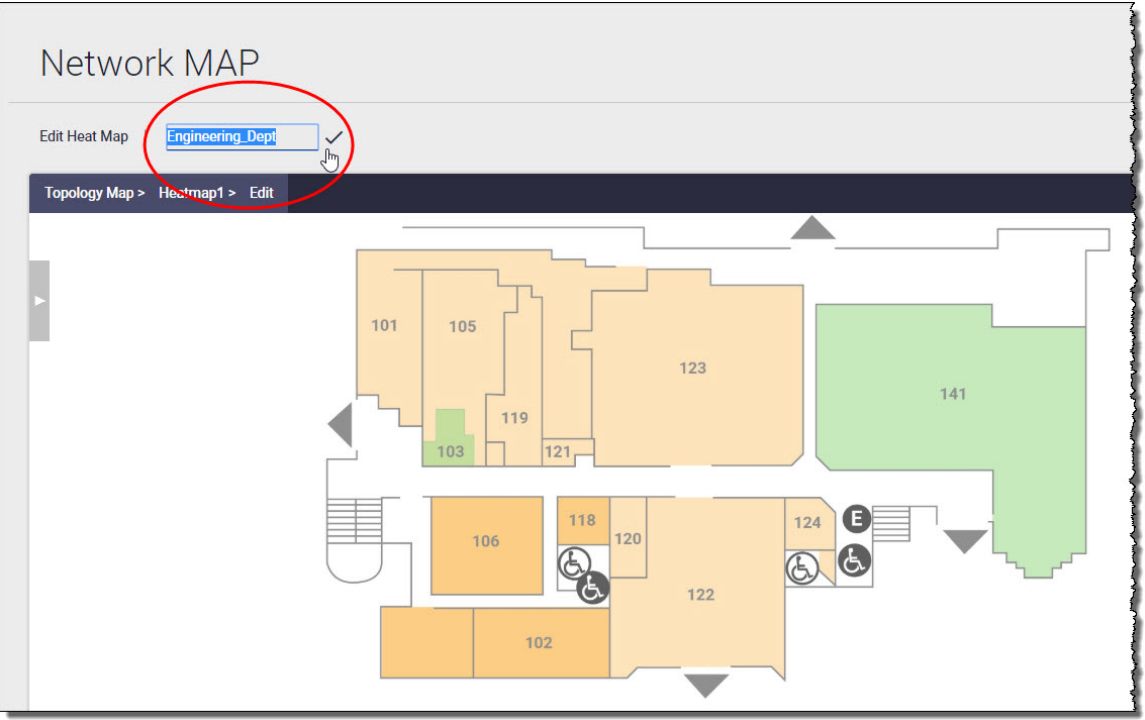

## <span id="page-33-0"></span>Introduction to AWC Smart Connect

Based on a plug-and-play concept, AWC Smart Connect (AWC-SC) is a wireless feature that allows you to expand your wireless network without the complexity of added cables.

#### **Software and license requirements**

You can configure and manage AWC-SC using Vista Manager mini. Integrated into the Device GUI, Vista Manager mini provides full network visibility of AMF and AWC devices.

You need an AWC license and an AWC-SC license for Smart Connect to operate.

The AWC-SC feature is supported by AP models:

- TQ6602 with firmware version 7.0.2-0.1 or later, with Device GUI 2.11.0 or later
- TQ5403,TQm5403, and TQ5403e with firmware version 6.0.1-0.1 or later, with Device GUI 2.4.0 or later.

You can build an AWC-SC network using the following AP model combinations:

- TQ6602 only
- TQ5403 only
- TQ5403e only
- TQ5403 as the Root, and TQm5403 in a Connector or Terminator role

For more information on AP roles, see ["Wireless AP roles" on page 35](#page-34-0).

### <span id="page-33-1"></span>The benefits of AWC-SC

Managing a wireless LAN can be challenging with environments constantly changing. Some of the most common tasks associated with changing wireless environments include:

- **Modifying a floor layout**
- Expanding the wireless area
- **Deploying a new wireless LAN**

Modifying, expanding, and deploying wireless LANs can be costly when you factor in device purchases, cabling, configuration costs, and possible site surveys. Site surveys consider how best to achieve a redundant, stable, and loop free wireless environment using the available range of AP radio channels. However, using AWC-SC in combination with AWC Channel Blanket eliminates the need for site surveys as all existing and additional APs operate on the same channel. The cost benefits are obvious.

In an AWC-SC network, the wireless connection path between APs is dynamically changed according to the surrounding conditions. In this way a redundant, stable, and loop free wireless network is achieved.

### <span id="page-34-0"></span>Wireless AP roles

A wireless access point (AP), is the hardware device that allows other wireless devices to connect with each other and to a wired network.

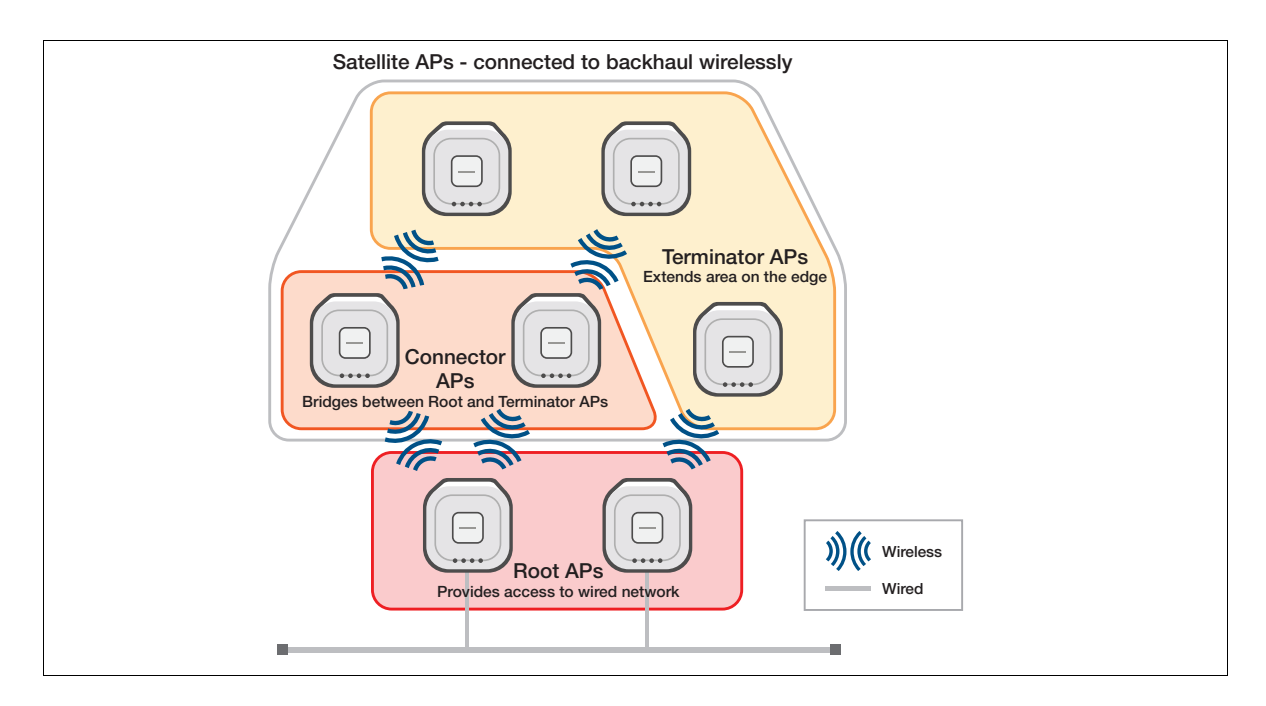

APs support the connection of multiple wireless devices through a wired connection. APs can have different roles, and these are generally classified as follows:

#### **Root AP**

Root APs are located at the very top of a Smart Connect network. They are connected to the **wired** network and bridge packets between the Satellite APs connected wirelessly and the wired network. Root APs provide both Wi-Fi connectivity to client devices as well as providing a wireless backhaul connection to one or more wired APs.

#### **Satellite AP**

Satellite APs are located downstream and wirelessly connected to other APs in a Smart Connect network. Wireless connection paths between Satellite APs are automatically constructed and changed according to the surrounding conditions. Satellite APs can be further classified as Connector or Terminator APs:

#### **Connector APs**

- are located in the middle of the AWC-SC's multi-tier wireless connection.
- **Dub** bridge packets from the Root AP to the Terminator AP and clients, and from the Terminator AP and clients to the Root AP.
- support only one bridge connection (2 hops as Root-Connector-Terminator APs.)

#### **Terminator APs**

are located on the edge of the AWC's multi-tier wireless connection.

## <span id="page-35-0"></span>Wireless topology overview

In an actual environment, the signal sensitivity also changes depending on the movement of people and objects between wireless APs, and if communication is poor, the satellite APs attempt to switch the backhaul connection destination.

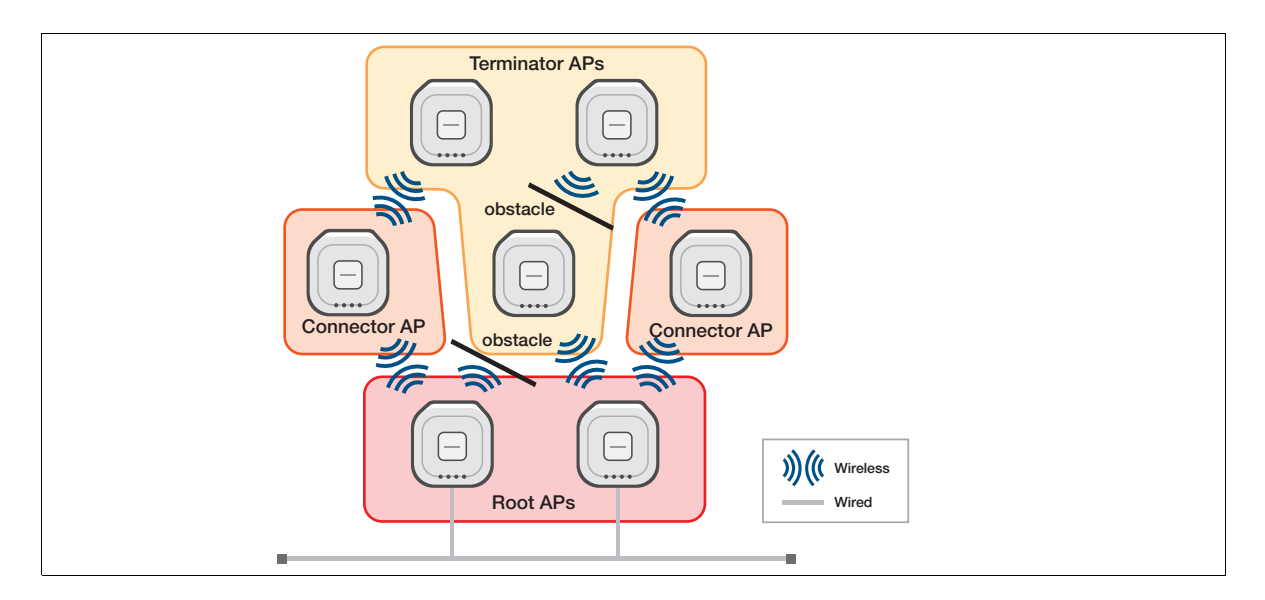

Up to four fronthaul wireless APs can be connected directly to each of the Root APs and Connector APs. In the most congested situation, up to 4 Connector APs and 16 Terminator APs can be connected to a single Root AP.

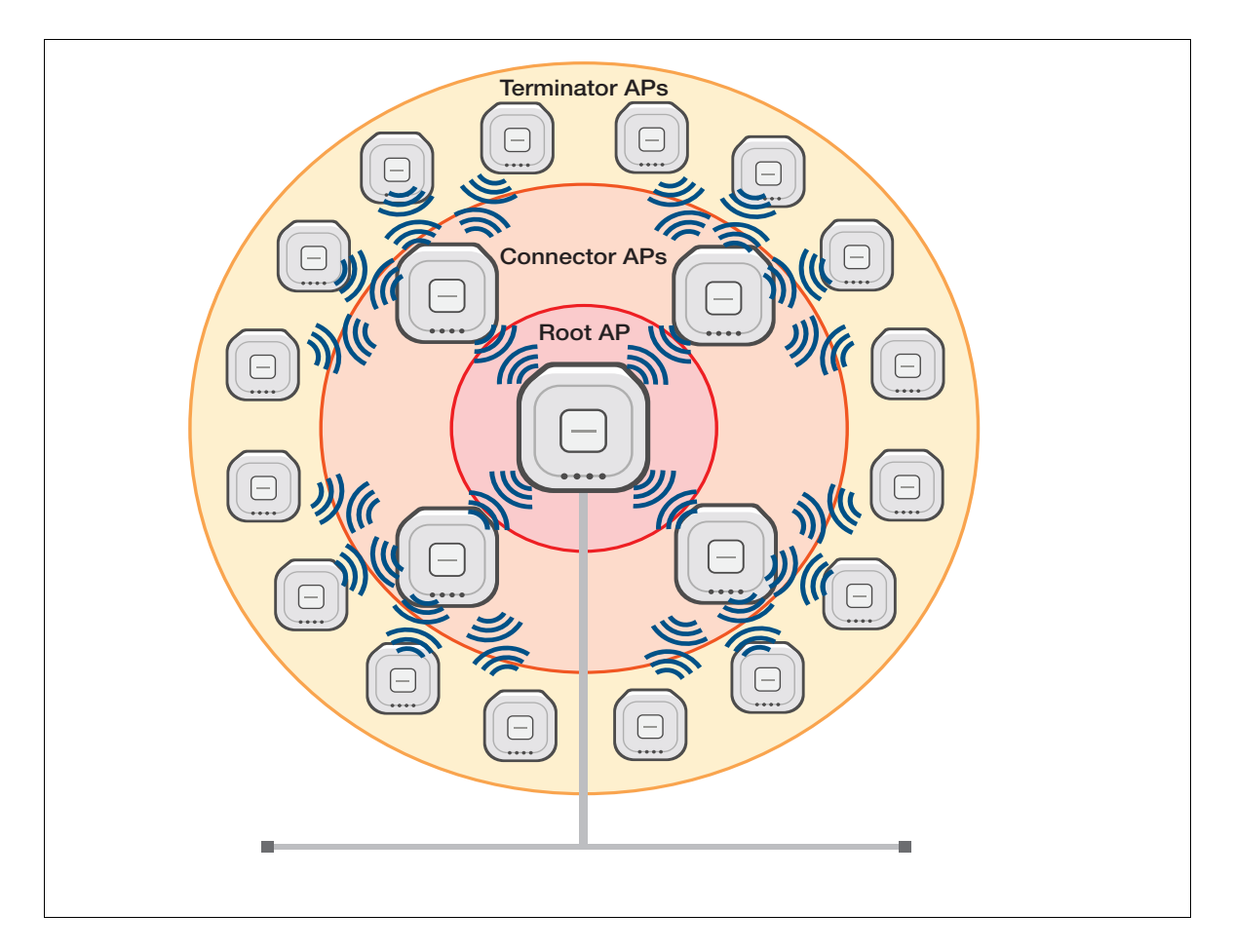
### **Wireless topology design suggestions**

It is recommended that you design your wireless network with a margin for the number of Root APs to the number of Satellite APs. If there are not enough Root APs, the path may not be as optimal as expected, depending on the order in which the Satellite APs are installed.

For example, if the communication condition between the Root AP and the Satellite AP (hereinafter, AP1) is stable, but the radio wave is very weak, then AP1 is unable to be a Connector AP and accept a Smart Connect connection request from another wireless AP (hereinafter, AP2).

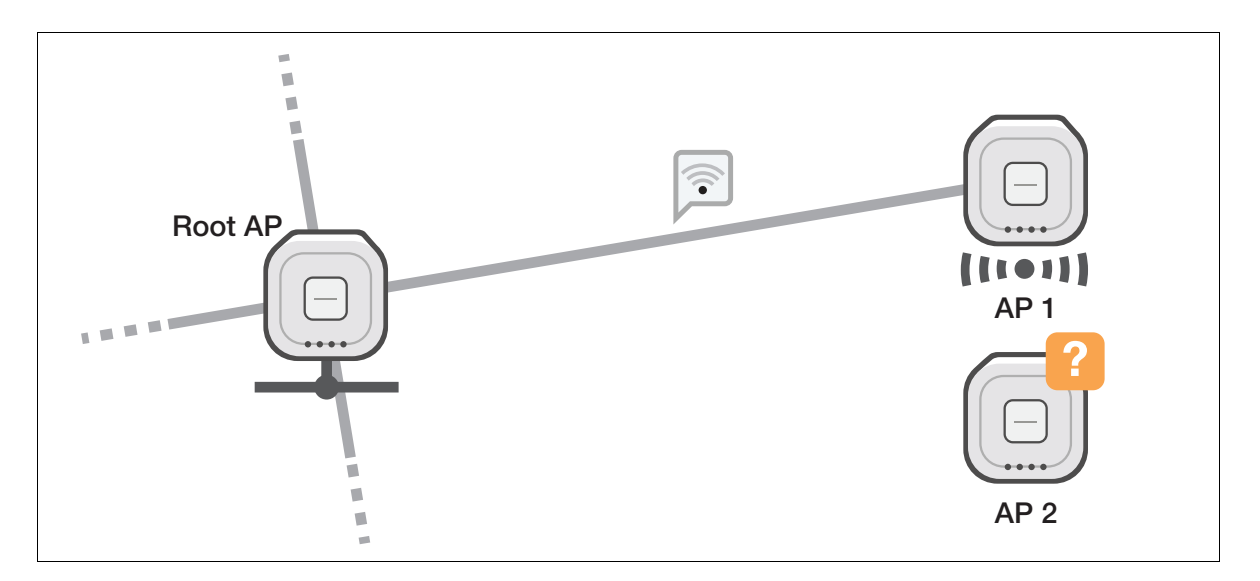

In this case, install a new wireless AP (AP3) between the Root AP and AP1.

When the Root AP has enough margin to accept Satellites, first, the Root AP and AP3 establish the Smart Connect link with a strong radio wave. Next, by using path optimization, AP3 will bridge between AP1 and AP2 to the Root AP, as a Connector AP.

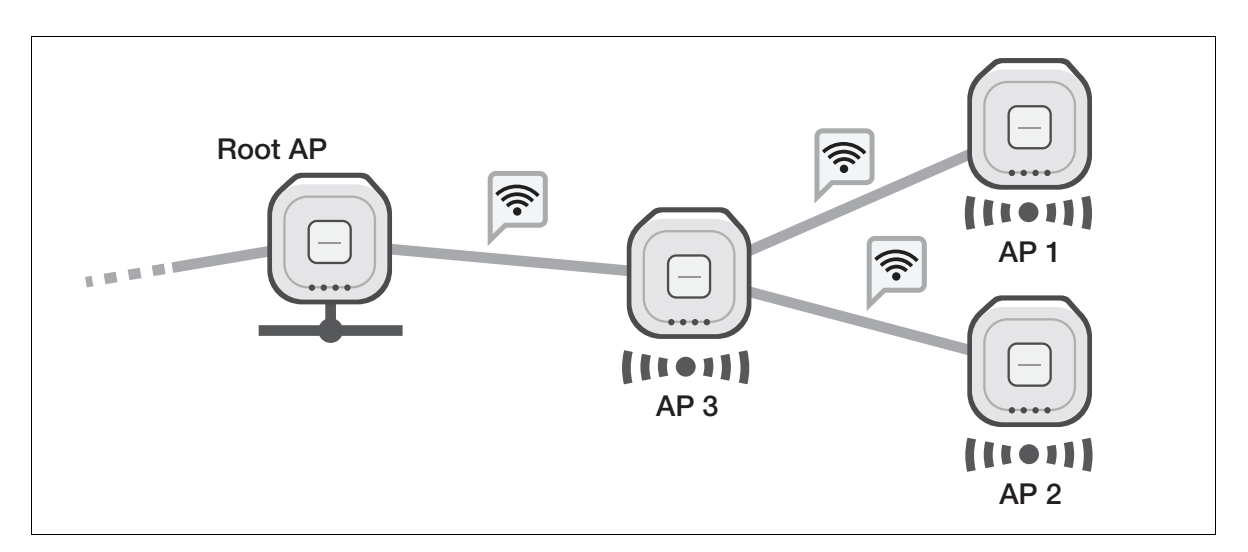

However, if the Root AP has connections with four Satellite APs already, and the Root AP and AP1 is still connected with weak but stable radio, AP3 can not join the Smart Connect Network.

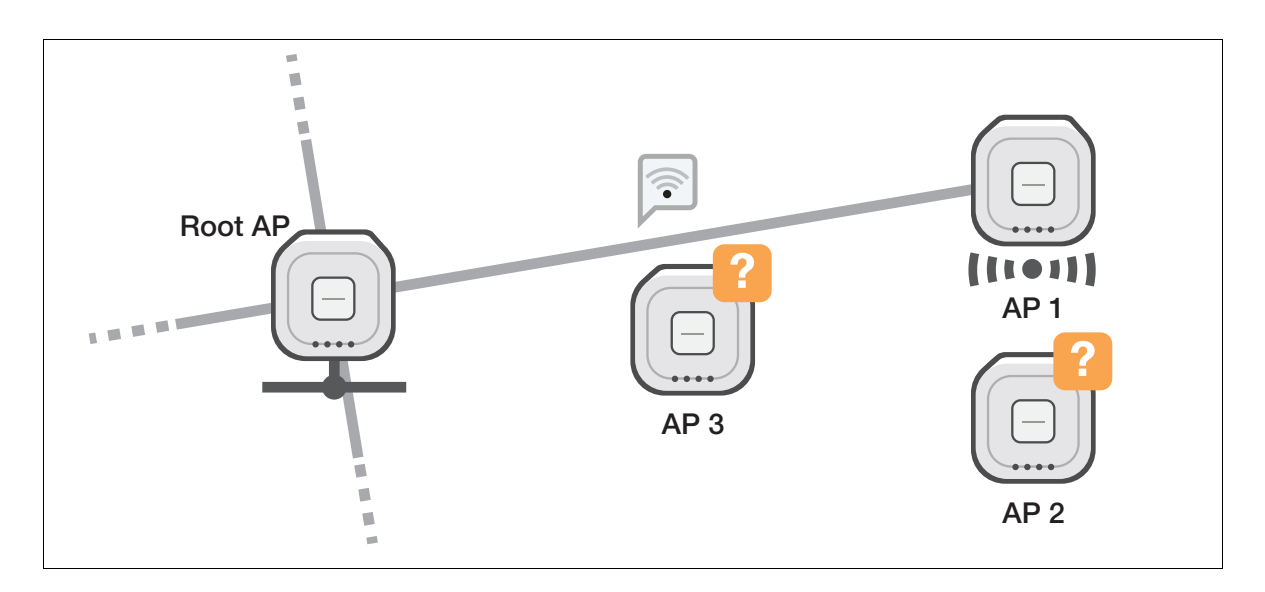

In this case, the weak radio connection between AP1 is stopped temporarily. This allows the Root AP to have AP3 joined under it. Performing as a connector AP, AP3 can join AP2 to the Smart Connect Network, and also AP1 after it has been rebooted.

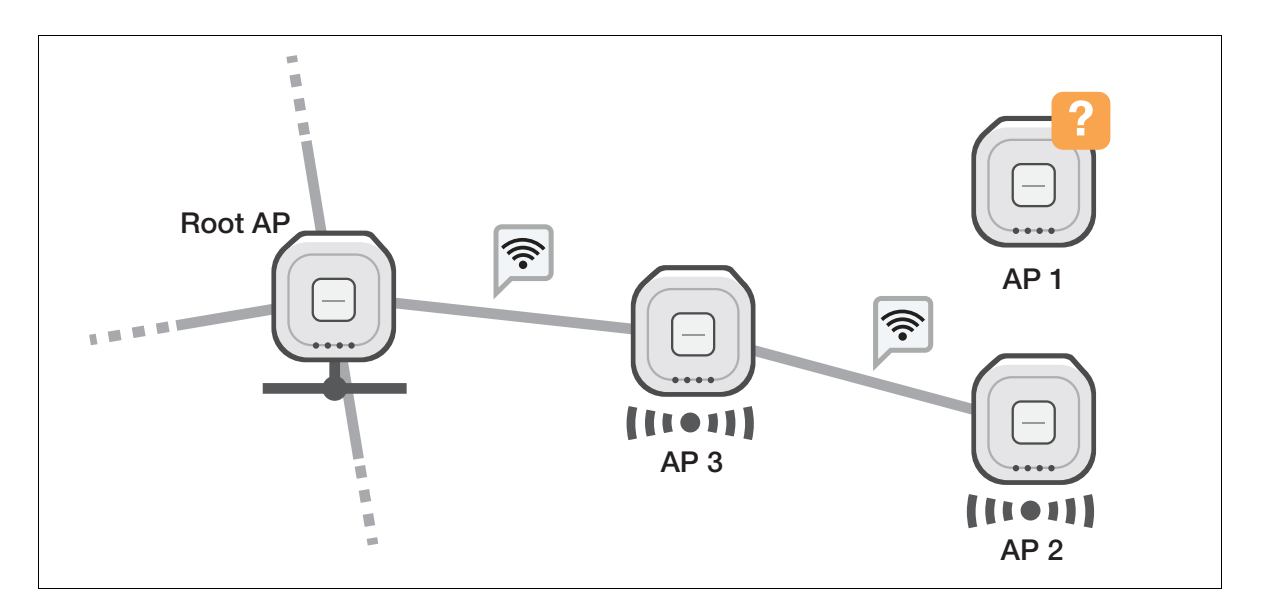

Note: When installing Satellite APs, pay attention to the number and distance of adjacent wireless APs. If a large number of Satellite APs are arranged so that the distance between wireless APs becomes too short, the throughput of the entire Smart Connect network may be significantly reduced.

# AWC-SC configured VAPs

AWC-SC uses two VAPs as an alternative to wired networks between wireless APs.

- **SC management VAP** 
	- A VAP used to communicate between wireless APs in a wireless network established with AWC-SC.
	- Operates by overwriting VAP1 of AP Profile in the radio band selected as 'Frequency' of SC Profile.
	- SSID can be set arbitrarily, but will not be broadcast. The encryption method is fixed to 'WPA2 Personal', and the security key (WPA2-PSK) can be set arbitrarily.

### **SC provisioning VAP**

- A VAP that allows factory default APs to find a Root AP and join to the Smart Connect Network.
- **Deparates by overwriting VAP2 of AP Profile in the radio band selected as 'Frequency' of** SC Profile.
- SSID is fixed to 'sc-initial-provisioning' and will not be broadcast.
- The encryption method is fixed to 'WPA2 Personal'. The Security Key (WPA2-PSK) is hidden and can not be changed.

Note: In the radio band used by AWC-SC, the other VAPs will be disabled automatically

# Configuring AWC Smart Connect

Once the initial wireless configuration is complete, when you plug your AP into the AWC-SC network:

- The AP will find the nearest AWC-SC Root or Connector AP and try to connect.
- The AWC-SC Root or Connector AP will ask the Centralised Wireless Manager (CWM) whether to allow the AP join the topology.
- If the AP is valid, the CWM will distribute a configuration for the AP and allow it to join the topology.

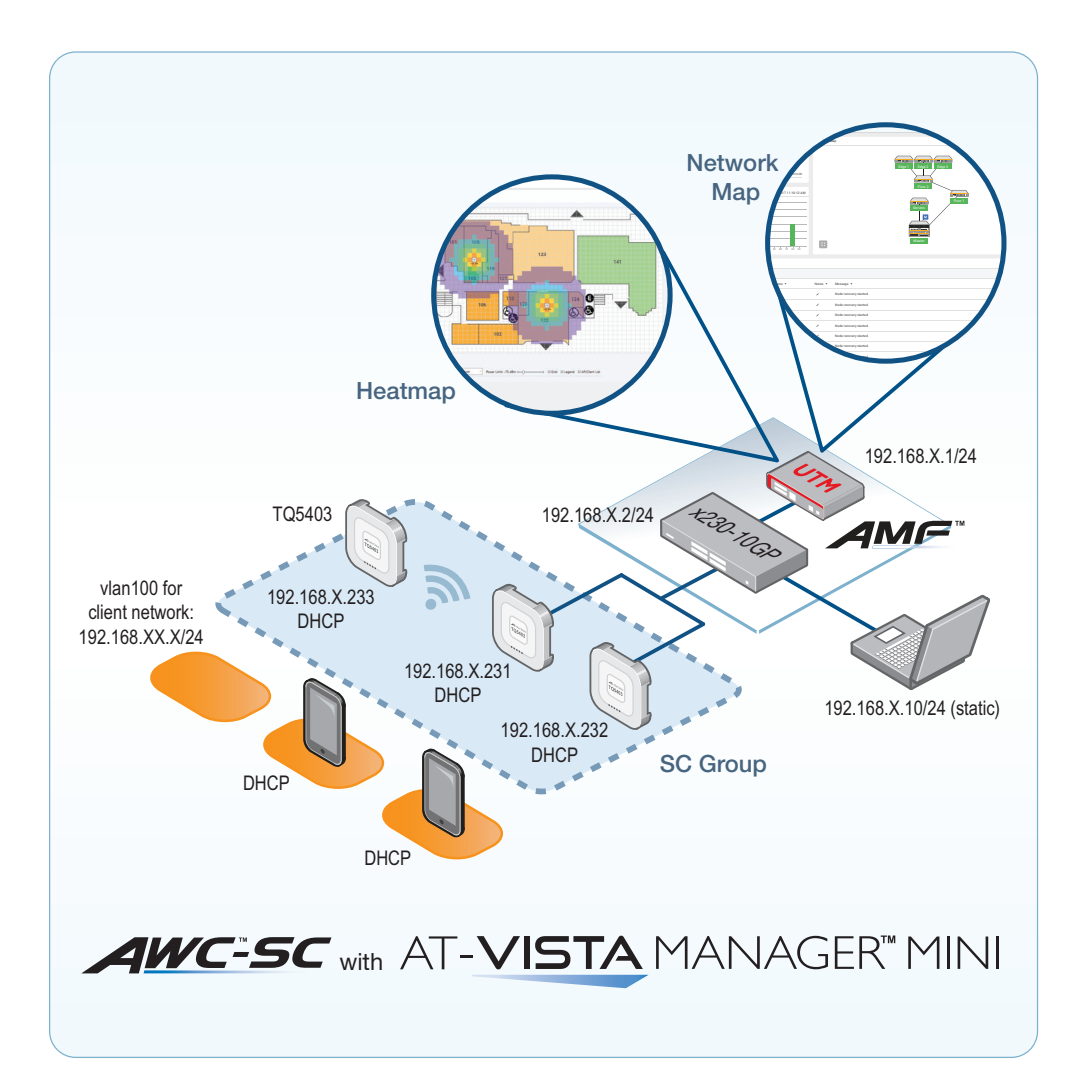

# Basic setup steps

Here are the basic steps to configure Smart Connect:

- **Pre-configuration**
- Create a Smart Connect profile
- Create an AP profile to use with Smart Connect
- Add APs to the Smart Connect profile

### Pre-configuration

Obtain a valid AWC-SC license.

### **Upgrade the AP firmware**

In the **System** > **File Management** window, upload the correct firmware on each of the APs. The version must be:

- TQ5403, TQ5403e, TQm5403: 6.0.1-0.1 or later
- TQ6602: 7.0.2-0.1 or later

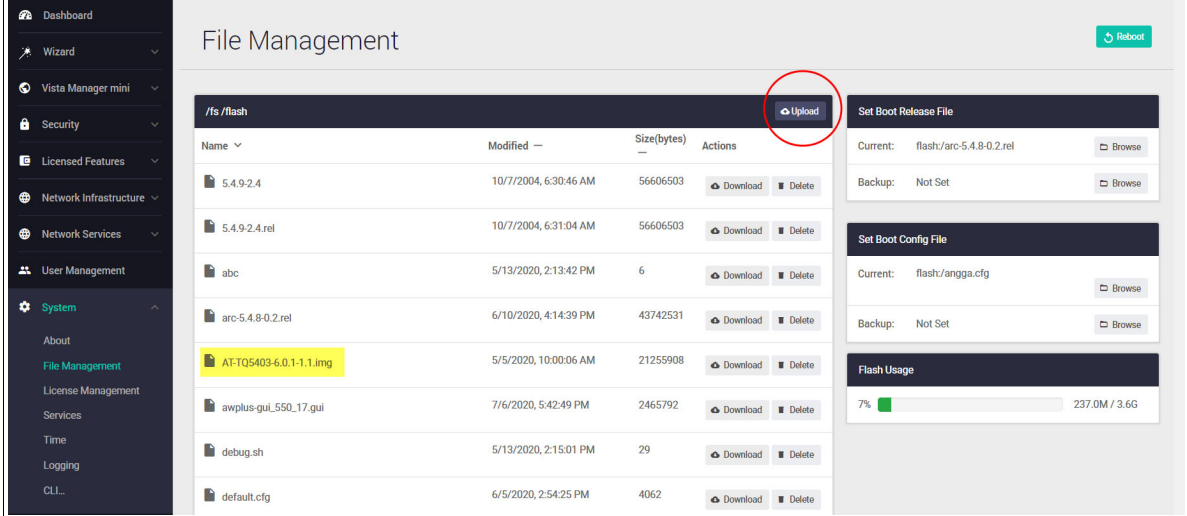

In the **Wireless** > **Monitoring** - **Access Points** tab, select the AP(s) and click **Update Firmware**:

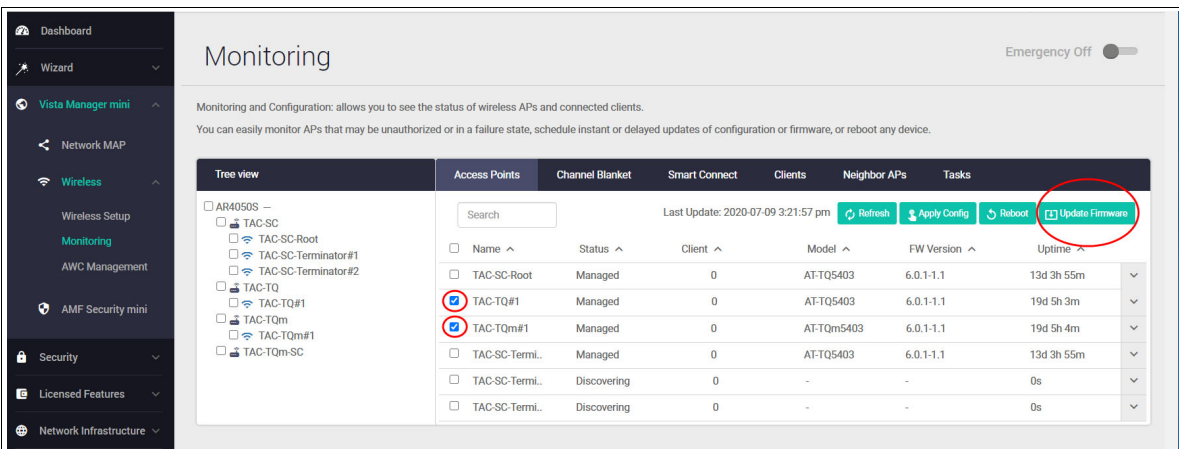

# <span id="page-41-0"></span>Create a Smart Connect profile

This section describes how to create an AWC-SC profile.

From **Wireless** > **Wireless Setup** - **Access Points** tab, click **+Add Smart Connect Profile**:

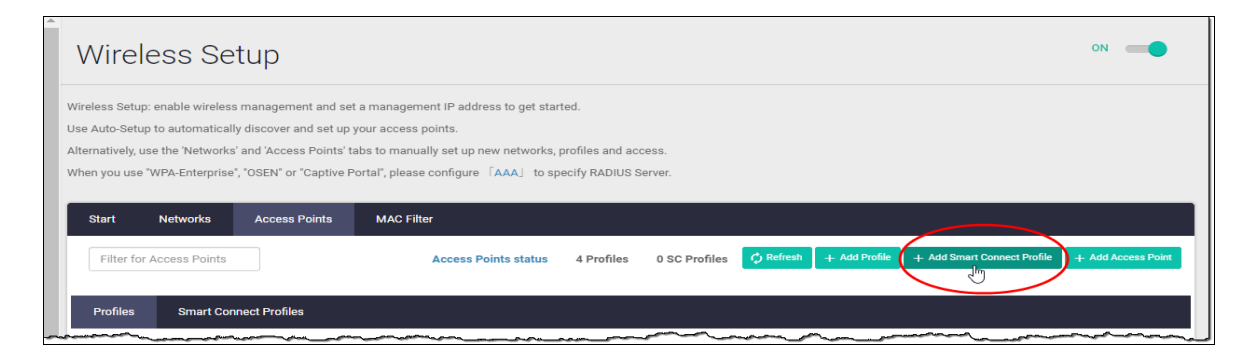

In the **New Smart Connect Profile** window:

- **E** Enter a **Name** for the Smart Connect profile. Max 100 characters (mandatory).
- **Enter the SSID** (descriptive name)
- **Leave the Key 'blank'**
- **Enable Auto Discovery**
- Select the **Radio** you wish to configure (radio 2 in our example)
- **Leave Channels** at the default Auto

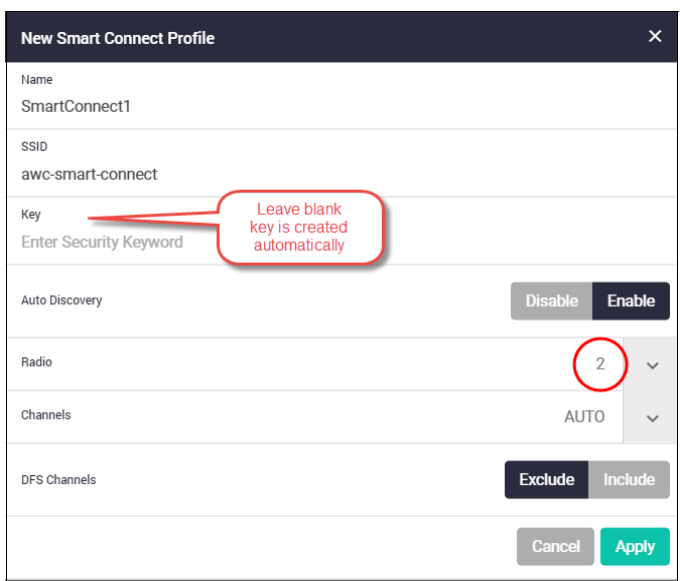

■ Click **Apply** 

# Create an AP profile to use with Smart Connect

Next, create an AP profile to use with Smart Connect.

■ Select **+Add Profile** 

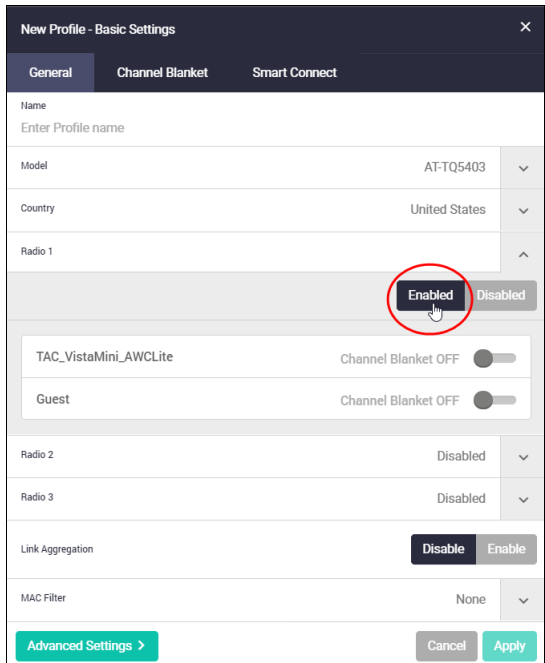

From here:

- **Enter the profile Name**
- Select the AP **Model** and **Country**
- **Enable Radios** as required.

Before applying the configuration, go to the **Smart Connect** tab, click the drop down box at right, and select the Smart Connect Profile that you just configured. In this example it would be 'SmartConnect1', as described in ["Create a Smart Connect profile" on page 42](#page-41-0).

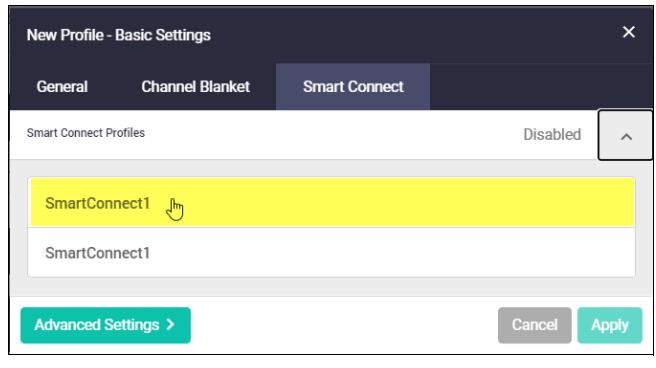

■ Click **Apply**.

We have now created a SC Profile and a new AP profile with Smart Connect attached.

# Configure the Root and Satellite APs

Before you configure these APs, configure your DHCP server with a static binding for the MAC address of the Root and Satellite APs.

For the Root and Satellite APs, repeat the following steps:

- Select **+Add Access Point**.
- Enter a **Name**, e.g. for the Root, 'TAC-SC-Root' and for the Terminator(s), 'TAC-SC-Terminator#1'
- Enter the **MAC** and **IP Address** for each AP you configure.
- Select the **Profile** containing the Smart Connect settings.
- **Click Apply.**

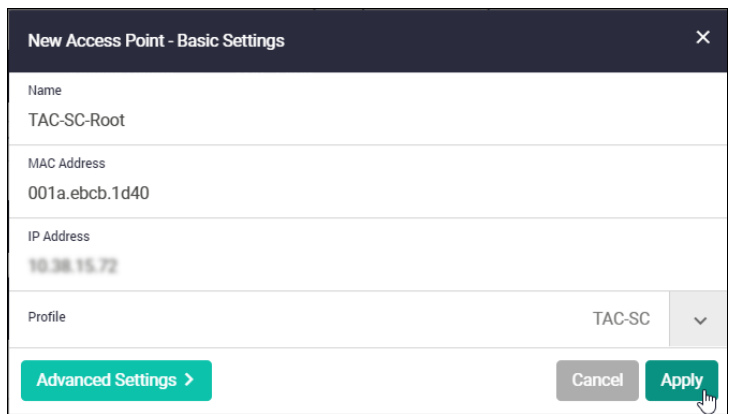

# Connect Satellite APs to the Root AP

Use the **Monitoring** page **Access Points** tab to see if the Root AP is in the **Managed** state. You may need to refresh the Monitoring page to see this status change, sometimes it can take a few minutes to update any new configuration.

Once the Root AP is in the **Managed** state, then turn on the Satellite AP(s).

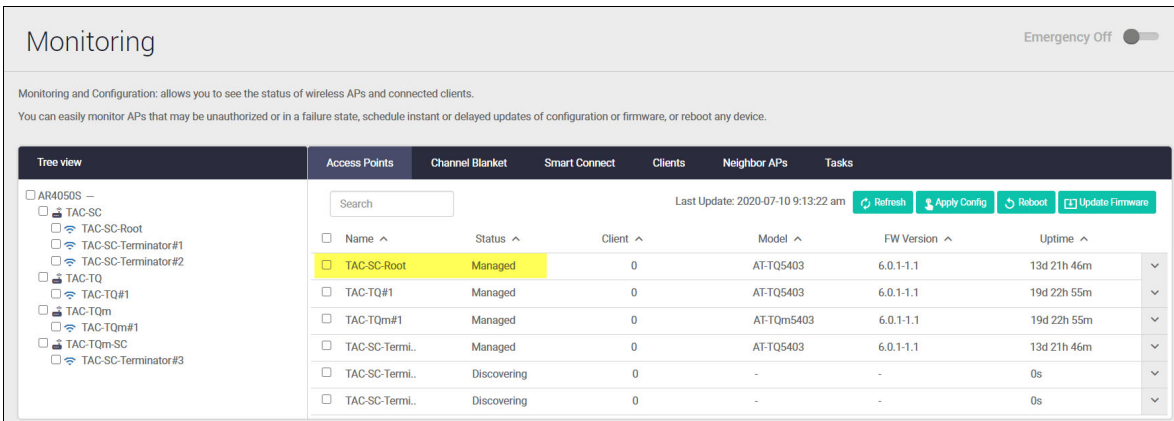

# View the Smart Connect links

From the **Topology** > **Heatmap**, select **Smart Connect View** to see the Smart Connect links.

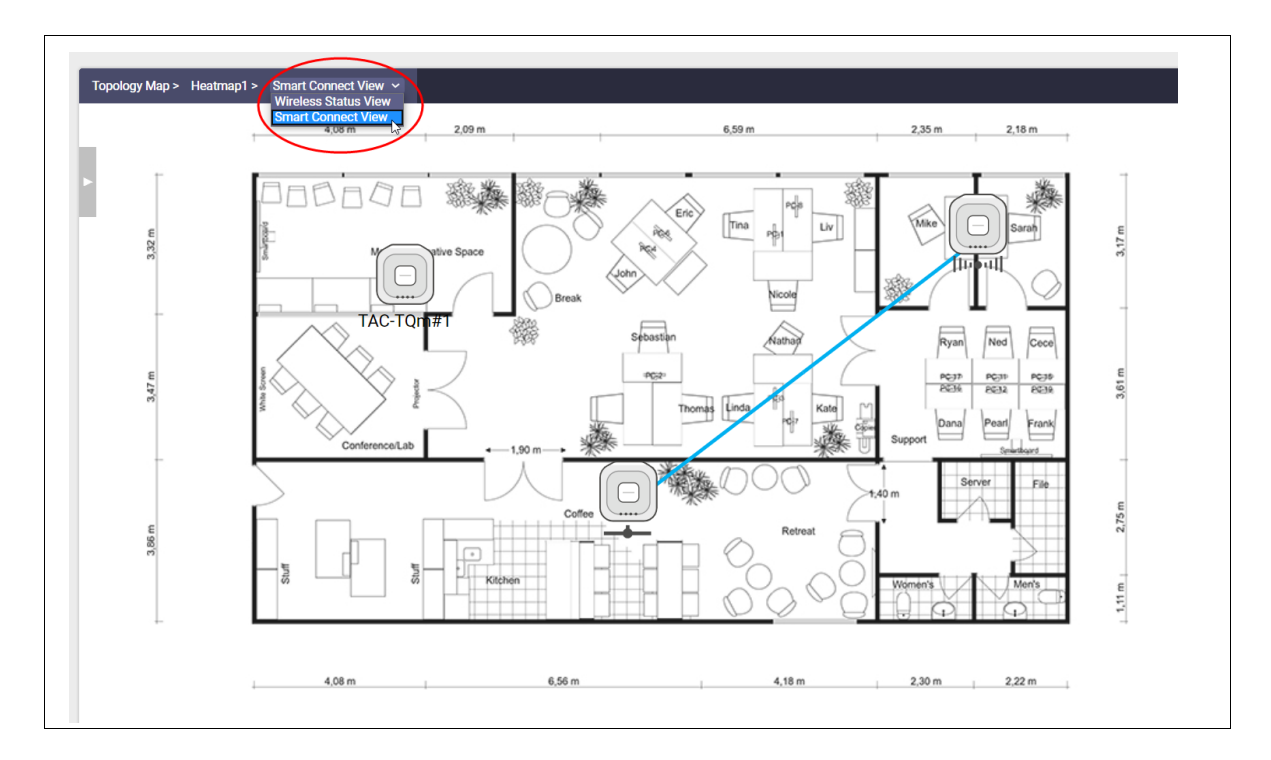

To see more details on the Smart Connect links, click the:

- 1. blue connection link to open the **Smart Connection List** window.
- 2. green **View Smart Connection** button
- 3. drop down list to select a Smart Connect Profile.
- 4. 'Search' window to locate a specific Smart Connect Profile.

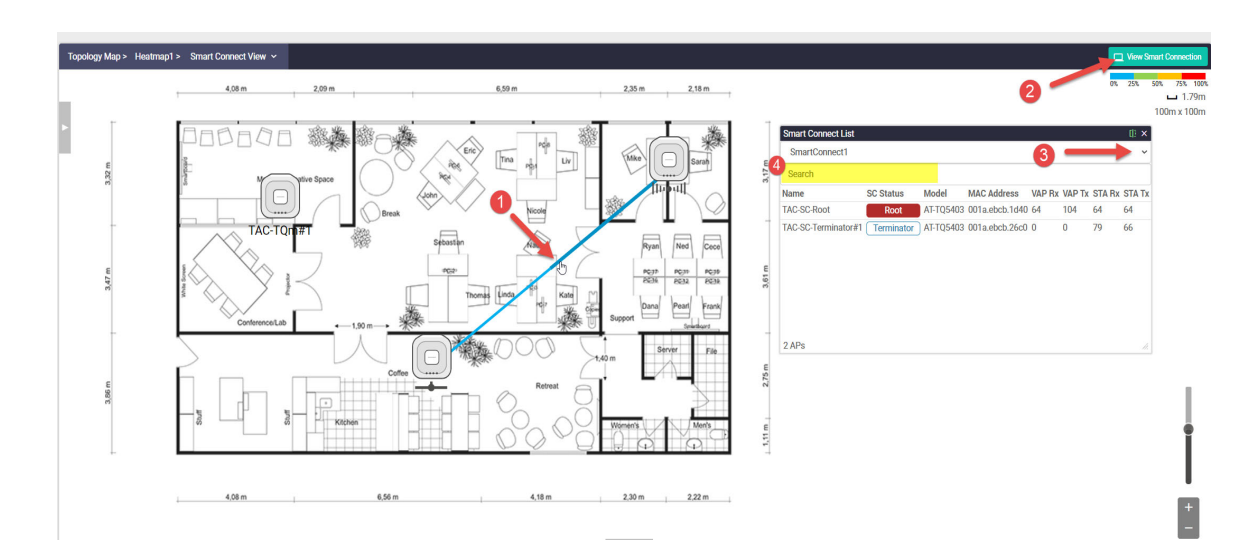

# Introduction to Captive Portal

Captive Portal is a mechanism to let wireless clients authenticate themselves before they are granted Wi-Fi access or external web access.

The most standard use for a Captive Portal is to provide a gateway to allow an outside guest access to a Wi-Fi network. This is typical for any office or business that wants to keep visiting guests on a separate network from their internal business network. This is a security feature that ensures the main business network is safe. It prevents guests who may knowingly or unknowingly download a malicious program or virus from spreading to the main business network, while also allowing a business to potentially restrict access.

### **This is how it works**

Wireless APs monitor traffic from wireless clients and when they detect the first HTTP/HTTPS packets from each client, they redirect HTTP/HTTPS traffic from that client to a page called Captive Portal.

There are three types of Captive Portal:

- **External RADIUS Authentication** this method authenticates wireless clients. Use this if you want guests to log into the guest network using a username and password that you provide them with. You will need to store the username and password on a RADIUS server and use AlliedWare Plus to specify the RADIUS server.
- **Click-through** this method only asks users to agree to the terms of use (click-through agreement) before allowing them to connect to the wireless network.The click-through page does not require authentication with a username/password pair, but can be configured to show an arbitrary 'Terms of Use' that users have to accept before use, or to redirect to an external page. Use this if you don't need guests to log in.
- **External Page Redirect** this method redirects the authentication page to a user configured URL such as a third-party Captive Portal vendor page. Use this if you want guests to login via the thirdparty vendor.

The next section describes how to use the device GUI to configure Captive Portal.

# Configuring Captive Portal

This section describes how to configure Captive Portal.

Before you start, if you intend to use a RADIUS server with Captive Portal, you need to configure the RADIUS server first through the AlliedWare Plus CLI. See the [RADIUS Feature Overview and](https://www.alliedtelesis.com/documents/radius-feature-overview-and-configuration-guide)  [Configuration Guide](https://www.alliedtelesis.com/documents/radius-feature-overview-and-configuration-guide).

1. Select **Wireless** > **Wireless Setup** > **Networks**

Either create a new network by clicking **+ Add Network** or **edit** an existing network. For this example we will edit an existing network (doc\_wireless).

- 2. Click **Advanced Settings**.
- 3. Select the **Security** tab.
- 4. Select the **Captive Portal** type: RADIUS Server, Click Through, or External Page Redirect, and then complete the configuration fields provided.

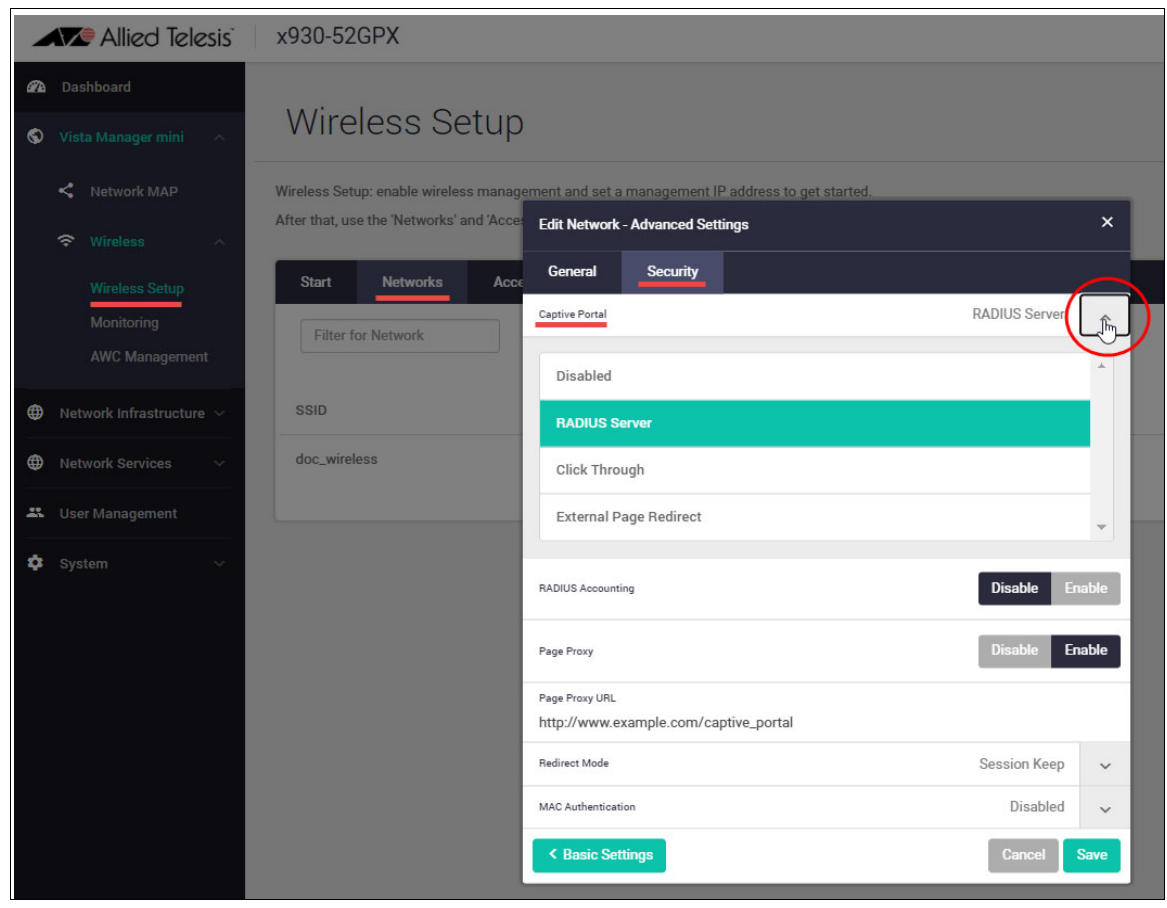

The configuration fields are described in the table below.

### Table 2: The configuration fields vary with each Captive Portal type

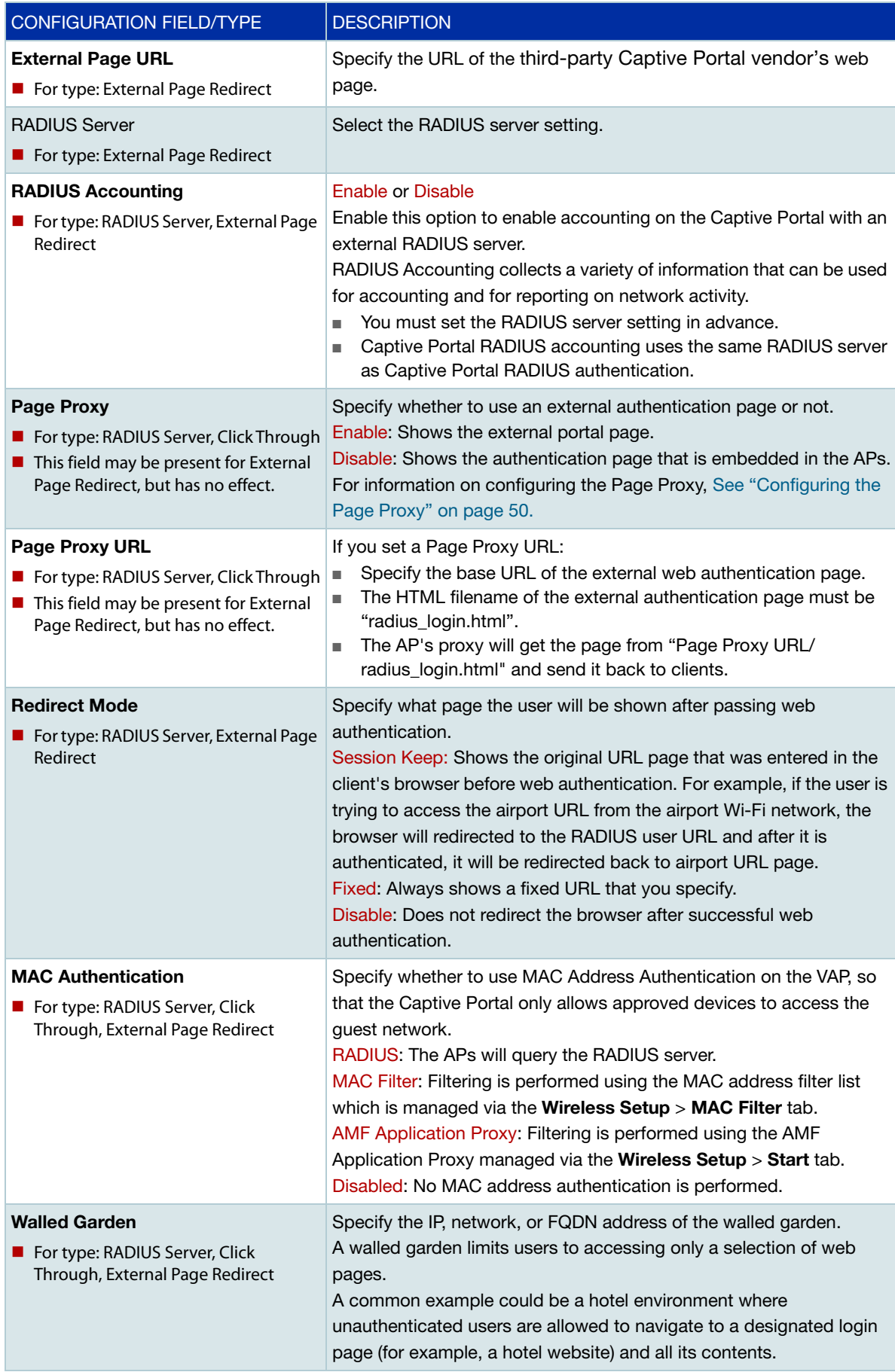

# <span id="page-49-0"></span>Configuring the Page Proxy

If you configure a Page Proxy so you can use a customized authentication page, you need to create login, failure, and success pages. This section describes the requirements for these pages.

#### **Authentication login page**

#### **Filename**

The filename of the external authentication page must be 'radius\_login.html'.

For example, when you specify 'http://www.example.com/captive\_portal' in the Page Proxy URL field, APs will present the content of the page at 'http://www.example.com/captive\_portal/ radius\_login.html' to connecting clients.

#### **HTML File Content**

The authentication page on the external Web server should contain the following HTML form elements:

```
<form method="POST">
<input type="text" name="userid">
<input type="password" name="password">
<input type="submit" value="Connect">
</form>
```
The value of the **submit** button does not have to be 'Connect'. Also, the submit button can be a <button> element instead of <input type="submit">.

#### **Authentication login failure page**

#### **Filename**

The filename of the external authentication failure page must be 'radius\_login\_fail.html'. For example, if you specify 'http://www.example.com/captive\_portal' in the Page Proxy URL field, APs will present the content of the page at 'http://www.example.com/captive\_portal/ radius\_login\_fail.html' to connecting clients.

### **HTML File Content**

This is the same as the Authentication Login Page. The authentication page on the external Web server should contain the following HTML form elements:

```
<form method="POST">
<input type="text" name="userid">
<input type="password" name="password">
<input type="submit" value="Connect">
</form>
```
The value of the submit button does not have to be 'Connect'. Also, the submit button can be a <button> element instead of <input type="submit">.

#### **Authentication success page (welcome)**

### **Filename**

The filename of the external successful authentication page must be 'welcome.html'.

For example, if you specify 'http://www.example.com/captive\_portal' in the 'Page Proxy URL', APs will present the content of the page at 'http://www.example.com/captive\_portal/welcome.html' to connecting clients.

### **HTML File Content**

There is no special HTML form requirement for the authentication success page.

# Introduction to Passpoint

You can enable Passpoint on your wireless networks from GUI version 2.7.0 and AlliedWare Plus software version 5.5.0-2.2 or later. Passpoint is available on Access Points: TQ5403, TQm5403, TQ5403e.

Passpoint™, also known as Hotspot 2.0, is the open standard for public Wi-Fi, introduced by the [Wi-Fi Alliance™](https://www.wi-fi.org/). Passpoint brings seamless, secure Wi-Fi connectivity to any network employing Passpoint enabled Wi-Fi hotspots. It also provides user connections with WPA3™ security protection, enabling users to feel confident that their data is safe.

#### **How does it work?** Passpoint lets users sign in to a Wi-Fi hotspot once, then uses their credentials as their devices hop from one access point to the next. Users' authentication occurs every time they connect. Of course, the hotspot (i.e., router) must support Passpoint for this connectivity transfer to happen.

Once a user accesses the Wi-Fi network offered at a location, the Passpoint-enabled client device will automatically connect upon subsequent visits. This eliminates the need for users to search for and choose a network, request Wi-Fi access, and re-enter authentication credentials each time they visit.

Passpoint improves the mobile user experience by offering:

- Automatic network discovery and selection
- Simplified online sign-up and instant account provisioning
- Seamless network access and cellular-like roaming between hotspots
- Enhanced security

# Configuring Passpoint: Basic Configuration

From Device GUI 2.12.0 onwards, you can use the **Passpoint Basic Setup** option to create a Passpoint network quickly and easily. To do this:

- Select Vista Manager mini > Wireless > Wireless Setup > Networks.
- **E** Click the **Passpoint Basic Setup** button
- $\blacksquare$  Fill out the required fields in the dialog box.

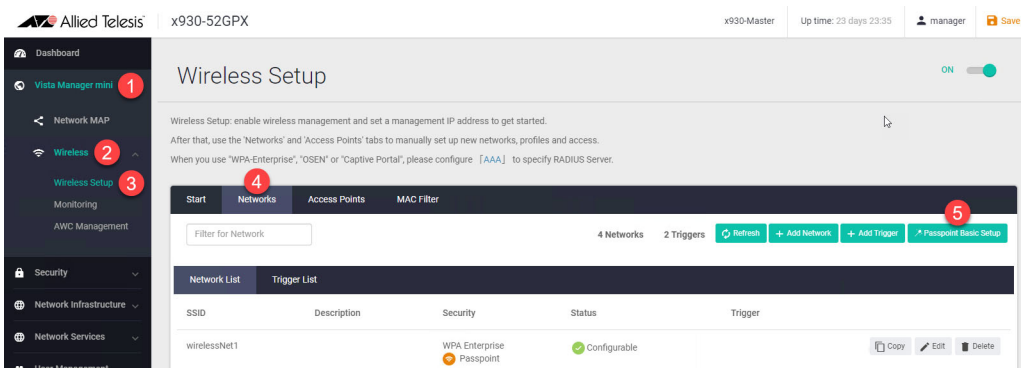

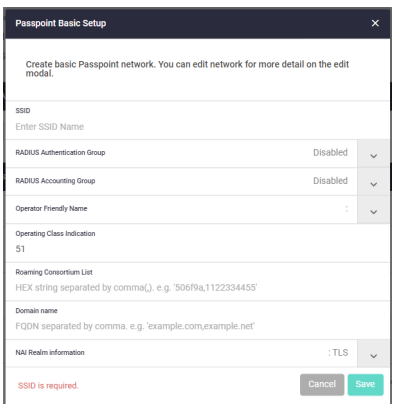

You can also copy an existing network. To do this, click on the Copy button on that network's row:

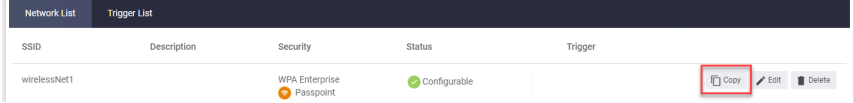

# Configuring Passpoint: Customized Configuration

This section describes how to enable and customize Passpoint on:

- a new wireless network
- **a** an existing wireless network

### Enabling Passpoint on a new wireless network

To create a new wireless network and enable Passpoint on it:

- Select Vista Manager mini > Wireless > Wireless Setup > Networks.
- Click **+ Add Network**.
- **The Network Basic Settings** window opens. From here you can:
- 1. Enter the **SSID**, **Description**, **Status**, and **Security** details.
- 2. For **Security** type, select **WPA Enterprise**.

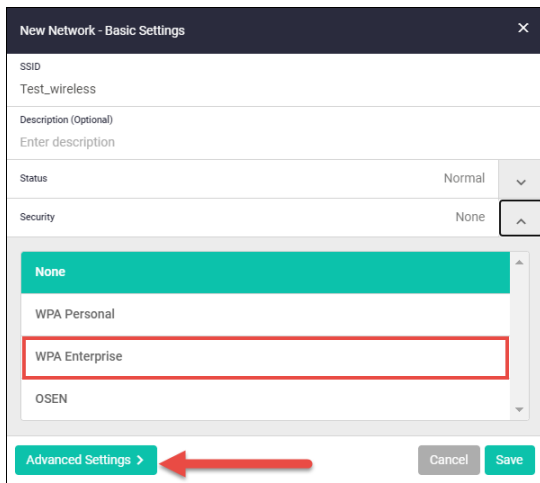

- 3. Go to the **Advanced settings**.
- 4. Select the **General** tab and **Enable** Passpoint.

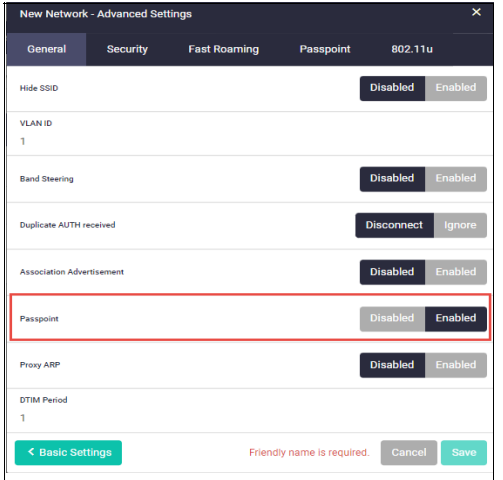

# **Passpoint**

- **Configuring** 5. In the **Advanced Settings**, select the **Passpoint** tab.
	- 6. Complete the **Passpoint** configuration fields: [Table 3](#page-53-0) below describes these fields.

Note: From GUI version 2.11.0 onwards, you can use Passpoint **OSU** options to register a mobile device with a service provider and choose a plan to gain network access. When you sign up, your device will send you user credentials to connect to the network.

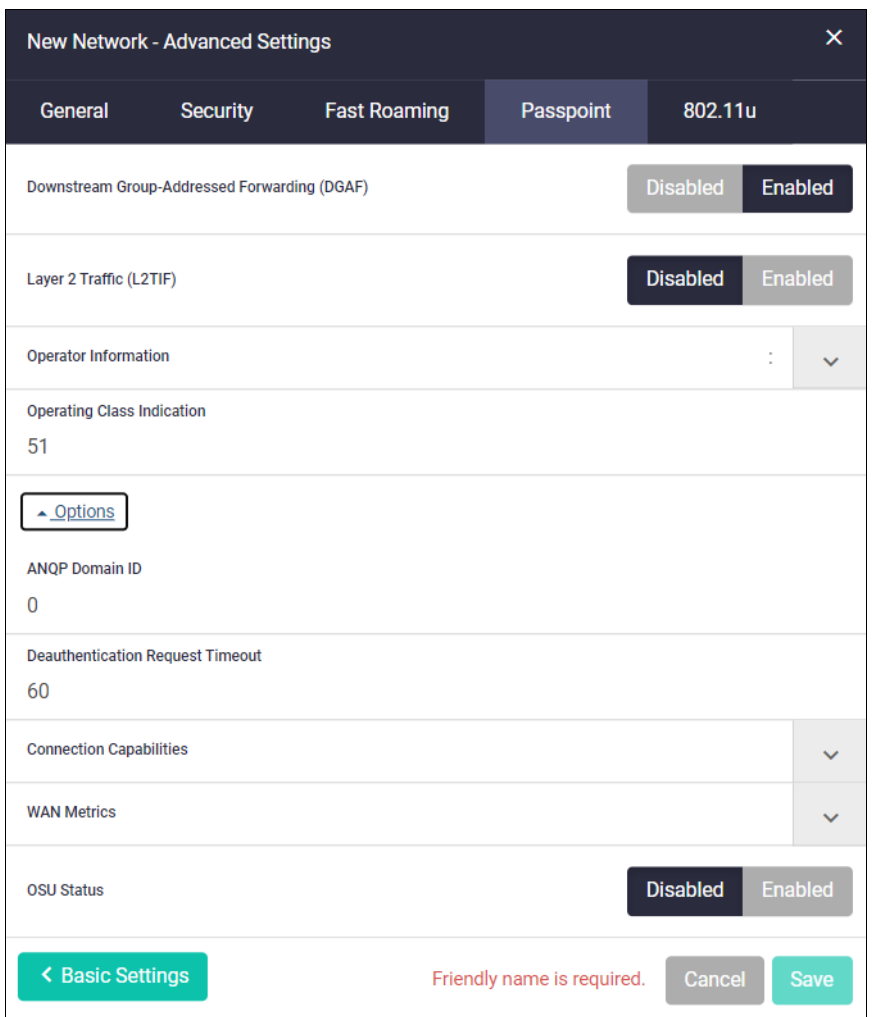

<span id="page-53-0"></span>Table 3: Passpoint configuration fields

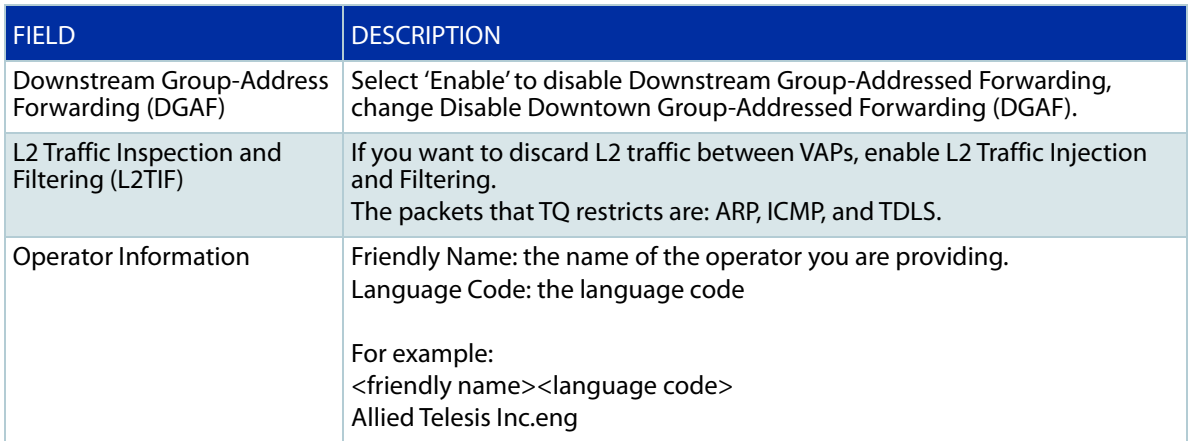

### Table 3: Passpoint configuration fields (continued)

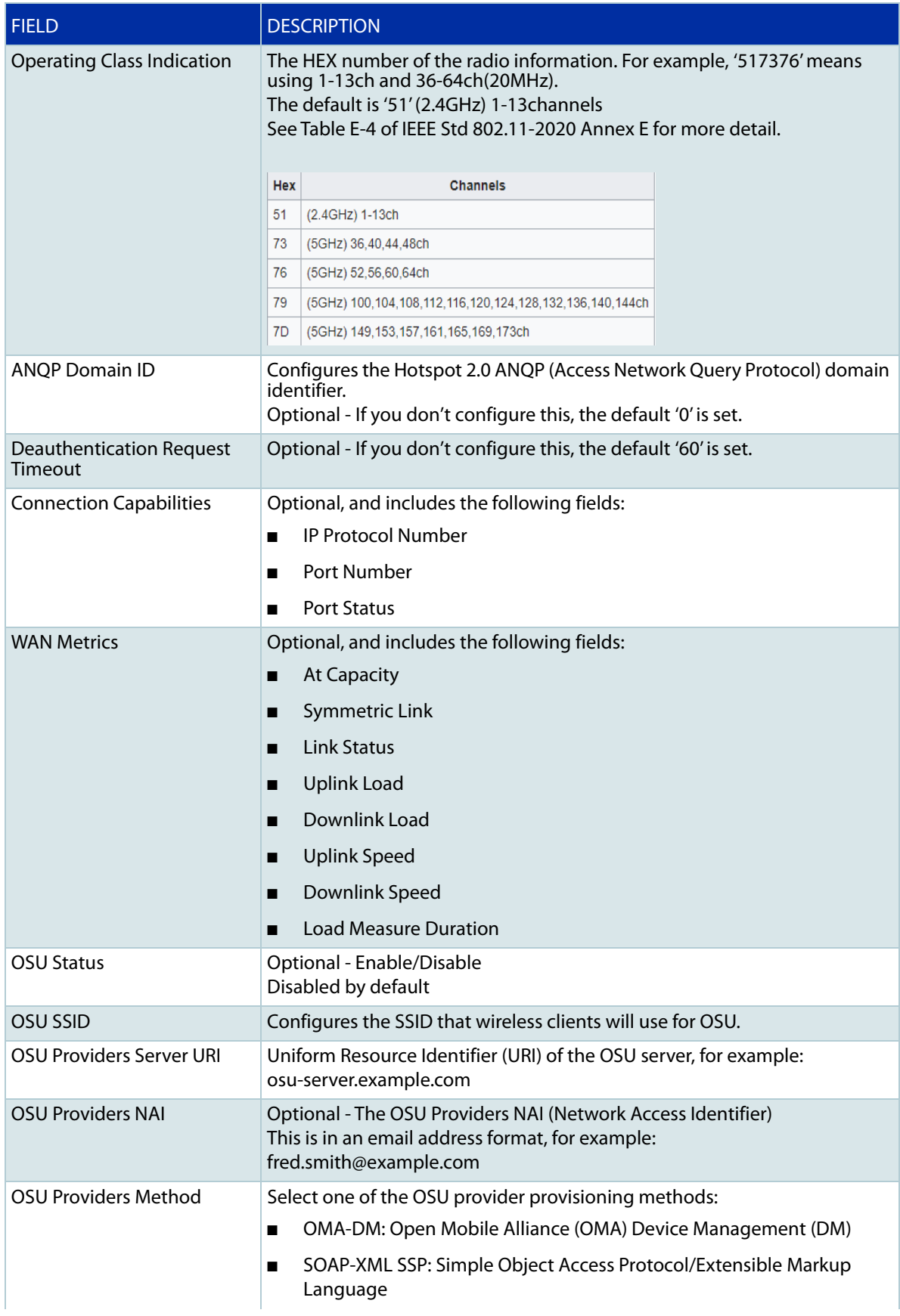

### Table 3: Passpoint configuration fields (continued)

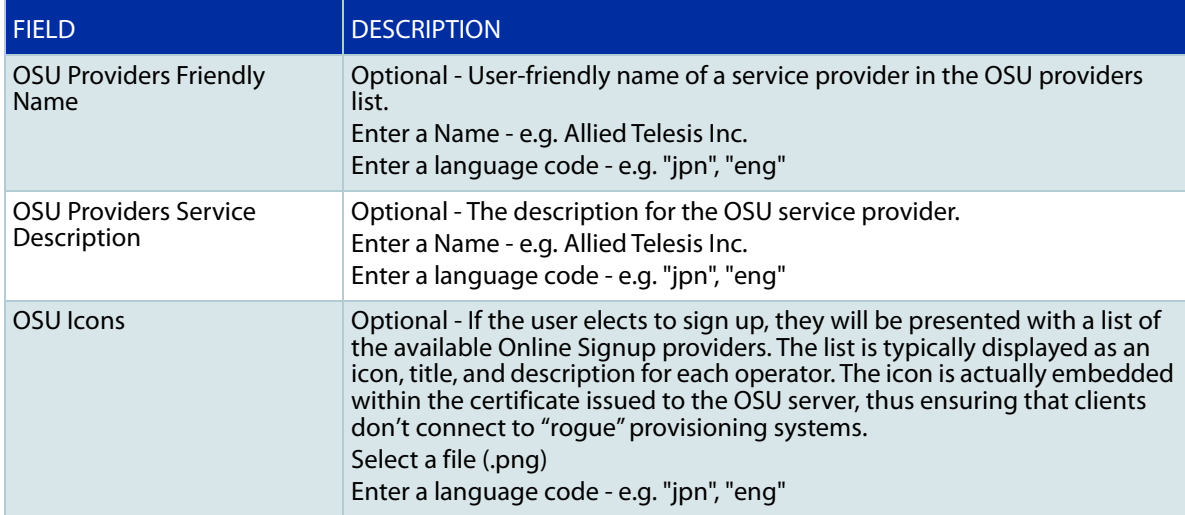

#### **Configuring** 7. Select the **802.11u** tab.

**802-11u**

8. Complete the 802.11u configuration fields and click **Save**.

[Table 4 on page 58](#page-57-0) below describes these configuration fields.

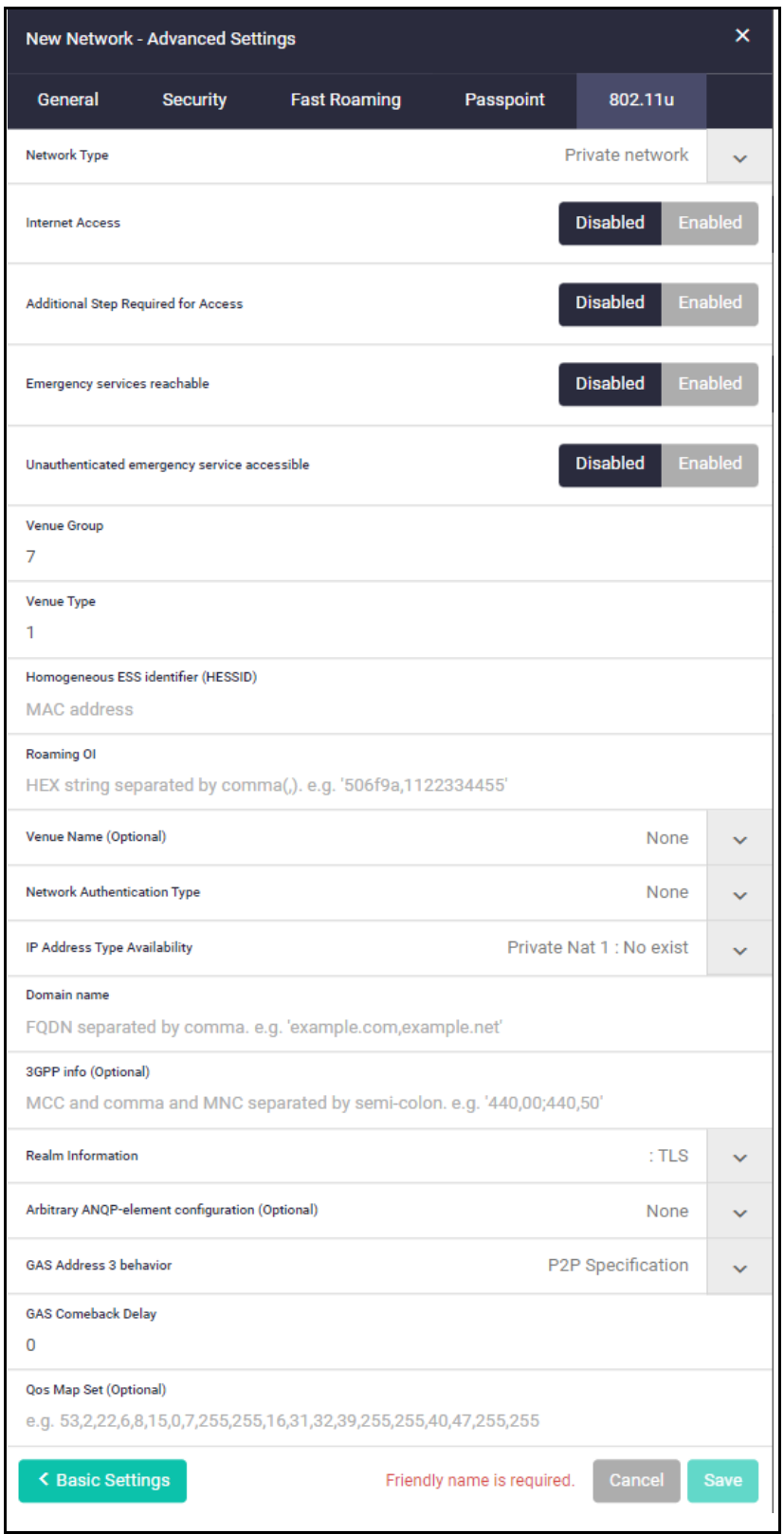

H

### <span id="page-57-0"></span>Table 4: 802.11u configuration fields

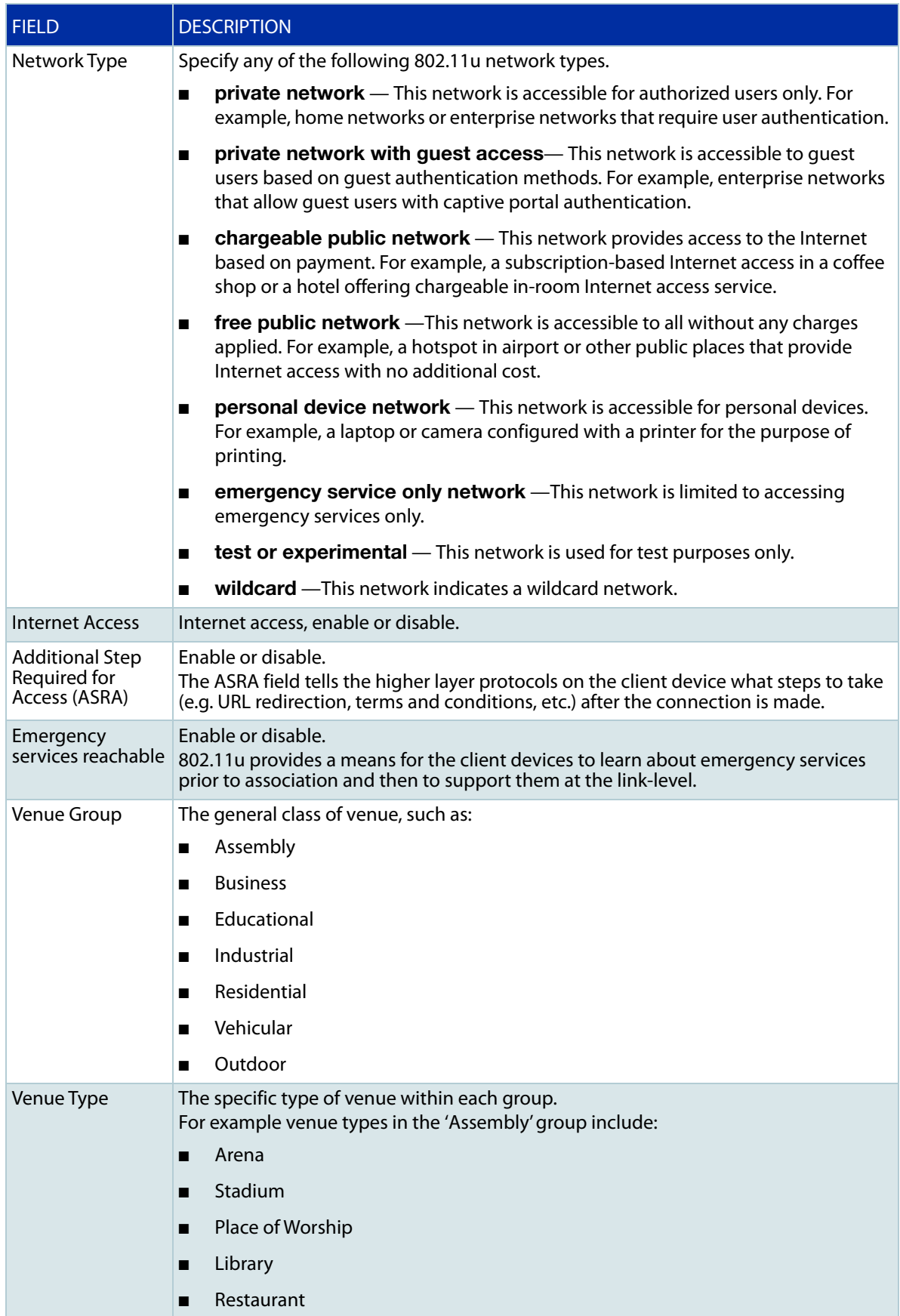

### Table 4: 802.11u configuration fields (continued)

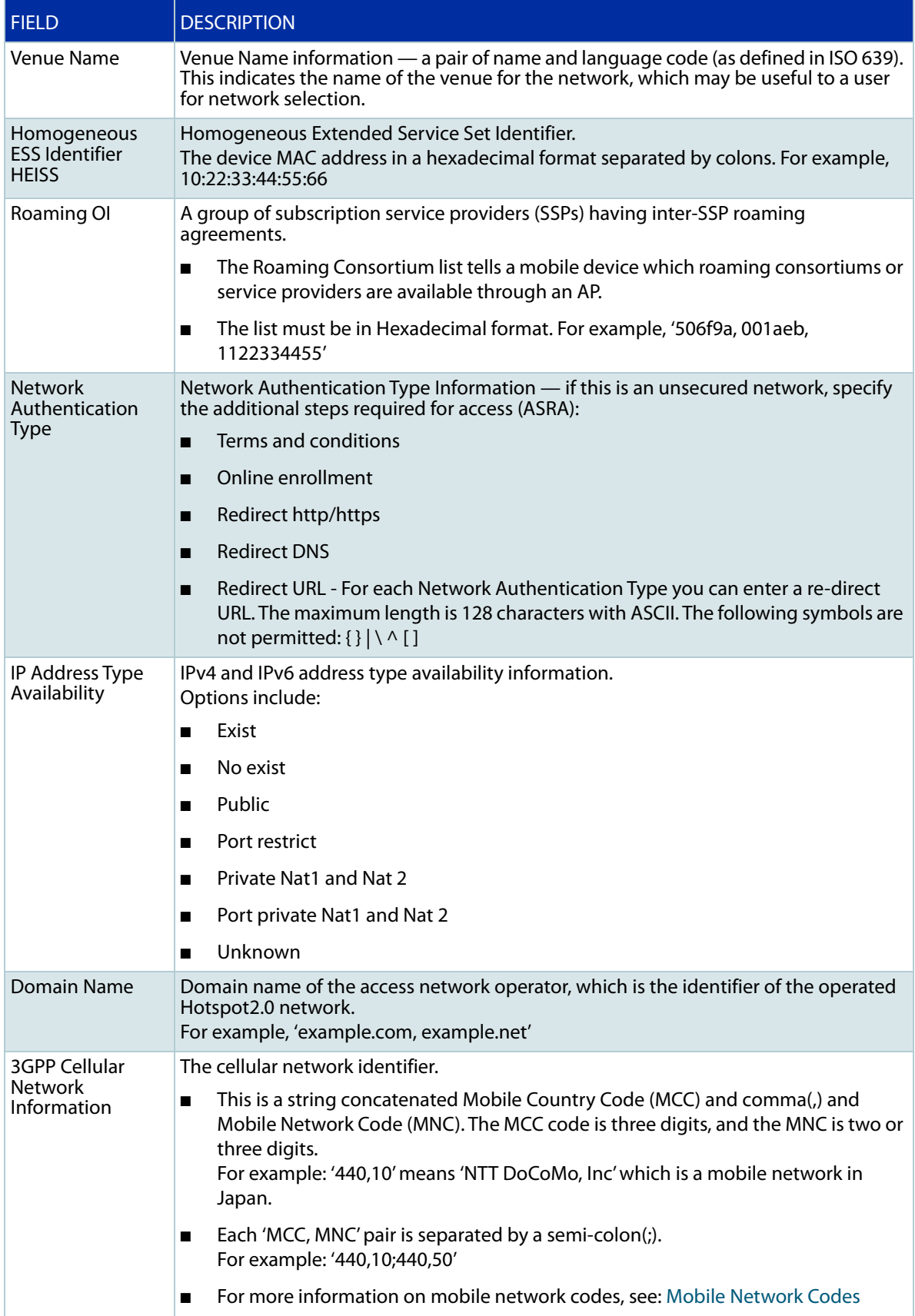

### Table 4: 802.11u configuration fields (continued)

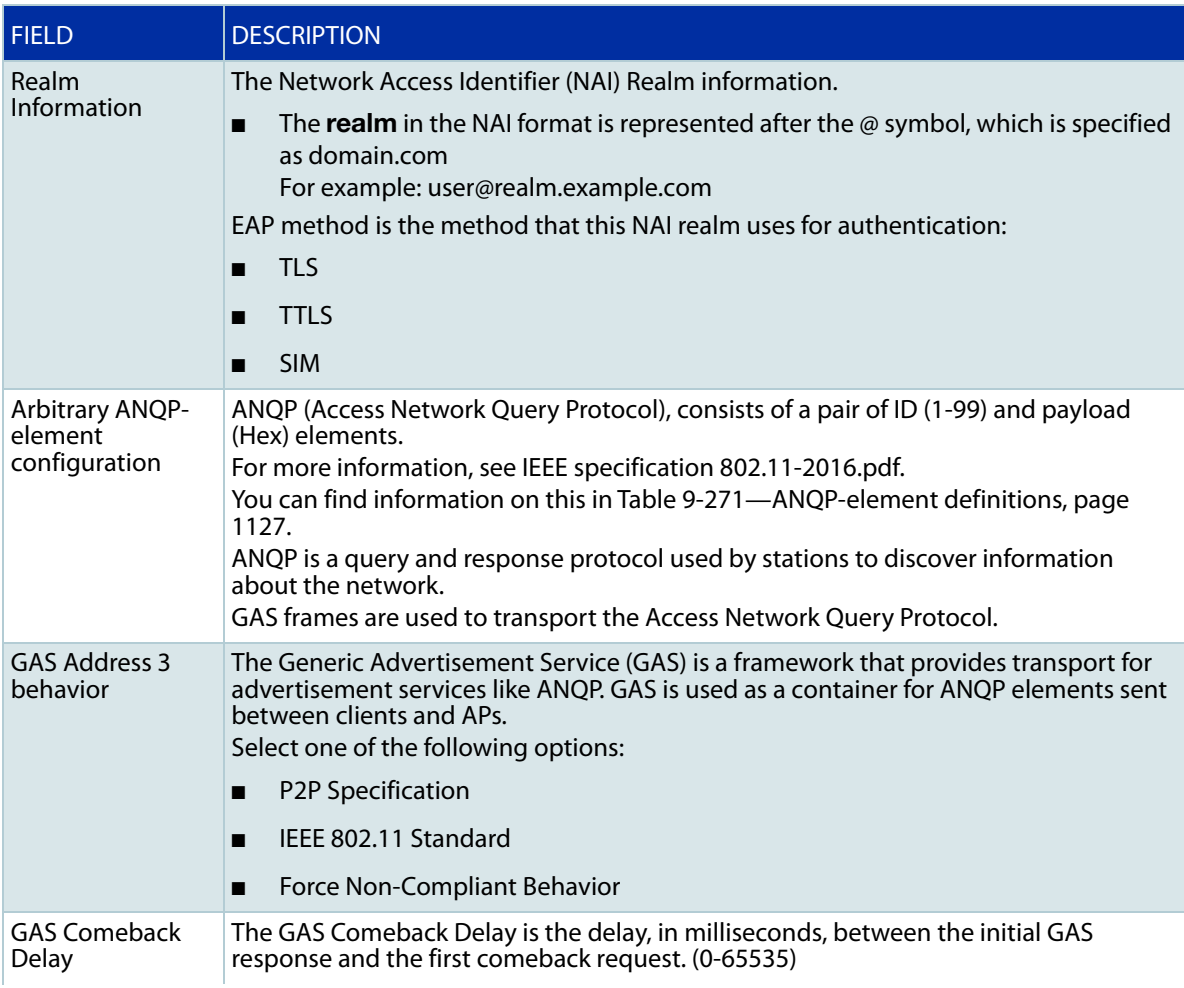

### Table 4: 802.11u configuration fields (continued)

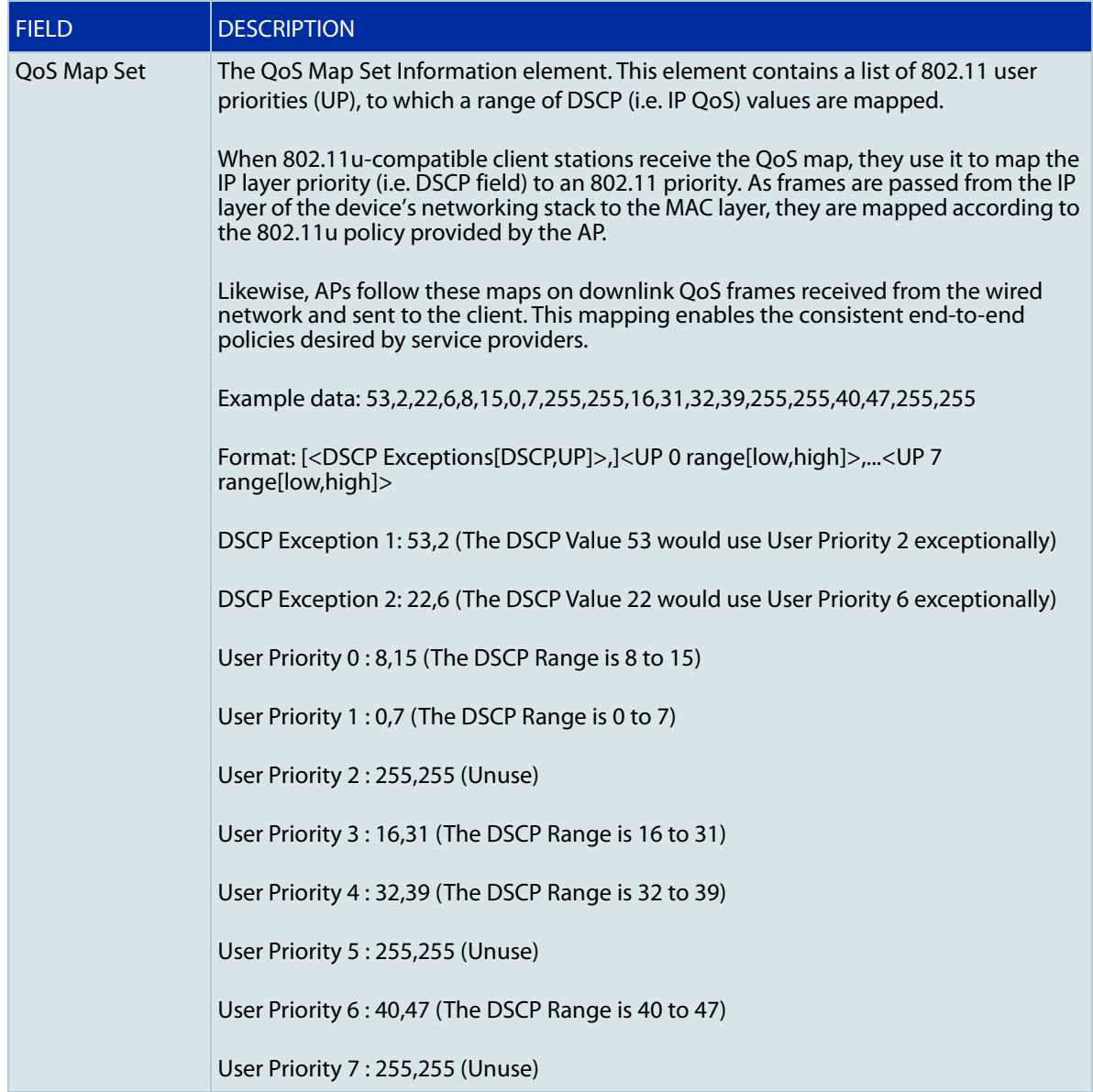

# Enabling Passpoint on an existing wireless network

To enable Passpoint on an existing wireless network:

- 1. Select **Wireless** > **Wireless Setup** > **Networks**
- 2. Select a network and click **Edit**.

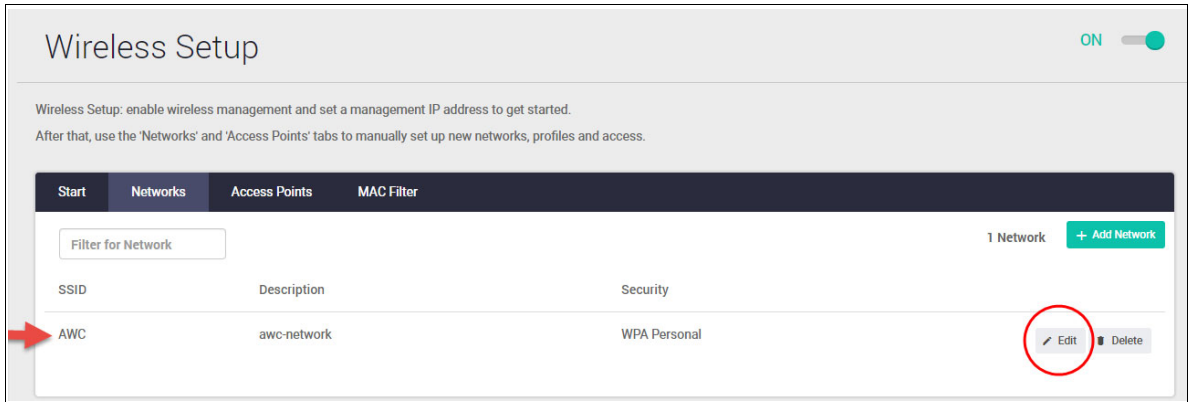

- 3. For **Security** type, select **WPA Enterprise**
- 4. Go to the Network's **Advanced settings**.

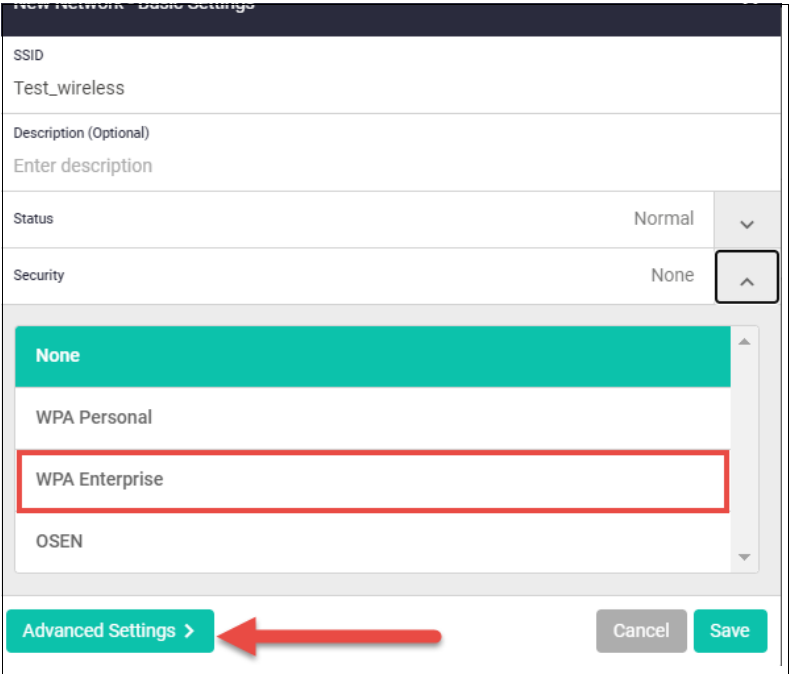

5. Select the **General** tab and **Enable** Passpoint.

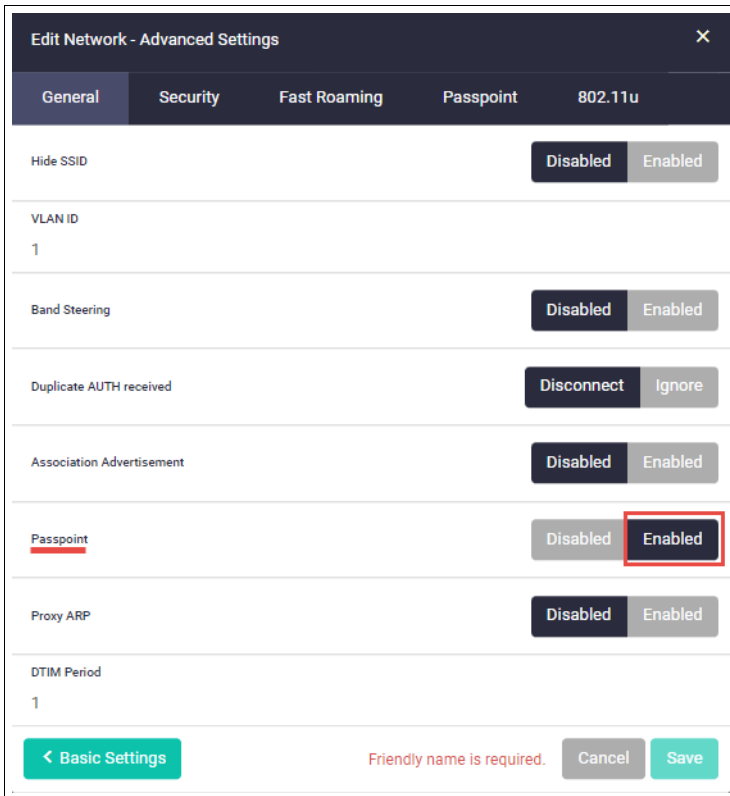

**Passpoint**

**Configuring** 6. Now select the **Passpoint** tab.

7. Complete the Passpoint configuration fields as shown in [Table 3 on page 54.](#page-53-0)

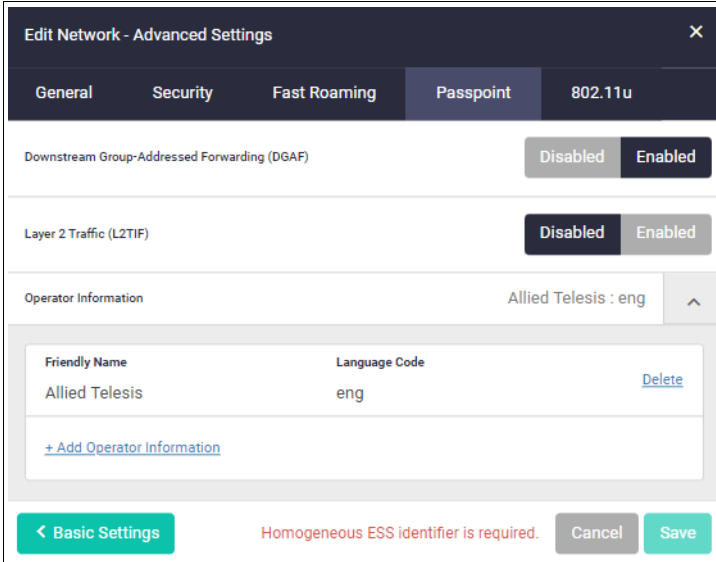

8. Click **Save** to complete.

# Emergency mode

From Device GUI 2.5.2 onwards, you can set one or more wireless networks to emergency mode. Emergency mode makes those wireless networks available to the public in an emergency, such as a natural disaster.

You can set up the emergency mode network or networks in advance — see ["Set up a network for](#page-63-0)  [emergency mode"](#page-63-0) below. Then if there is an emergency, you just have to enable emergency mode globally. Wireless networks in emergency mode are only active when emergency mode is enabled.

There are two ways to enable emergency mode globally:

- **From version 2.5.2 onwards, you can use the Device GUI to enable emergency mode see "Use** [the Device GUI to enable emergency mode" on page 65](#page-64-0)
- **From version 2.12.0 onwards, you can insert a pre-prepared USB stick into the AlliedWare Plus** device that is the wireless controller — see ["Use a pre-prepared USB stick to enable emergency](#page-65-0)  [mode" on page 66.](#page-65-0) This makes it easier to enable emergency mode, because you don't have to log into the Device GUI to do so.

### <span id="page-63-0"></span>Set up a network for emergency mode

- Go to **Wireless** > **Wireless Setup** > **Networks > Basic Settings**
- Set the network **Status** to **Emergency**

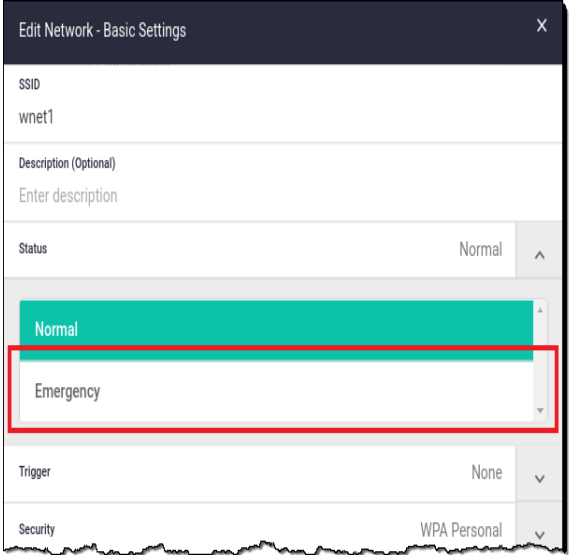

- Go to **Wireless** > **Access Points** > **Profiles** > **General > Radio 1 (or 2 or 3)**
- Enable the Radio and select the Emergency network.
- **Click Apply.**

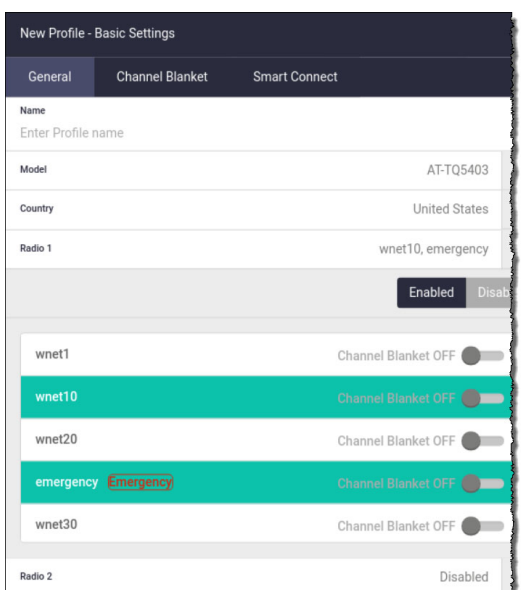

# <span id="page-64-0"></span>Use the Device GUI to enable emergency mode

- Go to **Wireless** > **Monitoring**
- Turn **Emergency** mode to ON use the button at top right of window

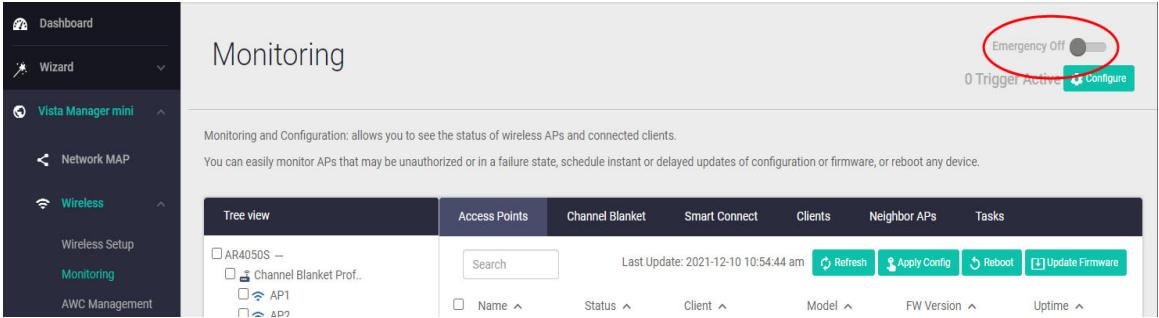

■ Click **Apply** to confirm.

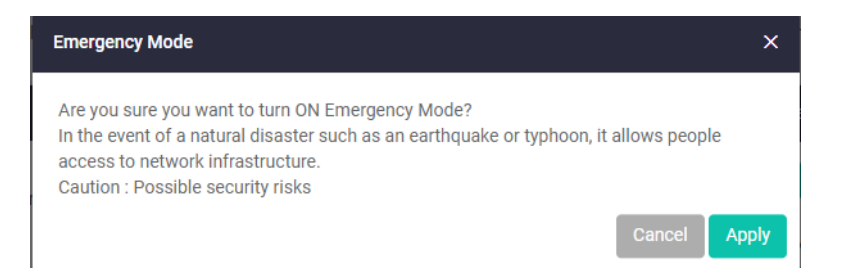

# <span id="page-65-0"></span>Use a pre-prepared USB stick to enable emergency mode

From version 2.12.0, the Device GUI lets you enable emergency mode by simply inserting a preprepared USB stick into the AlliedWare Plus device that is the wireless controller. This makes it easier to start emergency mode, because you don't have log into the Device GUI to do so.

To set this up:

- Insert an empty USB stick into the AlliedWare Plus device
- Go to **Wireless** > **Monitoring**
- **Click on the USB Key button.**
- On the **Registration/Unregistration** tab, enter a key and click **Submit**.

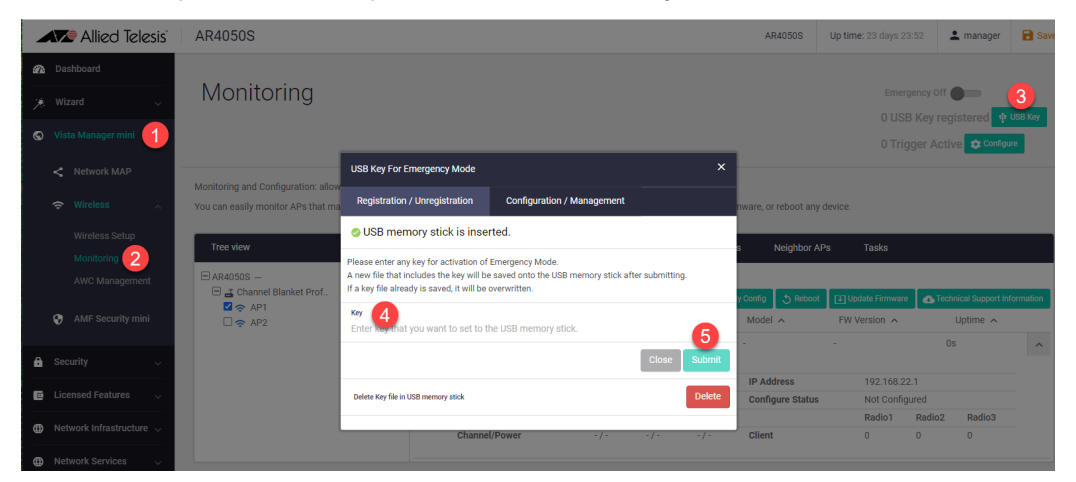

■ On the **Configuration/Management** tab, set **Activation of Emergency Mode by USB Key** to enabled if it is disabled. Enter the key again, and a description of this USB stick, and click **Submit.**

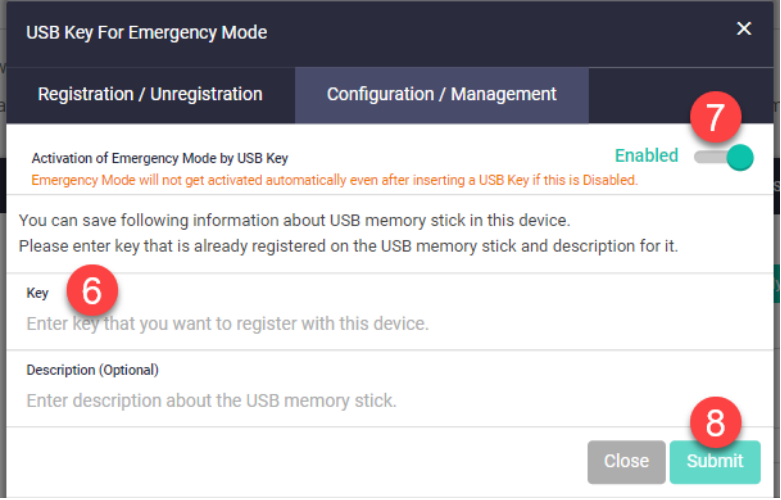

- Remove the USB stick and keep it somewhere convenient.
- To put the network into Emergency Mode, just insert the USB stick into the AlliedWare Plus device. As long as the keys on the device and the stick match, emergency mode will automatically activate.

### See whether emergency mode is enabled

- The device's port LEDs will blink to indicate it is in emergency mode.
- On **Wireless** > **Monitoring**, the top bar displays a warning of **Emergency mode activated Security level low**.
- The **Tree view** shows all the APs that are in an emergency network.

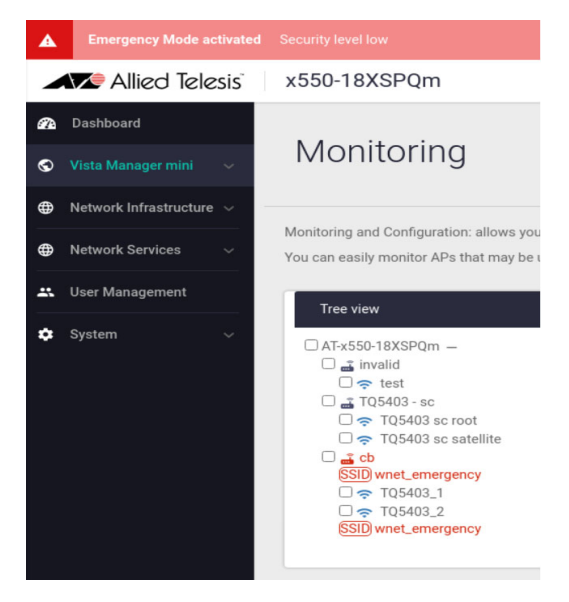

# Wireless network trigger

From Device GUI version 2.8.0 onwards, you can configure up to eight wireless network triggers on a VAP. Network triggers are used to enable/disable multiple VAPs at once.

To configure a wireless network trigger, follow these steps:

- Create trigger
- $\blacksquare$  Set up the trigger for the network
- Assign network with trigger to VAP
- **Activate the trigger**

### Create trigger

- 1. Select **Wireless** > **Wireless Setup** > **Networks**
- 2. Click **+Add trigger**.

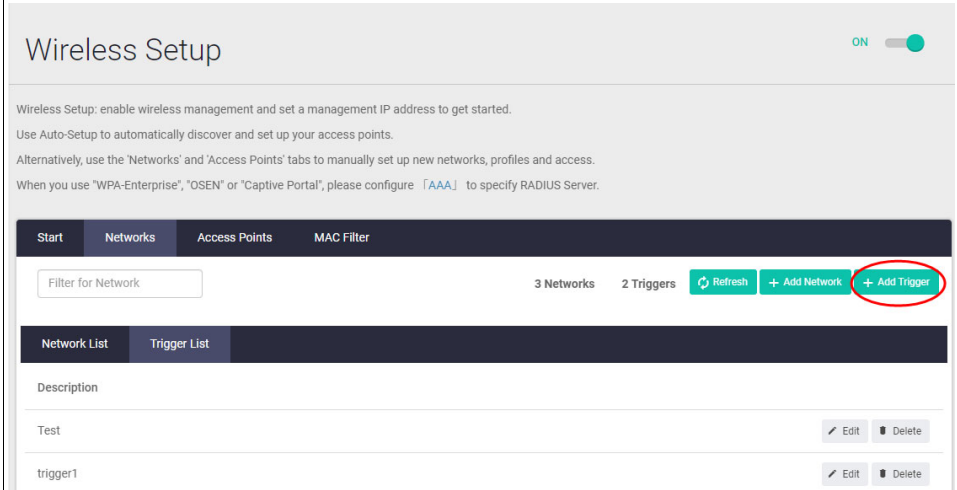

3. Enter a description and click **Save**.

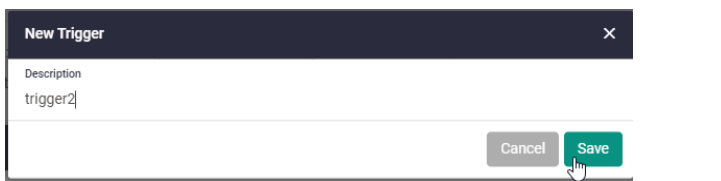

4. The **Trigger List** is updated.

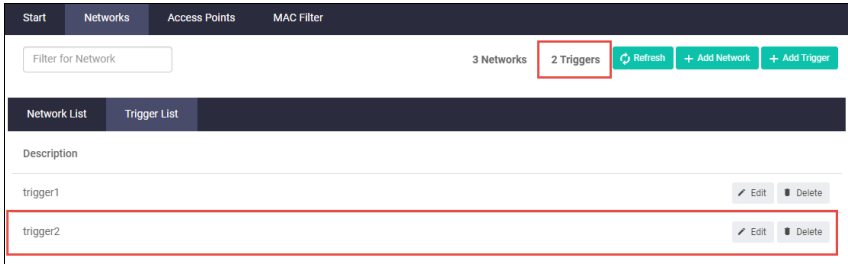

# Set up the trigger for the network

1. Click **+ Add Network**.

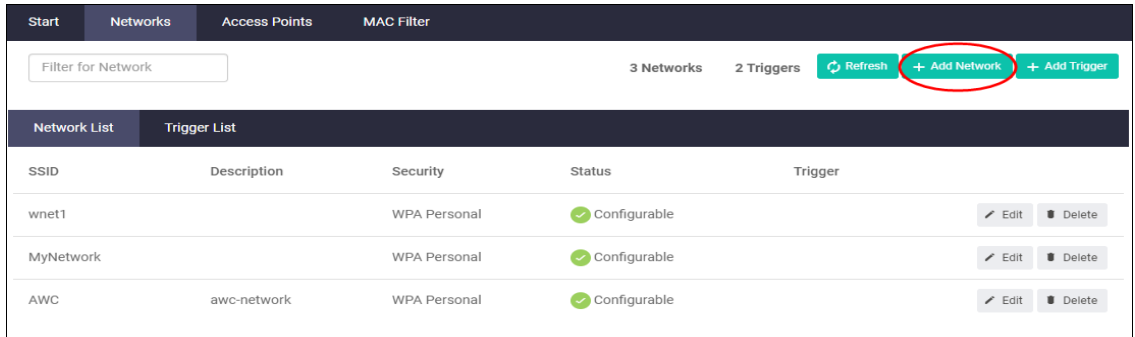

- 2. Enter the **SSID** and optional description.
- 3. Select the **Trigger**.

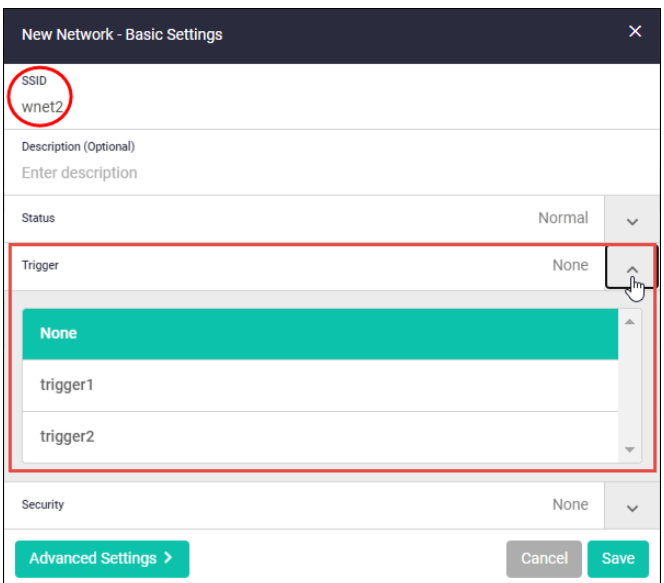

- 4. Click **Save**.
- 5. The **Network List** is updated.

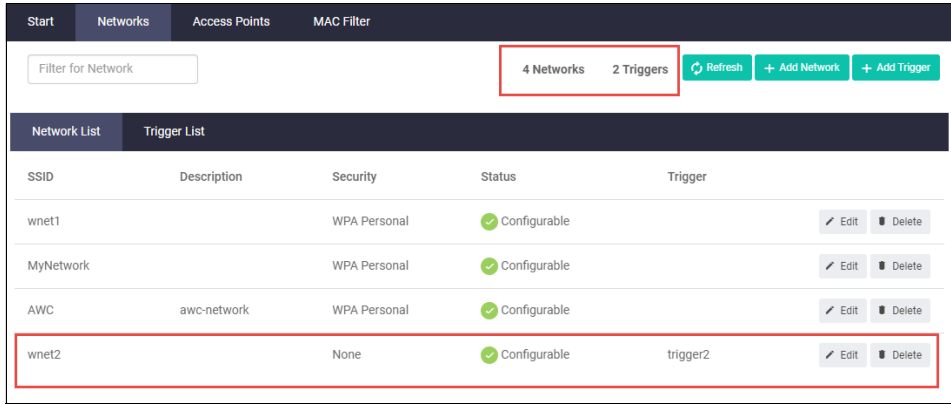

# Assign network with trigger to VAP

- 1. Select **Wireless** > **Wireless Setup** > **Access Points**
- 2. Click **+Add Profile**.

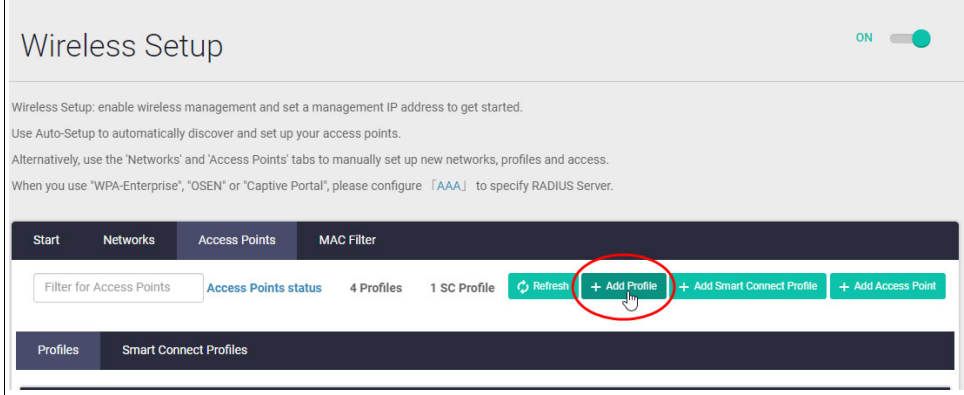

3. In the New Profile **General** tab, **Radio** settings, enable the Radio and select the network.

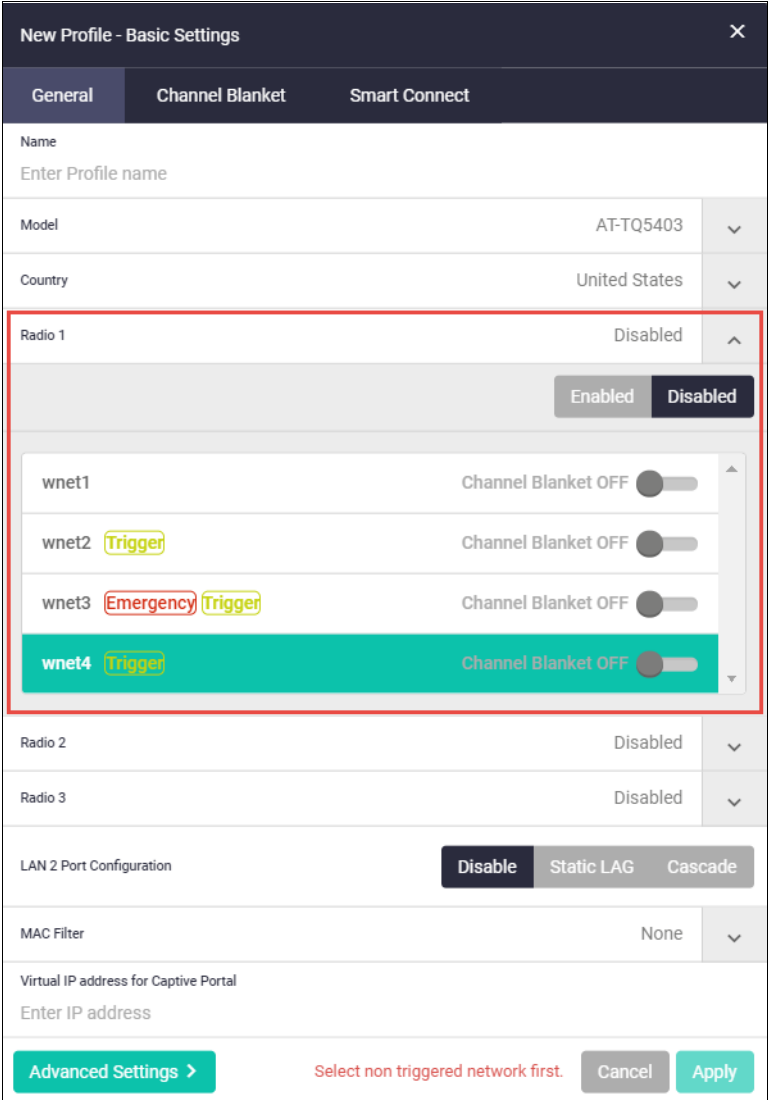

4. Click **Apply**.

# Activate the trigger

To choose which trigger is activated:

- 1. Select **Wireless** > **Monitoring** > **Access Points**
- 2. Select the **Access Points** tab.
- 3. Click **Configure**.

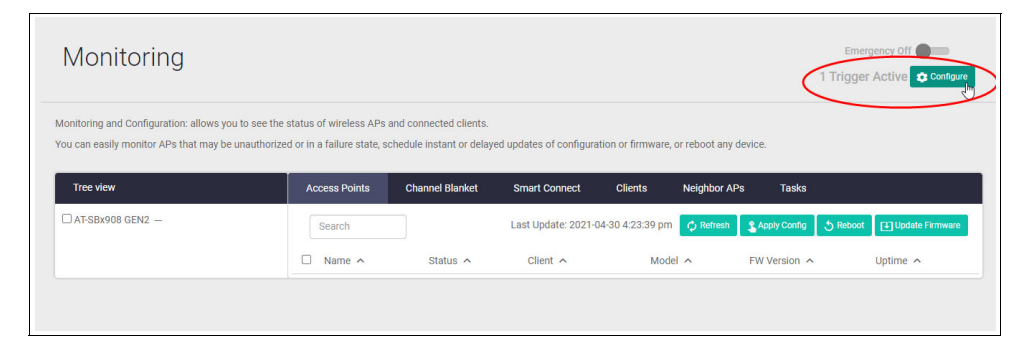

- 4. Select the trigger and click **Activate** or **Deactivate** as required.
- 5. Click **Apply**.

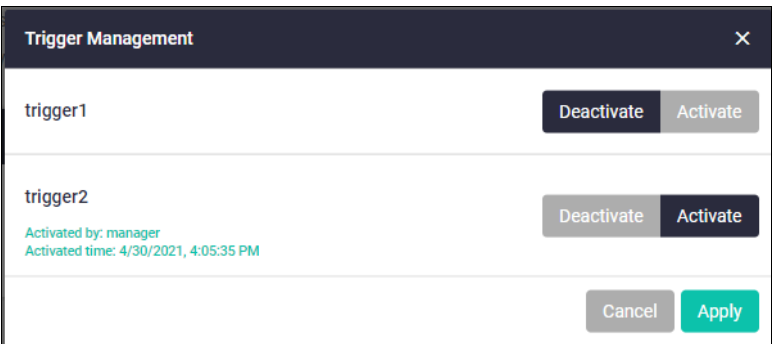

6. Click **Save** to save your configuration to the running configuration.

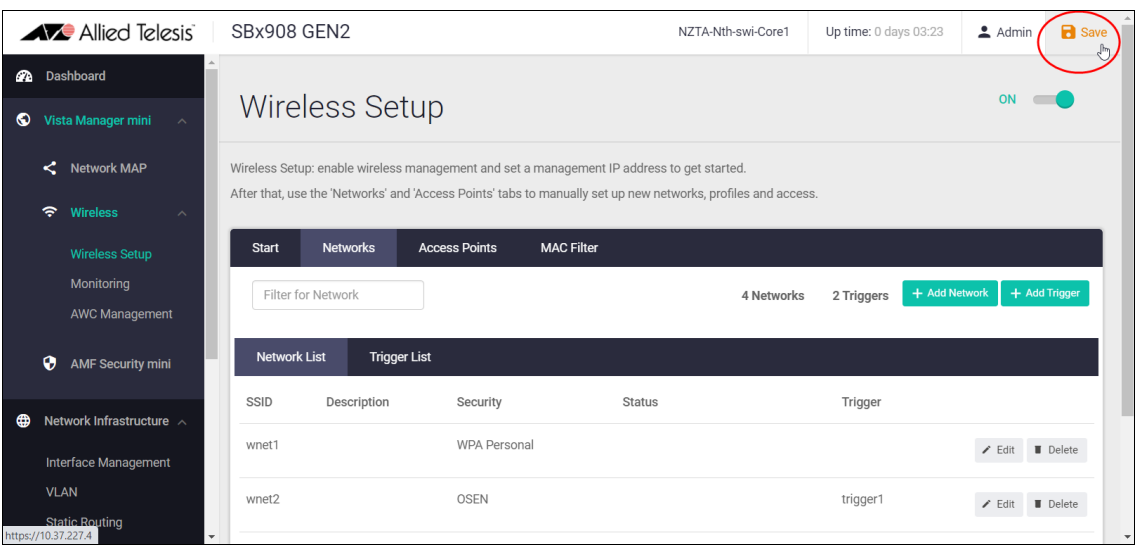

# Monitoring the wireless network

Use the **Monitoring** menu to:

- see the status of wireless APs and connected clients.
- use the expand ^ tool to sort columns by Name, Status, Client, Model, FW Version, and Uptime.
- configure your APs, monitor clients, neighbor APs, and schedule wireless management tasks.
- **P** reboot any device.

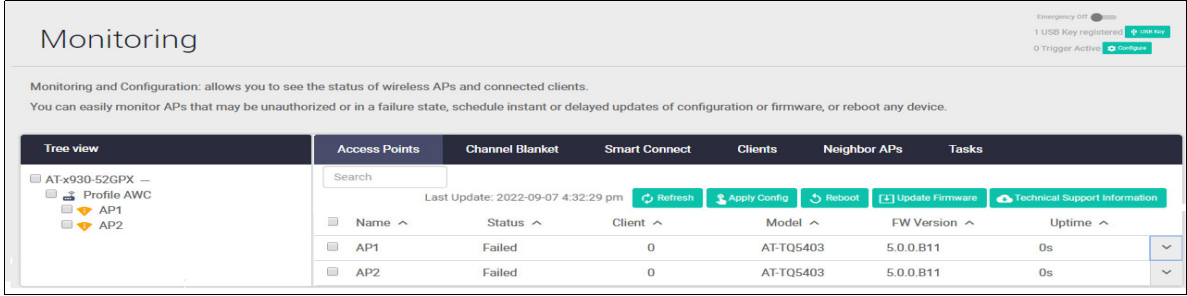

#### **Access E** On the **Access Points** tab, click the **^** tool to view additional details: **Points tab**

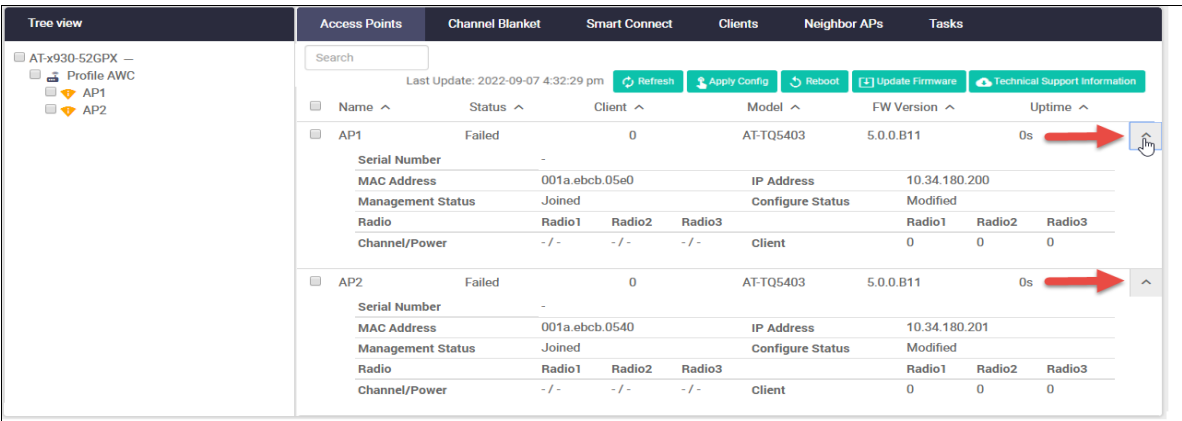

 Select an AP, then use the green action buttons to **Refresh**, **Apply Configuration**, **Reboot**, **Update Firmware** immediately or at a scheduled time, or get **Technical Support Information**.

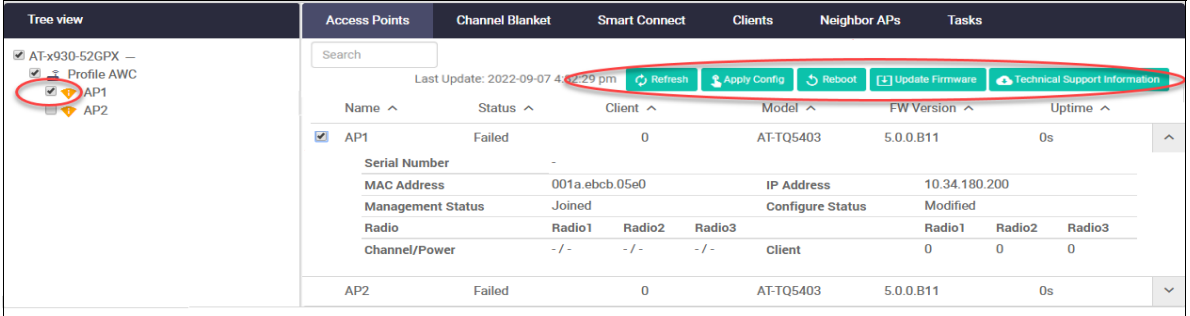
For example, you can schedule a firmware upgrade for a specific date and time:

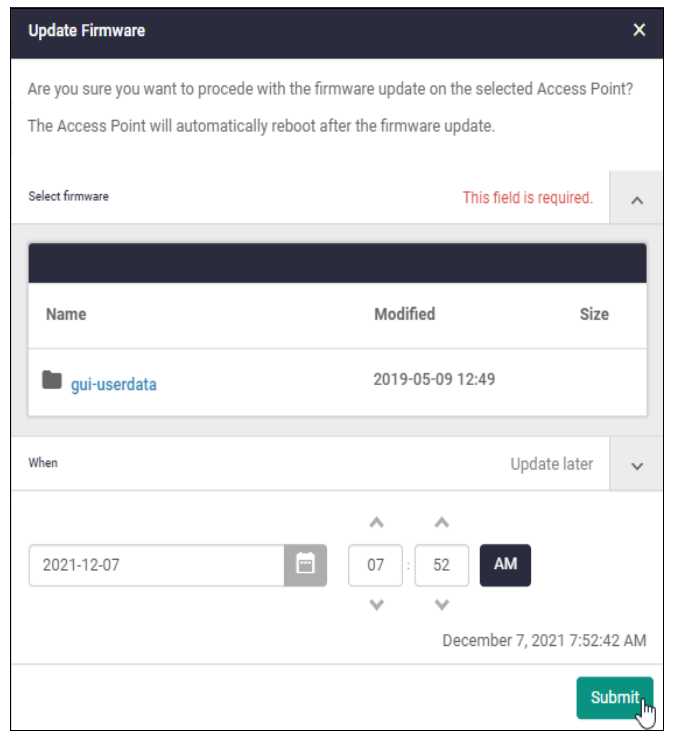

### **Clients tab** The **Clients** tab shows clients that are currently connected to your wireless APs, including how long they have been connected for (the 'Age'). Click **View** to display the client information:

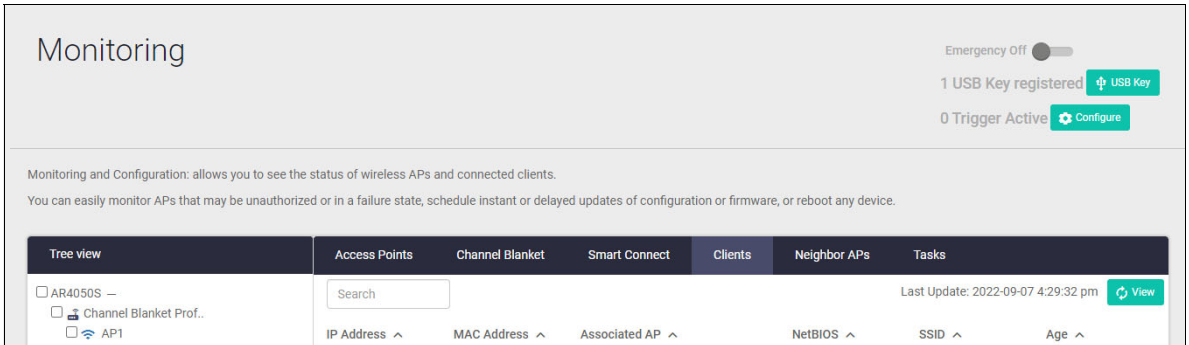

# **APs tab**

**Neighbor ■** The **Neighbor APs** tab shows other access points that can be seen, their signal strength, and which AP detected them.Click **View** to display the neighbor information.

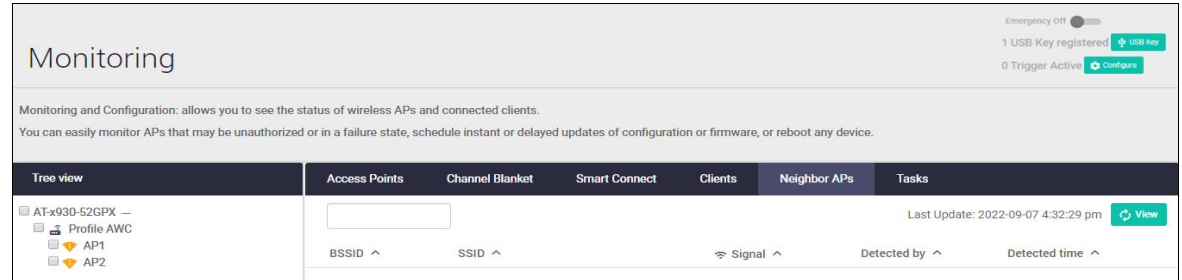

**Tasks tab** The **Tasks** tab shows any scheduled wireless management tasks (for example a firmware update or applying new AWC settings to improve performance), and when they will next be run. Use the search window to locate tasks by name.

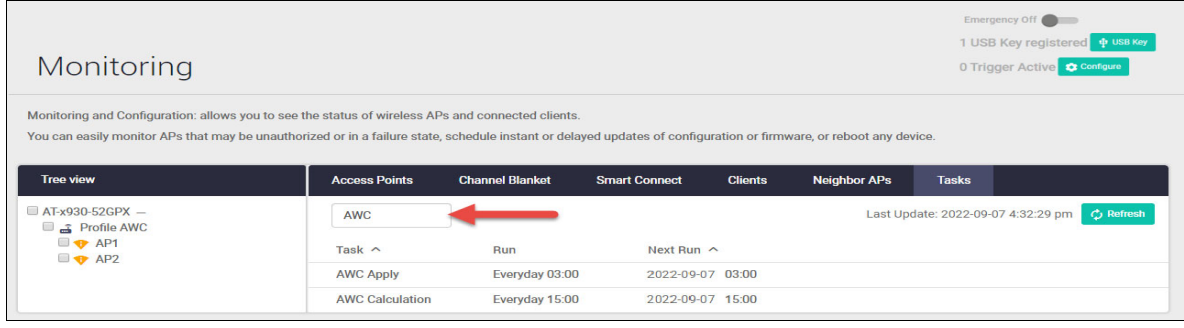

### AWC management

AWC uses wireless intelligence to constantly model AP location and signal strength information. It then automatically optimizes wireless output and channel selection.

By default, AWC runs a calculation to optimize signal strength and channel settings at 15:00 hours each day. The new settings are then applied to all APs at 03:00 hours to avoid user disruption, as applying new settings disables the APs (approximately 30 seconds for the TQ Series, and 1–4 minutes for the MWS Series).

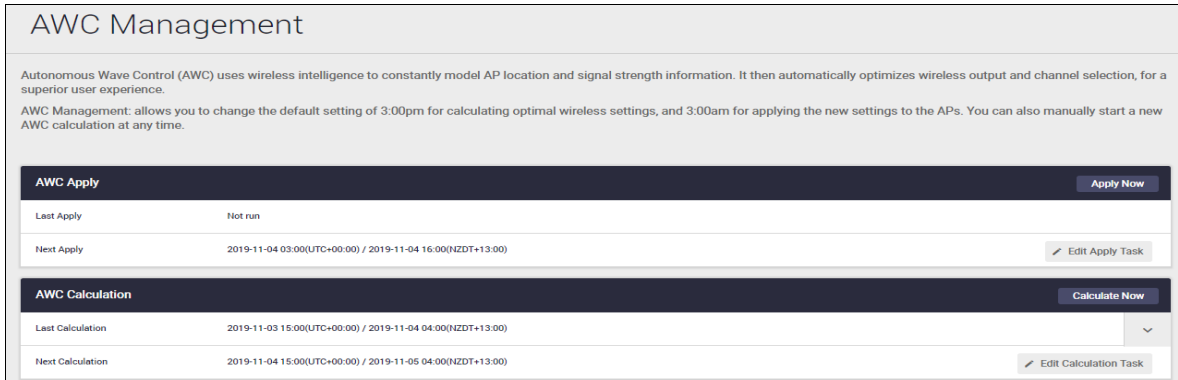

To change the **AWC Apply** settings:

- 1. Click **Apply Now** to manually apply a configuration change at any time
- 2. Click **Edit Apply Task** to change the current configuration.

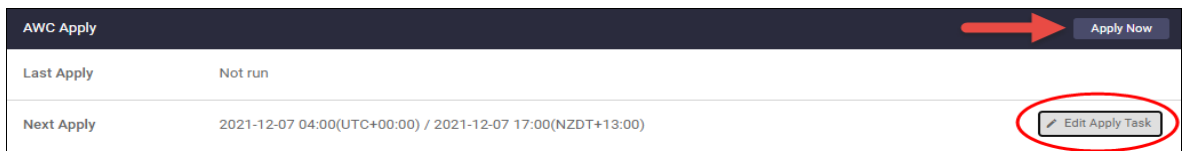

3. Set the **Condition**, **Interval** and **Time**, and click **Submit**:

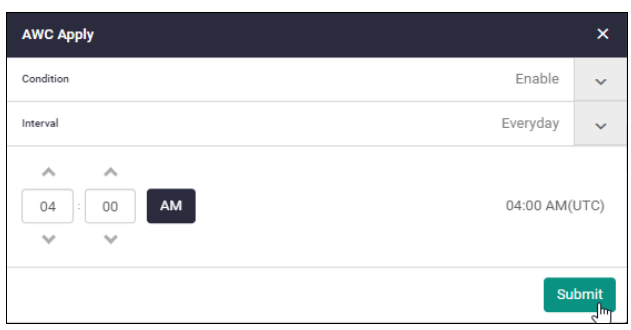

To change the **AWC Calculation** settings:

- 1. Click **Calculate Now** to manually start a new calculation at any time.
- 2. Click **Edit Calculation Task** to change the current configuration.
- 3. Set the **Condition**, **Interval** and **Time**, and click **Submit**:

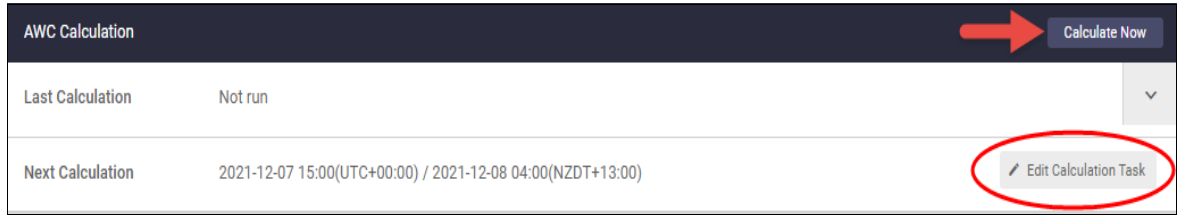

## **Troubleshooting**

Available on the following AP models:

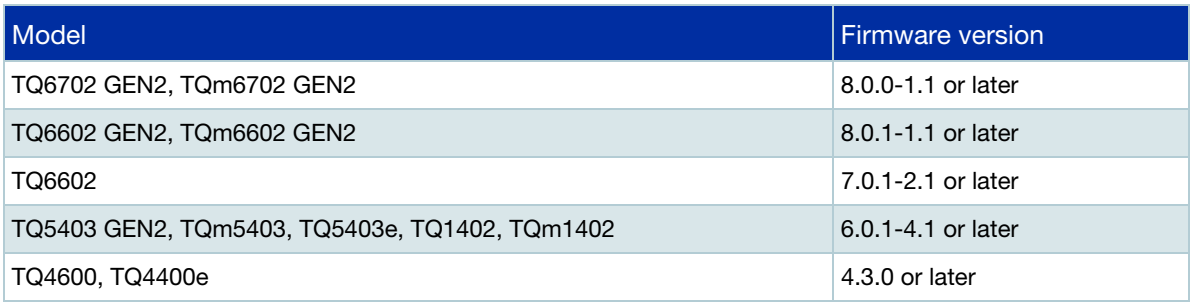

From version **5.5.2-0.1** onwards, and Device GUI **2.11.0** onwards, you can get a tech-support file via Vista Manager mini from every single managed AP or all of the APs that belong to an AWC-CB or AWC-SC group. Tech-support files contain debug information and are used for trouble shooting customer environments. To access this feature, go to **Vista Manager mini** > **Monitoring**:

- 1. Select AP(s).
- 2. Click **Technical Support Information** in either the Access Points, Channel Blanket, or Smart Connect tab.

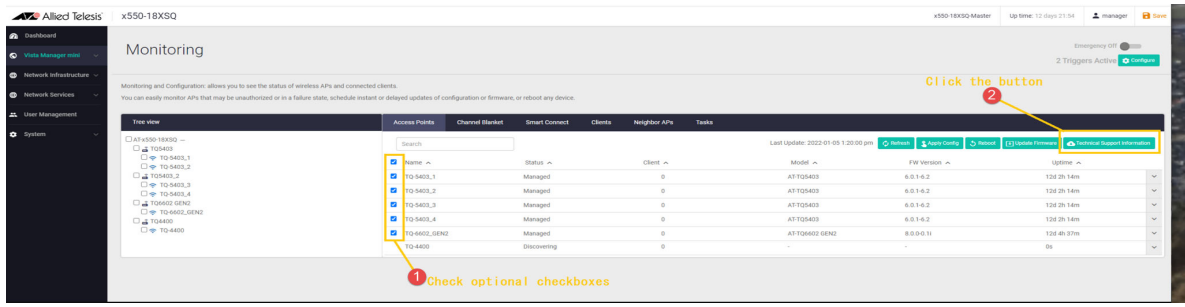

#### 3. Select the download **Destination**.

4. Click **Download** to continue.

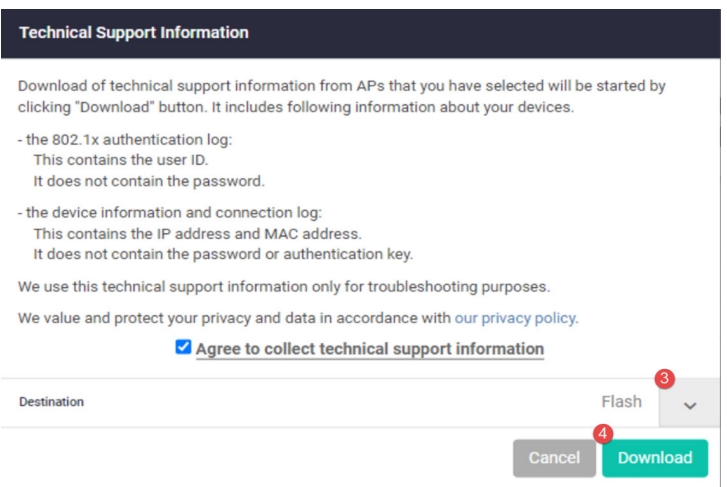

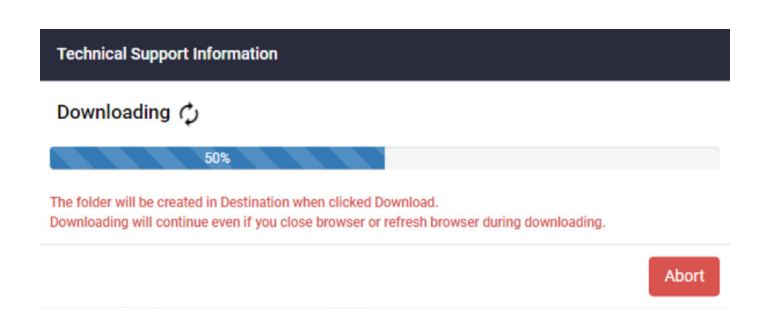

5. Click **Download** to complete the process.

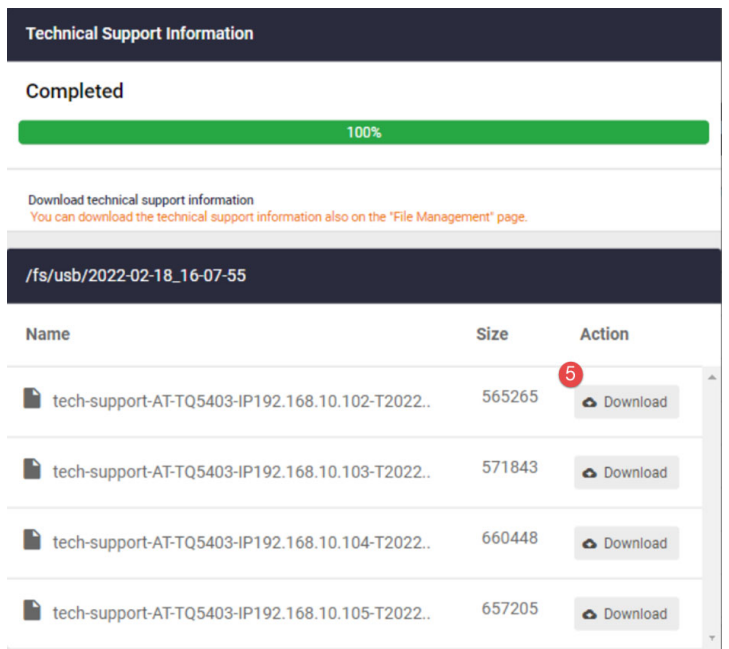

C613-22121-00 REV N

**AVE** Allied Telesis

**North America Headquarters** | 19800 North Creek Parkway | Suite 100 | Bothell | WA 98011 | USA |T: +1 800 424 4284 | F: +1 425 481 3895 **Asia-Pacific Headquarters** | 11 Tai Seng Link | Singapore | 534182 | T: +65 6383 3832 | F: +65 6383 3830 **EMEA & CSA Operations** | Incheonweg 7 | 1437 EK Rozenburg | The Netherlands | T: +31 20 7950020 | F: +31 20 7950021

### **alliedtelesis.com**

ed. Information in this document is subject to change without notice. All company names, logos, and product designs that are trademarks or registered trademarks are the property of their respective owners

**NETWORK SMARTER**